# <span id="page-0-0"></span>**Tasten und Anzeigen am Bedienfeld**

#### **Taste LF/FF Anzeigen Tear Off (Font)\*\***

Blinken, wenn sich Endlospapier an der Abtrennposition befindet; ansonsten zeigen die Anzeigen die gewählte Schrift an.

# Transportiert Papier zeilenweise, wenn sie gedrückt

#### **Anzeige Paper Out**

Leuchtet, wenn sich kein

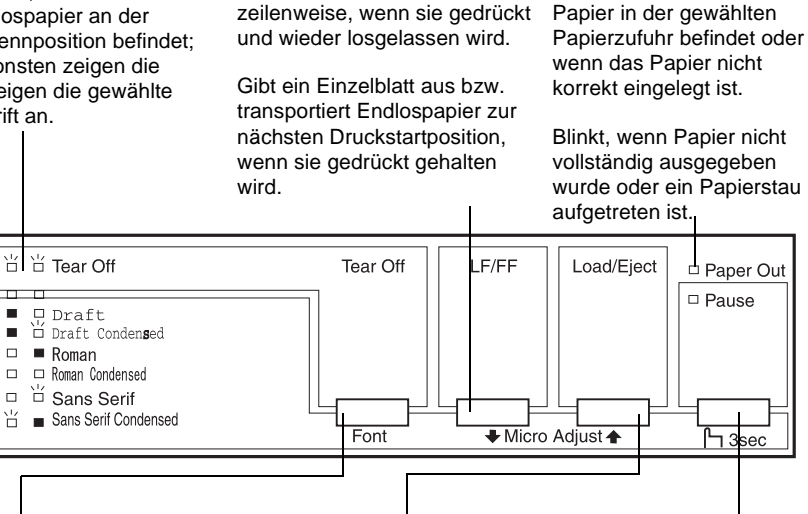

#### **Taste Tear Off (Font)\*\***

#### **Taste Load/Eject**

zur Abtrennposition.

Transportiert Endlospapier rückwärts von der Abtrennposition zur Druckstartposition.

#### **\*Micro-Adjust-Modus**

Transportiert Endlospapier Zieht ein einzelnes Blatt Papier ein.

Gibt ein einzelnes Blatt Papier aus, wenn eines eingezogen ist.

Zieht Endlospapier aus der Papierparkposition ein.

Transportiert Endlospapier zurück in die Papierparkposition.

Wenn die Taste **Pause** drei Sekunden lang gedrückt wird, schaltet der Drucker in den Micro-Adjust-Modus. In diesem Modus können Sie die Tasten LF/FF · und Load/Eject <sup>▲</sup> drücken, um die Druckstartposition bzw. die Abtrennposition einzustellen. Nähere Informationen erhalten Sie in [Kapitel 2, "Drucker verwenden"](#page-36-0)

#### **\*\*Schriftwahl**

Im Micro-Adjust-Modus können Sie die Schrift für den Druck durch Drücken der Taste **Tear Off** auswählen. Der Status der Anzeigen **Tear Off** (leuchtend, dunkel, blinkend) zeigt die gewählte Schrift an.

#### **Taste Pause**

Unterbricht den Druckvorgang und setzt ihn bei erneutem Drücke fort. Wenn diese Taste: Sekunden lang gedrück wird, schaltet der Drucke in den Micro-Adjust-Modus\*. Erneutes Drücken der

Taste deaktiviert diesen Modus wieder.

#### **Anzeige Pause**

Leuchtet, wenn der **Druckvorgang** unterbrochen wurde.

Blinkt, wenn der Micro-Adjust-Modus aktiviert ist.\*

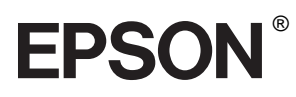

9-Nadel-Matrixdrucker

# LX-300+ LX-1170

Alle Rechte vorbehalten. Kein Teil dieses Handbuchs darf in irgendeiner Form (Druck, Fotokopie, Mikrofilm oder ein anderes Verfahren) ohne die schriftliche Genehmigung der EPSON Deutschland GmbH reproduziert oder unter Verwendung elektronischer Systeme verarbeitet, vervielfältigt oder verbreitet werden. Die hierin enthaltenen Informationen sind ausschließlich für dieses EPSON-Druckermodell bestimmt und nicht auf andere Druckermodelle übertragbar.

Weder die EPSON Deutschland GmbH noch die SEIKO EPSON CORPORATION haften für Schäden infolge von Fehlgebrauch sowie Reparaturen und Änderungen, die von dritter, nicht autorisierter Seite vorgenommen wurden. Dieses Handbuch wurde mit großer Sorgfalt erstellt. Eine Haftung für leicht fahrlässige Fehler, z.B. Druckfehler, ist jedoch ausgeschlossen.

EPSON haftet nicht für Schäden oder Störungen durch Einsatz von Optionen oder Zubehör, wenn dieses nicht ein original EPSON-Produkt ist oder eine ausdrückliche Zulassung der SEIKO EPSON CORPORATION als "EPSON Approved Product" hat.

EPSON und EPSON ESC/P sind eingetragene Marken der SEIKO EPSON CORPORATION.

Microsoft, Windows und Windows NT sind eingetragene Marken der Microsoft Corporation.

IBM ist eine eingetragene Marke der International Business Machines Corporation.

*Hinweis: Alle im Handbuch genannten Bezeichnungen von Erzeugnissen sind Marken der jeweiligen Firmen. Aus dem Fehlen der Markenzeichen ® bzw. ™ kann nicht geschlossen werden, dass die Bezeichnung ein freier Markenname ist.*

Copyright © 2001, EPSON Deutschland GmbH, Düsseldorf.

**Benutzerhandbuch** 

# **Inhalt**

## **[Tasten und Anzeigen am Bedienfeld](#page-0-0)**

## **[Einführung](#page-6-0)**

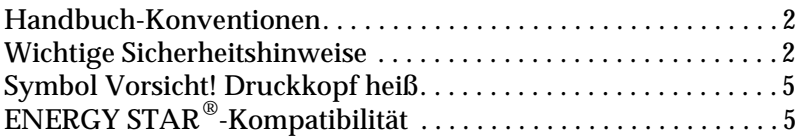

## **[Kapitel 1](#page-11-0) Drucker aufstellen**

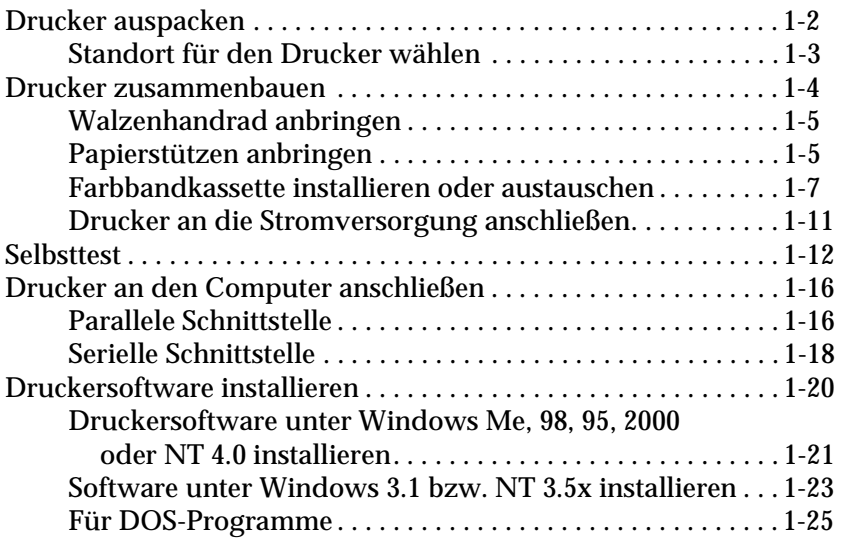

# **[Kapitel 2](#page-36-1) Drucker verwenden**

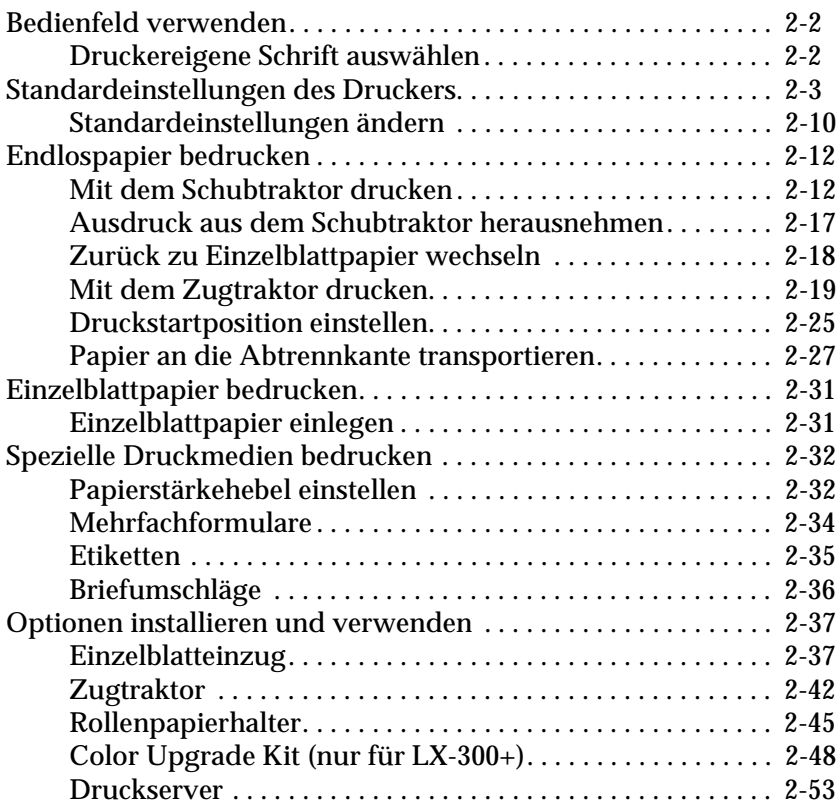

## **[Kapitel 3](#page-89-0) Druckersoftware**

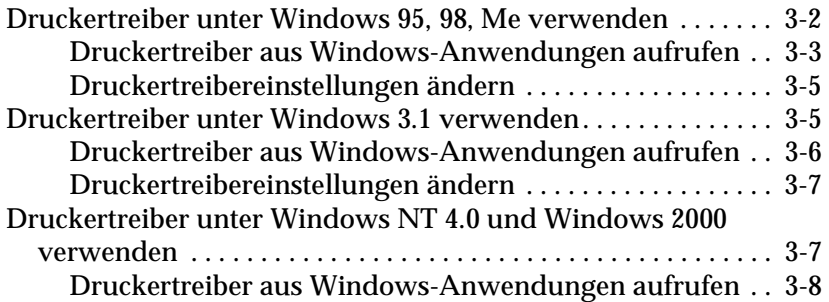

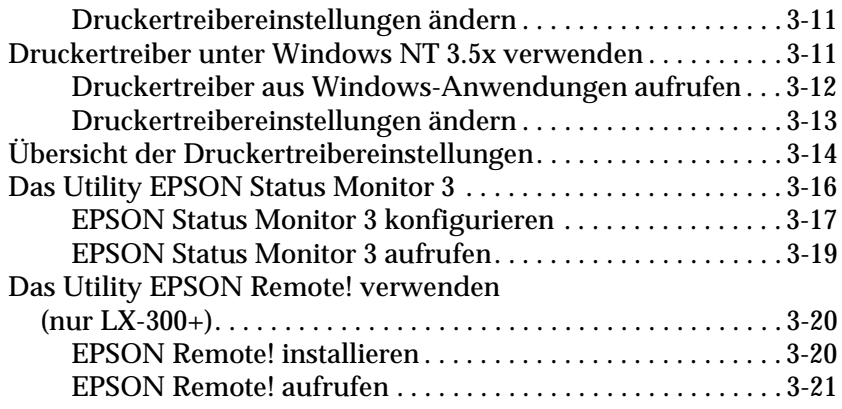

# **[Kapitel 4](#page-110-0) Fehlerbehebung**

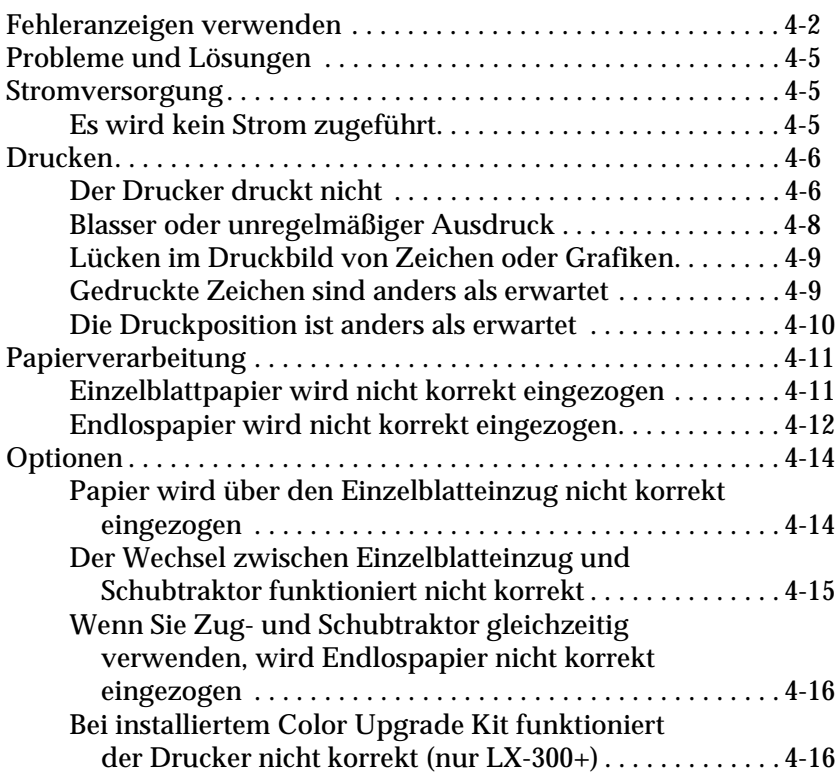

# **[Anhang A](#page-127-0)**

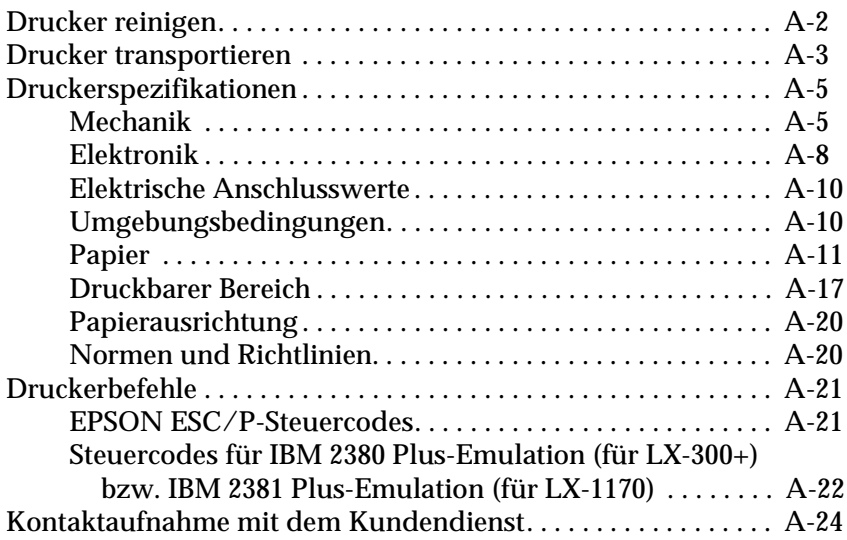

## **[Index](#page-151-0)**

**[Druckerteile](#page-154-0)**

# <span id="page-6-0"></span>**Einführung**

Der EPSON® LX-300+ bzw. LX-1170 9-Nadel-Matrixdrucker bietet in kompaktem Design ein Höchstmaß an Druckqualität und Leistungsfähigkeit. Zu den Leistungsmerkmalen gehören:

- ❏ mehrere Papierwege für verschiedene Anforderungen
- ❏ Verarbeitung vieler verschiedener Druckmedien: Endlospapier, Mehrfachformulare (1 Original und maximal 4 Kopien), Etiketten, Einzelblattpapier und Briefumschläge.
- ❏ Bidirektionaldruck mit maximal 300 cps (Zeichen pro Sekunde) bei 10 cpi (Zeichen pro Zoll).

Im Lieferumfang des Druckers enthalten sind der Druckertreiber und weitere Software, einschließlich dem Utility EPSON Status Monitor 3 für Microsoft® Windows® Me, 95, 98, 2000 oder NT 4.0. Mit Hilfe des Utility EPSON Status Monitor 3 können Sie den Druckerstatus schnell und problemlos überprüfen.

## *Hinweis:*

*In diesem Handbuch werden Abbildungen des LX-300+ verwendet. Der LX-1170 ist breiter als der LX-300+. Die Erklärungen gelten jedoch für beide Druckermodelle.*

# <span id="page-7-0"></span>**Handbuch-Konventionen**

Symbole im Handbuch:

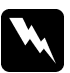

w *Vorsicht: Anmerkungen dieser Art müssen unbedingt beachtet werden, um Körperverletzungen zu vermeiden.*

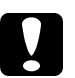

c *Achtung: Anmerkungen dieser Art müssen beachtet werden, um Schäden am Drucker oder Computer zu vermeiden.*

#### *Hinweise*

*enthalten wichtige Informationen und hilfreiche Tipps zur Arbeit mit dem Drucker.*

# <span id="page-7-1"></span>**Wichtige Sicherheitshinweise**

Lesen Sie vor Inbetriebnahme des Gerätes die folgenden Hinweise zu Ihrer eigenen Sicherheit sowie zur Betriebssicherheit des Gerätes genau durch. Beachten Sie alle auf dem Drucker angebrachten Warnungen und Hinweise.

- ❏ Vermeiden Sie Standorte in der Nähe von Heizkörpern, anderen Wärmequellen und Gebläsen.
- ❏ Die Stellfläche für den Drucker muss stabil und absolut eben sein. Wenn der Drucker geneigt steht, kann er nicht störungsfrei arbeiten.
- ❏ Achten Sie darauf, dass die Lüftungsöffnungen am Druckergehäuse nicht verdeckt sind. Führen Sie keine Gegenstände durch die Öffnungen des Geräts ein.
- ❏ Achten Sie bei der Stromversorgung unbedingt darauf, dass die auf dem Typenschild des Geräts angegebenen Spannungswerte eingehalten werden.
- ❏ Schließen Sie das Gerät nur an eine ordnungsgemäß geerdete Steckdose an. Das Gerät darf nicht an einen Stromkreis angeschlossen werden, an dem bereits Geräte wie Fotokopierer oder Ventilatoren, die sich selbst regelmäßig ein- und ausschalten, angeschlossen sind.
- ❏ Verwenden Sie keinesfalls beschädigte Stromkabel.
- ❏ Bei Verwendung eines Verlängerungskabels ist darauf zu achten, dass der Gesamt-Nennstromwert der Geräte insgesamt weder die zulässige Ampererate des Verlängerungskabels noch die zulässige Ampererate der Steckdose überschreitet.
- ❏ Trennen Sie den Drucker vor der Reinigung von der Stromversorgung, und reinigen Sie ihn mit einem feuchten Tuch. Verwenden Sie keine Flüssigreiniger oder Reinigungssprays.
- ❏ Achten Sie darauf, dass keine Flüssigkeit ins Druckerinnere gelangt.
- ❏ Mit Ausnahme der ausdrücklich in diesem Handbuch angegebenen Handgriffe sollten Sie niemals versuchen, das Gerät selbst zu reparieren. Sämtliche Wartungsarbeiten sollten nur von autorisiertem Fachpersonal vorgenommen werden.
- ❏ In folgenden Fällen müssen Sie den Drucker vom Netz trennen und sich an einen qualifizierten Servicetechniker wenden:
- i. wenn das Netzkabel bzw. der Stecker beschädigt ist
- ii. wenn Flüssigkeit in das Gerät eingedrungen ist
- iii. wenn das Gerät heruntergefallen ist oder das Gehäuse beschädigt wurde
- iv. wenn das Gerät auffällige Abweichungen vom Normalbetrieb zeigt
- ❏ Nehmen Sie nur die in der Dokumentation beschriebenen Einstellungen vor.

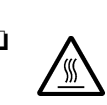

❏ Druckerteile, die mit diesem Symbol gekennzeichnet sind, können heiß sein. Lassen Sie den Drucker nach dem Ausschalten ein paar Minuten abkühlen, ehe Sie diese Teile berühren.

❏ Bei Einsatz des Druckers in Deutschland ist Folgendes zu beachten:

Bei Anschluss des Druckers an die Stromversorgung muss sichergestellt werden, dass die Gebäudeinstallation mit einer 10-A- oder 16-A-Sicherung abgesichert ist.

# <span id="page-10-0"></span>**Symbol Vorsicht! Druckkopf heiß**

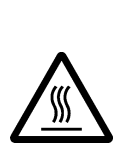

Dieses Symbol am Druckkopf gibt an, dass der Druckkopf möglicherweise noch heiß ist. Berühren Sie den Druckkopf niemals direkt nach einem Druckvorgang. Warten Sie immer ein paar Minuten, bis er abgekühlt ist.

# <span id="page-10-1"></span>**<sup>E</sup>NERGY STAR®-Kompatibilität**

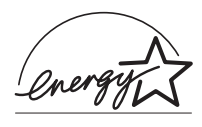

EPSON, als Partner von ENERGY STAR®, bestätigt, dass dieses Produkt den ENERGY STAR®-Richtlinien zur sinnvollen Energienutzung entspricht.

Das internationale ENERGY STAR® Office Equipment-Programm ist eine freiwillige Partnerschaft mit Vertretern der Computer- und Bürogeräteindustrie zur Förderung der Entwicklung energiesparender Computer, Monitore, Drucker, Faxgeräte, Kopiergeräte und Scanner mit dem Ziel, die durch Energieerzeugung bedingte Luftverschmutzung zu reduzieren.

# <span id="page-11-0"></span>Kapitel 1 **Drucker aufstellen**

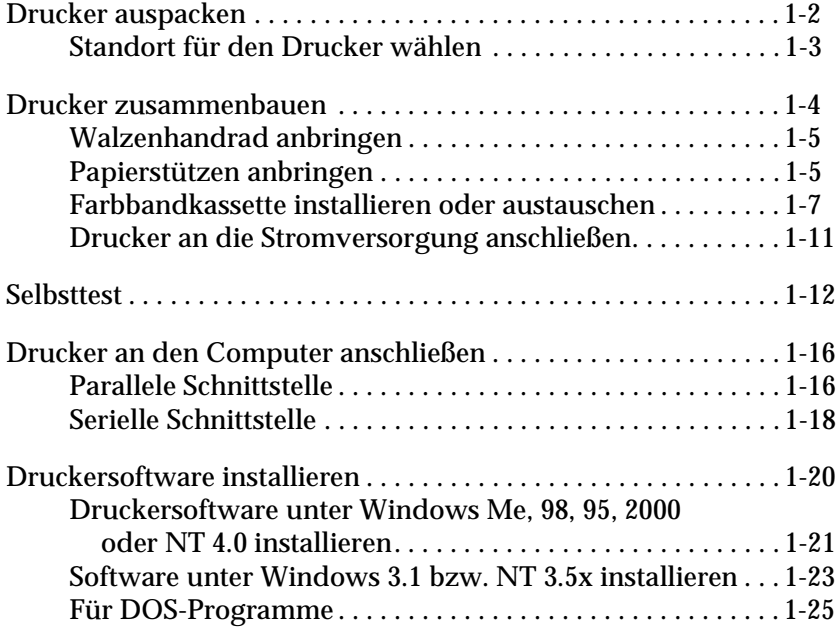

1

# <span id="page-12-0"></span>**Drucker auspacken**

Zum Lieferumfang gehören eine CD-ROM mit der Druckersoftware, ein Hinweisblatt sowie die unten abgebildeten Teile. Überprüfen Sie beim Auspacken des Druckers, ob alle Teile vorhanden und unbeschädigt sind.

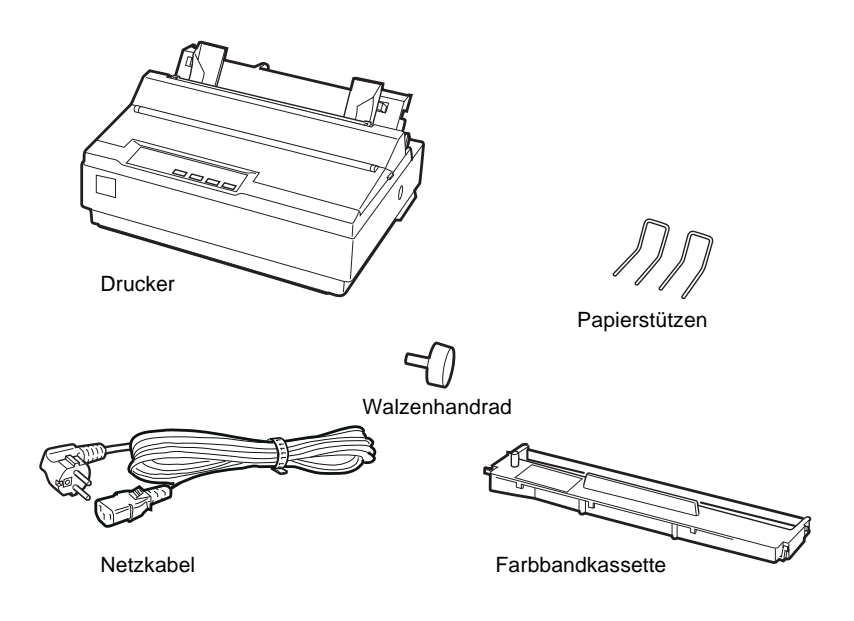

## *Hinweis:*

*Für manche Bestimmungsorte wird der Drucker mit angeschlossenem Netzkabel geliefert. Vergewissern Sie sich, dass der Netzstecker des beigepackten Netzkabels passend für Ihre Steckdose ist.*

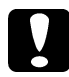

c *Achtung: Der Drucker kann nicht auf andere Spannungswerte umgerüstet werden. Vergewissern Sie sich, dass die auf dem Typenschild an der Rückseite des Druckers angegebene Nennspannung mit der Nennspannung Ihrer Steckdose übereinstimmt. Andernfalls wenden Sie sich an Ihren Fachhändler.*

Bevor Sie den Drucker aufstellen und an das Netz anschließen, müssen Sie die Transportsicherungen und das Verpackungsmaterial vollständig entfernen. Beachten Sie dazu die Anweisungen auf dem beigepackten Hinweisblatt.

Bewahren Sie Verpackungs- und Transportsicherungsmaterial sorgfältig auf, falls Sie den Drucker später einmal transportieren müssen. Soll der Drucker transportiert werden, verpacken Sie ihn sorgfältig wieder im Originalkarton. Ist die Originalverpackung nicht mehr vorhanden, verwenden Sie anderes geeignetes Verpackungsmaterial.

# <span id="page-13-0"></span>**Standort für den Drucker wählen**

Bei der Auswahl des Druckerstandortes sollten Sie Folgendes berücksichtigen.

- ❏ Die Stellfläche für den Drucker muss stabil und absolut eben sein. Wenn der Drucker geneigt steht, kann er nicht störungsfrei arbeiten.
- ❏ Stellen Sie den Drucker in der Nähe des Computers auf, so dass das Schnittstellenkabel problemlos angeschlossen werden kann.
- ❏ Stellen Sie den Drucker für Bedienung und Wartung frei zugänglich auf.
- ❏ Wählen Sie den Stand- bzw. Lagerungsort so, dass der Drucker vor starken Temperatur- und Feuchtigkeitsschwankungen sowie direkter Sonneneinstrahlung und starken Licht- oder Wärmequellen geschützt ist.
- ❏ Achten Sie darauf, dass der Drucker nicht Vibrationen und Stößen ausgesetzt ist.
- ❏ Stellen Sie den Drucker so auf, dass der Netzstecker jederzeit problemlos aus der Steckdose gezogen werden kann.
- ❏ Schließen Sie den Drucker nicht an schaltbare oder timergesteuerte Steckdosen an. Durch eine versehentliche Stromunterbrechung gehen möglicherweise Daten im Speicher von Computer oder Drucker verloren. Benutzen Sie keine Steckdosen, von deren Stromkreis auch andere leistungsintensive Verbraucher Spannung abnehmen, so dass es zu Spannungsschwankungen kommen kann.
- ❏ Verwenden Sie den Computer und den Drucker nicht in der Nähe potenzieller elektromagnetischer Störfelder (z.B. Lautsprecher oder Basisstationen von Funktelefonen).
- ❏ Schließen Sie den Drucker nur an geerdete Steckdosen an, und verwenden Sie keine Adapterstecker.

Für den Einsatz eines Druckertisches müssen folgende Voraussetzungen erfüllt sein:

- ❏ Der Tisch muss eine Tragfähigkeit von mindestens 20 kg haben.
- ❏ Verwenden Sie keinen Tisch, auf dem der Drucker schräg stehen würde. Der Drucker muss absolut gerade stehen.
- ❏ Achten Sie darauf, dass die Papierzufuhr nicht durch das Netz- oder Schnittstellenkabel behindert wird. Wenn möglich, fixieren Sie die Kabel an einem Bein des Druckertisches.

# <span id="page-14-0"></span>**Drucker zusammenbauen**

Folgen Sie den Anweisungen in diesem Abschnitt, um den Drucker betriebsbereit zu machen.

Die Druckerteile und ihre Bezeichnungen werden auf der letzten Seite dieses Handbuchs im Abschnitt "Druckerteile" aufgeführt.

# <span id="page-15-0"></span>**Walzenhandrad anbringen**

Wenn Sie den Drucker zusammenbauen, müssen Sie als Erstes das Walzenhandrad anbringen.

Gehen Sie folgendermaßen vor, um das Walzenhandrad zu installieren:

1. Setzen Sie das Walzenhandrad in die Öffnung an der Seite des Druckers, und drehen Sie es langsam, bis es auf die Welle gleitet.

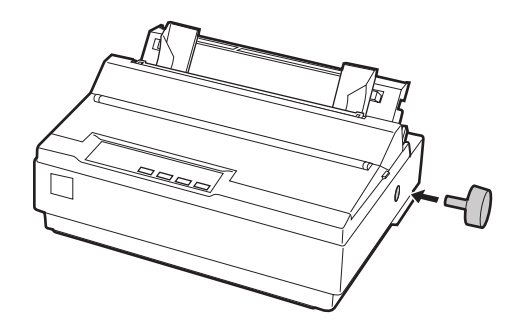

2. Drücken Sie das Walzenhandrad fest ein, bis es eng am Druckergehäuse anliegt.

# <span id="page-15-1"></span>**Papierstützen anbringen**

Bevor Sie den Drucker in Betrieb nehmen, müssen Sie die Papierstützen anbringen.

Gehen Sie folgendermaßen vor, um die Papierstützen zu installieren:

1. Ziehen Sie die Papierführung nach hinten. Richten Sie sie auf, und drücken Sie sie anschließend nach unten, bis sie einrastet.

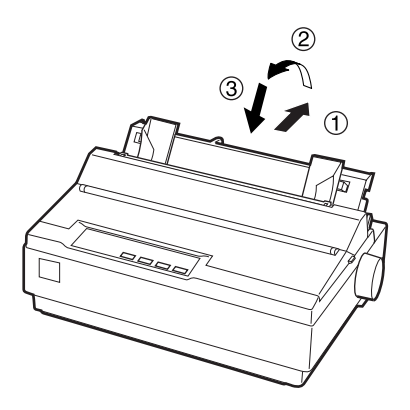

2. Halten Sie eine der Papierstützen so, dass Sie sie mit ihren Enden in die Aussparungen an den Papierführungsschienen einsetzen können.

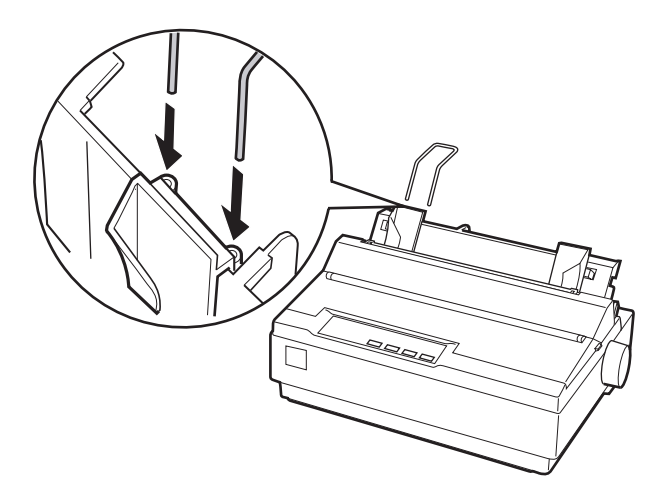

3. Wiederholen Sie Schritt 2 für die andere Papierstütze.

# <span id="page-17-0"></span>**Farbbandkassette installieren oder austauschen**

Stellen Sie sicher, dass der Drucker nicht an die Stromversorgung angeschlossen ist, bevor Sie die Farbbandkassette installieren.

Gehen Sie folgendermaßen vor, um die Farbbandkassette zu installieren oder auszutauschen:

1. Klappen Sie die Druckerabdeckung hoch, und ziehen Sie sie dann nach oben ab.

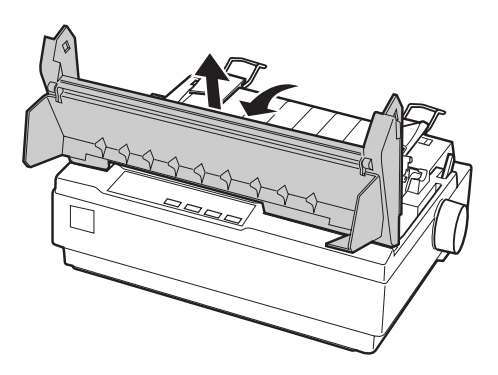

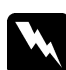

w *Vorsicht: Bewegen Sie den Druckkopf nie bei eingeschaltetem Drucker, da dies das Gerät beschädigen kann. Unmittelbar nach einem Druckvorgang ist der Druckkopf noch heiß. Lassen Sie ihn einige Minuten abkühlen, bevor Sie ihn berühren.*

2. Für Benutzer des LX-1170: Entfernen Sie anschließend die Papierspanneinheit, indem Sie die Sperrlöser der Spanneinheit vorsichtig nach hinten drücken und die Papierspanneinheit vom Drucker weg ziehen.

3. Schieben Sie anschließend den Druckkopf zur Mitte des Druckers.

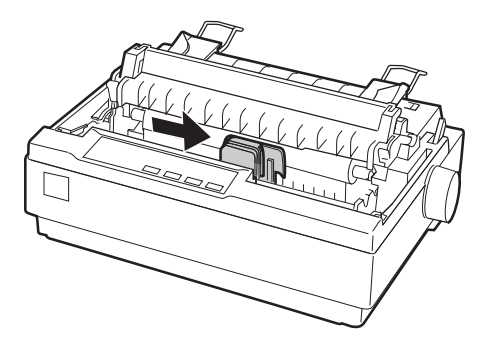

4. Drehen Sie den Knopf zum Spannen des Farbbandes in Pfeilrichtung, so dass das Farbband straff gespannt ist und sich leichter installieren lässt.

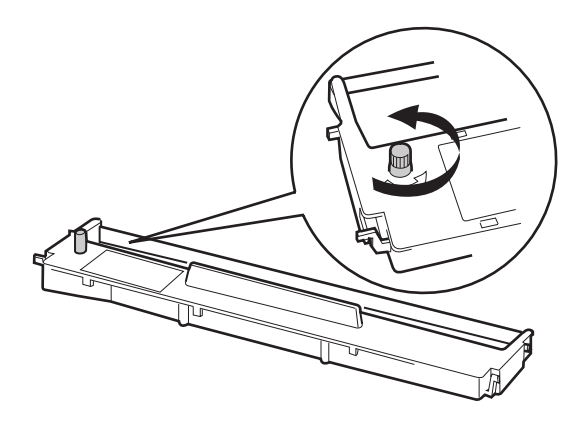

5. Setzen Sie die Farbbandkassette wie in der folgenden Abbildung dargestellt in den Drucker ein; drücken Sie anschließend beide Seiten der Kassette leicht an, bis die Kunststoffhaken einrasten.

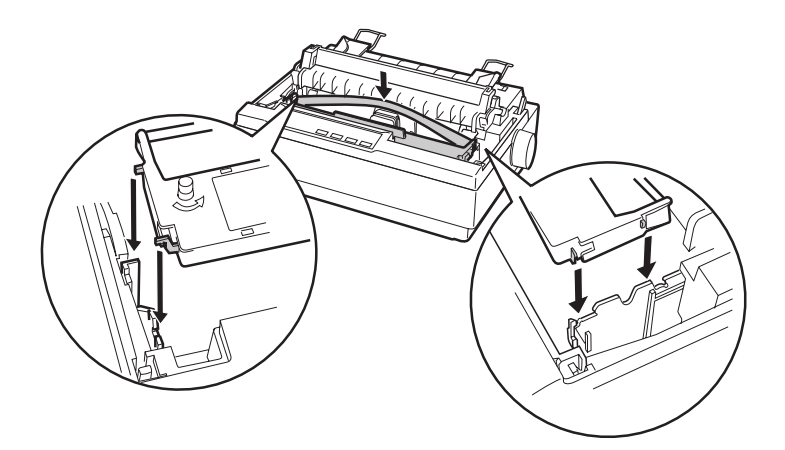

6. Führen Sie das Farbband mit einem spitzen Objekt (z.B. einem Kugelschreiber) zwischen Druckkopf und Farbbandführung hindurch. Sie können dies durch Drehen am Spannknopf unterstützen; das Farbband darf weder verdreht noch geknittert sein.

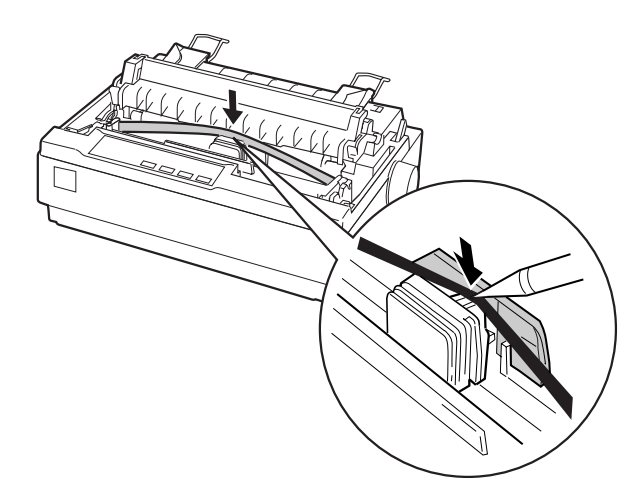

- 7. Schieben Sie den Druckkopf nach links und rechts, um sicherzustellen, dass er sich leicht bewegen lässt.
- 8. Für Benutzer des LX-1170: Installieren Sie die Papierspanneinheit erneut.
- 9. Bringen Sie die Druckerabdeckung wieder an, und schließen Sie sie.

Wenn die Ausdrucke zu blass werden, muss die Farbbandkassette ausgetauscht werden. Zum Herausnehmen der Farbbandkassette müssen Sie zunächst den Druckkopf zur Mitte des Druckers schieben. Heben Sie anschließend die Farbbandkassette an beiden Enden an, und nehmen Sie sie aus dem Drucker heraus.

# <span id="page-21-0"></span>**Drucker an die Stromversorgung anschließen**

Gehen Sie folgendermaßen vor, um den Drucker an die Stromversorgung anzuschließen:

1. Stellen Sie sicher, dass der Drucker ausgeschaltet ist. Er ist ausgeschaltet, wenn die Seite  $\bigcirc$  des Netzschalters heruntergedrückt ist.

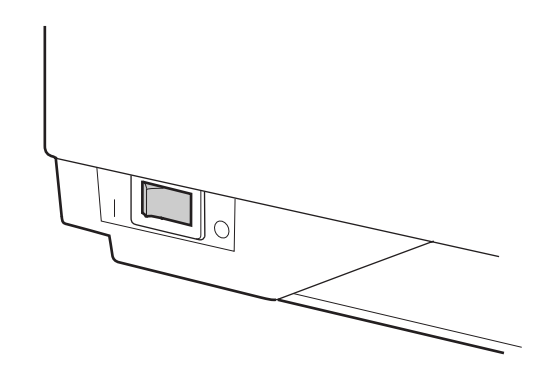

2. Vergewissern Sie sich, dass die auf dem Typenschild an der Rückseite des Druckers angegebene Betriebsspannung der Steckdosenspannung entspricht.

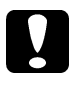

c *Achtung: Ist dies nicht der Fall, darf der Drucker keinesfalls an die Stromversorgung angeschlossen werden. Wenden Sie sich an Ihren EPSON-Fachhändler.*

- 3. Wenn das Netzkabel druckerseitig noch nicht angeschlossen ist, stecken Sie es in den Netzanschluss an der Rückseite des Druckers.
- 4. Stecken Sie den Netzstecker am anderen Ende des Kabels in eine ordnungsgemäß geerdete Steckdose.

# <span id="page-22-0"></span>**Selbsttest**

Mit der druckereigenen Selbsttestfunktion können Sie überprüfen, ob der Drucker korrekt funktioniert. Sie können den Test entweder mit Endlospapier oder mit Einzelblattpapier durchführen. In diesem Abschnitt wird die einfachere Methode mit Einzelblattpapier beschrieben.

Gehen Sie folgendermaßen vor, um den Selbsttest durchzuführen:

1. Stellen Sie sicher, dass der Drucker ausgeschaltet ist. Stellen Sie außerdem sicher, dass sich der Papierwahlhebel hinten in der Position für Einzelblattpapier befindet und dass die Papierführung aufgerichtet ist, wie in der folgenden Abbildung dargestellt.

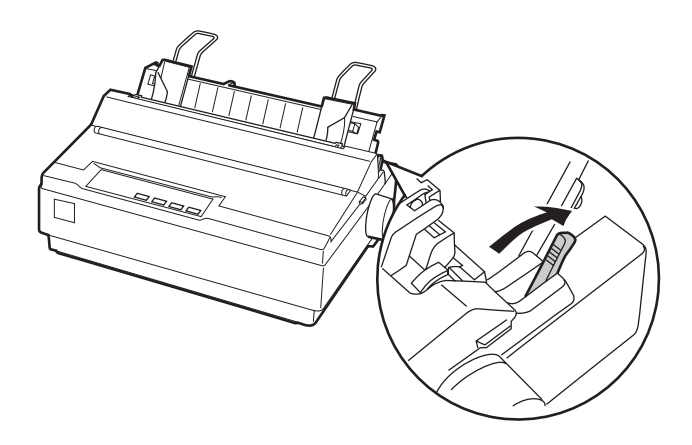

c *Achtung: Für Benutzer des LX-300+: Verwenden Sie für den Selbsttest Papier mit einer Breite von mindestens 210 mm, da der Druckkopf ansonsten direkt auf die Walze druckt und dadurch beschädigt werden kann. Für Benutzer des LX-1170: Verwenden Sie für den Selbsttest Papier mit einer Breite von mindestens 376 mm, da der Druckkopf ansonsten direkt auf die Walze druckt und dadurch beschädigt werden kann.*

2. Halten Sie die Taste **LF/FF** gedrückt, und schalten Sie den Drucker ein.

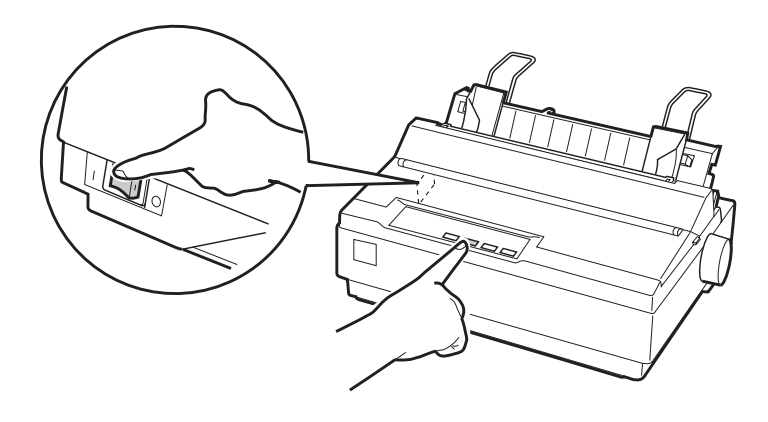

3. Schieben Sie die linke Papierführungsschiene nach links, so dass sie an der Randmarkierung einrastet. Stellen Sie anschließend die rechte Papierführungsschiene auf die Breite des Papiers ein.

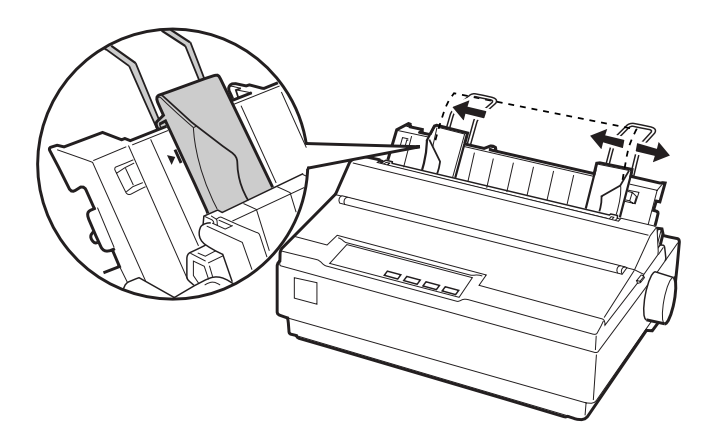

4. Schieben Sie ein Einzelblatt zwischen die Papierführungsschienen, bis Sie einen Widerstand spüren. Der Drucker zieht das Blatt automatisch ein und beginnt mit dem Drucken des Selbsttests.

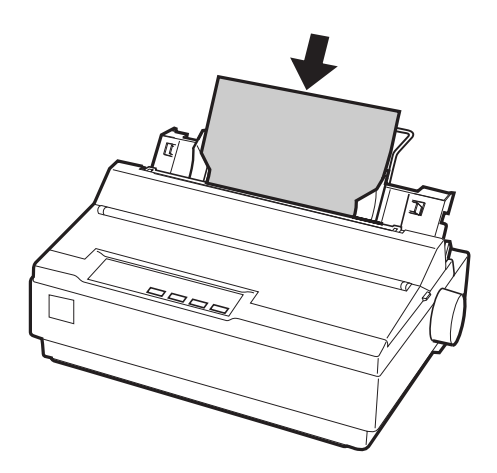

- 5. Wenn Sie den Selbsttest vorübergehend unterbrechen wollen, drücken Sie die Taste **PAUSE**.
- 6. Wenn Sie den Selbsttest beenden wollen, stellen Sie sicher, dass der Drucker nicht gerade druckt. Drücken Sie die Taste **LF/FF**, um das Blatt auszugeben, und schalten Sie anschließend den Drucker aus.

Die folgende Abbildung zeigt einen Ausschnitt eines typischen Selbsttestausdrucks:

```
!"#$%&^()*+,-./0123456789::<=>?@ABCDEFG
!"#$%&'()*+.-./0123456789::<=>?@ABCDEFGH
"#$%&'()*+,-./0123456789:;<=>?@ABCDEFGHI
#$%&^()*+,-./0123456789::<=>?@ABCDEFGHIJ
$%&'()*+,-./0123456789::<=>?@ABCDEF6HIJK
%&'()*+,-./0123456789:;<=>?@ABCDEFGHIJKL
& ( ) *+, -. / 0123456789: : <= >?@ABCDEFGHIJKLM
```
# *Hinweis:*

*Wenn die Testseite nicht korrekt ausgedruckt wurde, lesen Sie Kapitel 4 "Fehlerbehebung" Arbeitet der Drucker ordnungsgemäß, fahren Sie mit dem nächsten Abschnitt fort.*

# <span id="page-26-0"></span>**Drucker an den Computer anschließen**

Ihr Drucker verfügt sowohl über eine IEEE-1284-kompatible parallele Schnittstelle als auch über eine serielle EIA-232D-Schnittstelle. Bevor Sie das Schnittstellenkabel anschließen, sollten Sie den Drucker aufrecht hinstellen, wie in der folgenden Abbildung dargestellt. Dadurch erreichen Sie den Schnittstellenanschluss leichter.

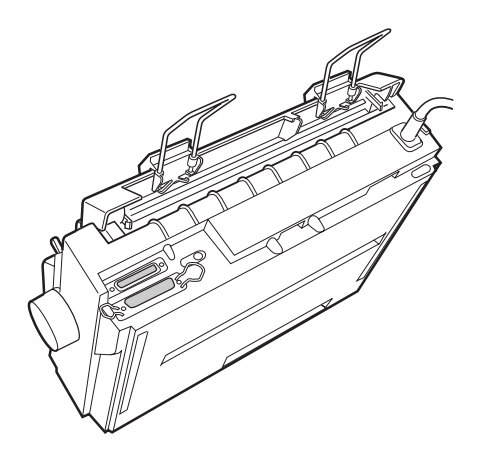

Verbinden Sie Ihren Computer wie im Folgenden beschrieben mit der gewünschten Schnittstelle.

## *Hinweis:*

*Sie können auch beide Schnittstellen verwenden; der Drucker schaltet automatisch zur jeweiligen Schnittstelle um, wenn er Daten empfängt.*

# <span id="page-26-1"></span>**Parallele Schnittstelle**

Für die parallele Schnittstelle benötigen Sie ein abgeschirmtes und verdrilltes Kabel von höchstens 2 m Länge.

Gehen Sie folgendermaßen vor, um den Drucker über die parallele Schnittstelle an den Computer anzuschließen:

- 1. Schalten Sie den Computer und den Drucker aus.
- 2. Stecken Sie das eine Ende des parallelen Schnittstellenkabels fest auf den parallelen Schnittstellenanschluss des Druckers. Drücken Sie die Drahtklemmen zusammen, bis sie auf beiden Seiten einrasten.

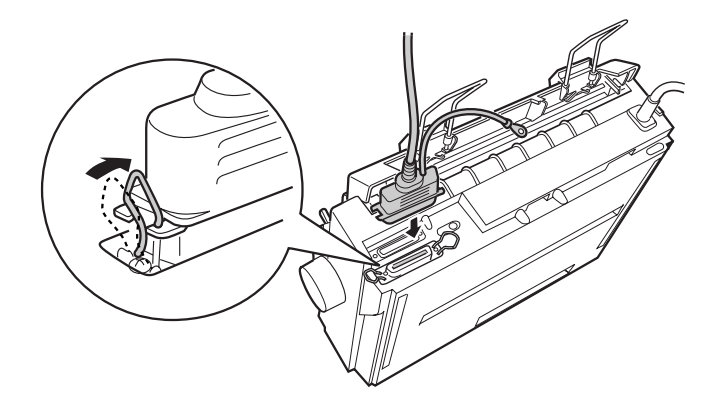

#### *Hinweis:*

*Befindet sich ein Massedraht am Ende des Kabels, verbinden Sie diesen mit dem Masseanschluss rechts neben dem parallelen Schnittstellenanschluss.*

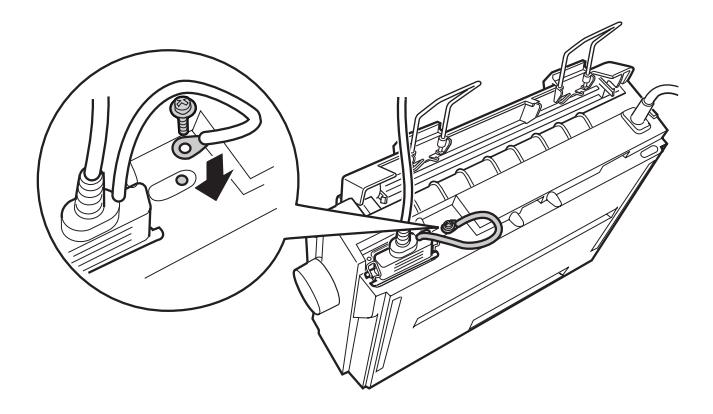

3. Stecken Sie das andere Ende des parallelen Schnittstellenkabels auf den parallelen Schnittstellenanschluss des Computers. (Befindet sich ein Massedraht am Ende des Kabels, verbinden Sie diesen mit dem Masseanschluss an der Rückseite des Computers.)

# <span id="page-28-0"></span>**Serielle Schnittstelle**

Für die serielle Schnittstelle benötigen Sie ein serielles Schnittstellenkabel mit einem DB-25-Stecker am Druckerende.

Gehen Sie folgendermaßen vor, um den Drucker über die serielle Schnittstelle an den Computer anzuschließen:

- 1. Schalten Sie den Computer und den Drucker aus.
- 2. Stecken Sie das eine Ende des seriellen Schnittstellenkabels fest auf den seriellen Schnittstellenanschluss des Druckers. Ziehen Sie die Schrauben auf beiden Seiten des Anschlusses fest an.

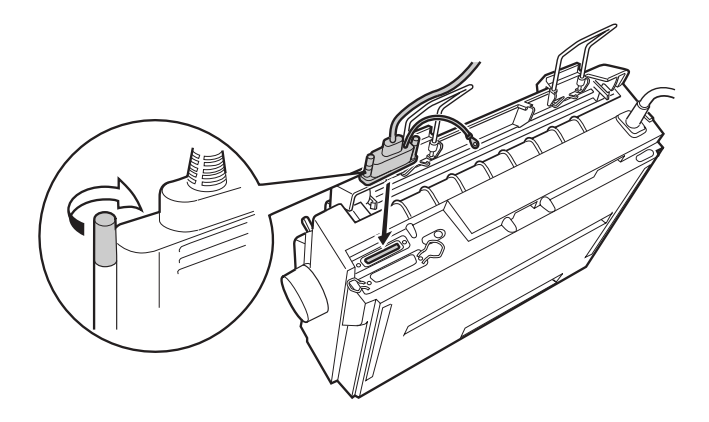

## *Hinweis:*

*Befindet sich ein Massedraht am Ende des Kabels, verbinden Sie diesen mit dem Masseanschluss rechts neben dem seriellen Schnittstellenanschluss.*

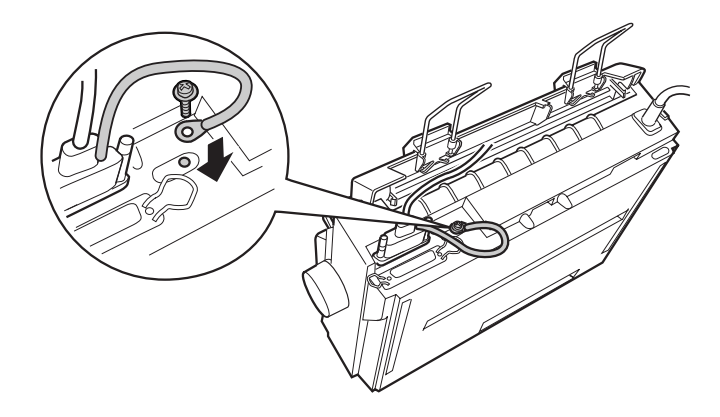

- 3. Stecken Sie das andere Ende des seriellen Schnittstellenkabels auf den seriellen Schnittstellenanschluss des Computers, und ziehen Sie anschließend die Schrauben auf beiden Seiten des Anschlusses fest an. (Befindet sich ein Massedraht am Ende des Kabels, verbinden Sie diesen mit dem Masseanschluss an der Rückseite des Computers.)
- 4. Ändern Sie gegebenenfalls Baudrate oder Parität im SETUP-Modus. Nähere Informationen dazu erhalten Sie im Abschnitt ["Standardeinstellungen des Druckers" auf Seite](#page-38-1)  [2-3.](#page-38-1)

# <span id="page-30-0"></span>**Druckersoftware installieren**

Wenn Sie den Drucker an den Computer angeschlossen haben, müssen Sie die Software von der mitgelieferten CD-ROM installieren.

Die Druckersoftware umfasst:

❏ Druckertreiber

Der Druckertreiber ist ein spezielles Programm, über das die auf dem Computer installierten Anwendungen Befehle an den Drucker schicken. Diese Befehle steuern Druckerfunktionen wie Druckqualität, Auflösung und Papierformat.

- ❏ EPSON Status Monitor 3 (Windows Me, 98, 95, 2000 oder NT 4.0) Das Utility EPSON Status Monitor 3 informiert Sie über Druckerfehler und zeigt Informationen zum Druckerstatus an.
- ❏ EPSON Remote! (ein DOS-Utility zur Druckerkonfiguration)  $(nur LX-300+)$ Mit dem Utility EPSON Remote! können Sie unter DOS Druckereinstellungen vom Computer aus vornehmen. Nähere Informationen dazu erhalten Sie im Abschnitt ["Das](#page-108-2)  [Utility EPSON Remote! verwenden \(nur LX-300+\)" auf Seite](#page-108-2)  [3-20](#page-108-2).

Nähere Informationen zum Installieren der Druckersoftware erhalten Sie im Abschnitt ["Druckersoftware unter Windows Me,](#page-31-0)  [98, 95, 2000 oder NT 4.0 installieren" auf Seite 1-21](#page-31-0) bzw. ["Software](#page-33-0)  [unter Windows 3.1 bzw. NT 3.5x installieren" auf Seite 1-23](#page-33-0). Wenn Sie DOS verwenden, lesen Sie ["Für DOS-Programme" auf](#page-35-0)  [Seite 1-25.](#page-35-0)

# *Hinweis:*

*Die Druckersoftware für Windows 3.1 und Windows NT 3.5x wird nur für den LX-300+ mitgeliefert. Wenn Sie den LX-1170 unter diesen Betriebssystemen verwenden wollen, wenden Sie sich an Ihren EPSON-Fachhändler.* 

# <span id="page-31-0"></span>**Druckersoftware unter Windows Me, 98, 95, 2000 oder NT 4.0 installieren**

Gehen Sie folgendermaßen vor, um die Druckersoftware unter Windows Me, 98, 95, 2000 oder NT 4.0 zu installieren:

#### *Hinweis:*

- ❏ *Um die Druckersoftware unter Windows 2000 oder NT 4.0 zu installieren, benötigen Sie möglicherweise Administratorrechte. Erkundigen Sie sich bei Ihrem Netzwerkadministrator.*
- ❏ *Wenn Sie eine Diskettenversion der auf der CD-ROM befindlichen Druckersoftware erstellen möchten, legen Sie die CD-ROM in das CD-ROM-Laufwerk ein, und starten Sie das START.EXE-Programm. Klicken Sie in dem angezeigten Dialogfeld auf die Schaltfläche* **Druckertreiberdisketten erstellen***, und folgen Sie den Anweisungen am Bildschirm.*
- ❏ *Wenn Sie die Diskettenversion der EPSON-Druckersoftware verwenden, erstellen Sie vor der Installation eine Sicherungskopie der Disketten.*
- 1. Schalten Sie den Drucker und den Computer aus.
- 2. Schalten Sie den Computer ein. Windows wird automatisch gestartet. Schalten Sie anschließend den Drucker ein.
- 3. Legen Sie die CD-ROM mit der Druckersoftware in das CD-ROM-Laufwerk ein. Die AutoPlay-Funktion des CD-ROM-Laufwerks startet automatisch das Installationsprogramm auf der CD-ROM.

Falls das Installationsprogramm nicht automatisch gestartet wird, klicken Sie auf **Start** und anschließend auf **Ausführen**. Geben Sie im Dialogfeld **Ausführen** in die Befehlszeile den Buchstaben Ihres CD-ROM-Laufwerks ein (z.B. **E:\**), gefolgt von dem Befehl **START.EXE** (z.B. **E:\START.EXE**), und klicken Sie anschließend auf **OK**.

# *Hinweis:*

**E** *steht für die Laufwerkskennung Ihres CD-ROM-Laufwerks und kann auch anders lauten.* 

Die Installation beginnt. Die weitere Vorgehensweise erfolgt menügesteuert, d.h., Sie können die für Sie relevanten Optionen aus einer Auswahlliste durch einfaches Anklicken mit der Maus auswählen. Der Rest der Installation verläuft automatisch, so dass keine weiteren Eingaben Ihrerseits erforderlich sind.

- 4. Wählen Sie die gewünschten Optionen aus, und folgen Sie den Anweisungen am Bildschirm.
- 5. Klicken Sie nach erfolgreicher Installation der Druckersoftware auf das Tür-Symbol, um das Installationsprogramm zu verlassen.

# *Hinweis:*

- ❏ *Wenn nach dem Einschalten des Computers das Dialogfeld* **Neue Hardwarekomponente gefunden** *oder ein anderer Assistent angezeigt wird, klicken Sie auf* **Abbrechen***, und gehen Sie wie oben beschrieben vor.*
- ❏ *Die Installationszeit kann variieren, je nachdem welchen Computer Sie verwenden.*

Wenn Sie den Druckertreiber unter Windows Me, 98, 95, 2000 oder NT 4.0 installieren, wird gleichzeitig das Utility EPSON Status Monitor 3 installiert.

Nähere Informationen zum Aufrufen und Verwenden der Software erhalten Sie in Kapitel 3 "Druckersoftware".

# <span id="page-33-0"></span>**Software unter Windows 3.1 bzw. NT 3.5x installieren**

Gehen Sie folgendermaßen vor, um die Druckersoftware unter Windows 3.1 oder NT 3.5x zu installieren:

## *Hinweis:*

- ❏ *Die Druckersoftware für Windows 3.1 und Windows NT 3.5x wird nur für den LX-300+ mitgeliefert. Wenn Sie den LX-1170 unter diesen Betriebssystemen verwenden wollen, wenden Sie sich an Ihren EPSON-Fachhändler.*
- ❏ *Um die Druckersoftware unter Windows NT 3.5x zu installieren, benötigen Sie möglicherweise Administratorrechte. Erkundigen Sie sich bei Ihrem Netzwerkadministrator.*
- 1. Starten Sie Windows 3.1/NT 3.5x, und öffnen Sie den Programm-Manager.
- 2. Legen Sie die CD-ROM mit der Druckersoftware in das CD-ROM-Laufwerk ein.

#### *Hinweis:*

*Verfügt Ihr System nicht über ein CD-ROM-Laufwerk, können Sie zu Installationszwecken eine Diskettenversion der Druckersoftware anfertigen.*

3. Wählen Sie im Menü **Datei** den Befehl **Ausführen**. Das Dialogfeld **Ausführen** wird angezeigt. Geben Sie in die Befehlszeile **E:\START** ein, und klicken Sie auf **OK**.

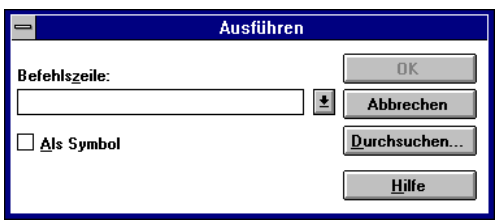

# *Hinweis:*

**E** *steht für die Laufwerkskennung Ihres CD-ROM-Laufwerks und kann auch anders lauten.*

Die Installation beginnt. Die weitere Vorgehensweise erfolgt menügesteuert, d.h., Sie können die für Sie relevanten Optionen aus einer Auswahlliste durch einfaches Anklicken mit der Maus auswählen. Der Rest der Installation verläuft automatisch, so dass keine weiteren Eingaben Ihrerseits erforderlich sind.

- 4. Wählen Sie die gewünschten Optionen aus, und folgen Sie den Anweisungen am Bildschirm.
- 5. Klicken Sie nach erfolgreicher Installation der Druckersoftware auf das Tür-Symbol, um das Installationsprogramm zu verlassen.

Nach der Installation des Druckertreibers wird der LX-300+ automatisch als Standarddrucker für Windows-Anwendungen ausgewählt.

Nähere Informationen zum Aufrufen und Verwenden der Software erhalten Sie in Kapitel 3 "Druckersoftware".

# <span id="page-35-0"></span>**Für DOS-Programme**

Bei den meisten DOS-Anwendungen müssen Sie den Drucker während der Programminstallation oder beim Konfigurieren des Programms auswählen.

Wenn Ihre Anwendung einen Befehl enthält, mit dem Sie Ihren Drucker aus einer Liste auswählen können, wählen Sie den EPSON LX-300+/LX-1170 aus. Wird der LX-300+/LX-1170 nicht aufgeführt, wählen Sie den ersten verfügbaren Drucker aus der folgenden Liste:

Für  $LX-300+$ 

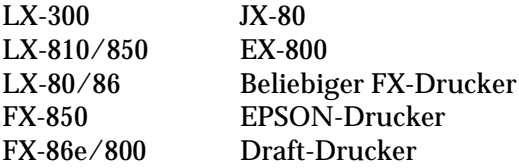

Wenn Sie in Farbe drucken wollen, müssen Sie LX-300+, LX-300, JX-80 oder EX-800 auswählen. Die übrigen Drucker unterstützen keinen Farbdruck.

Für LX-1170

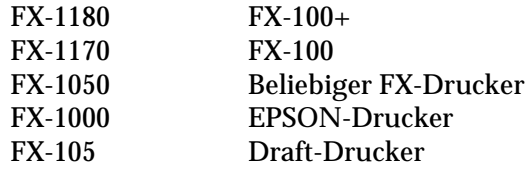

## *Hinweis:*

*Falls in der Druckerliste kein geeigneter Drucker aufgeführt wird, erkundigen Sie sich bei Ihrem Software-Händler nach einer neueren Programmversion.*
# Kapitel 2 **Drucker verwenden**

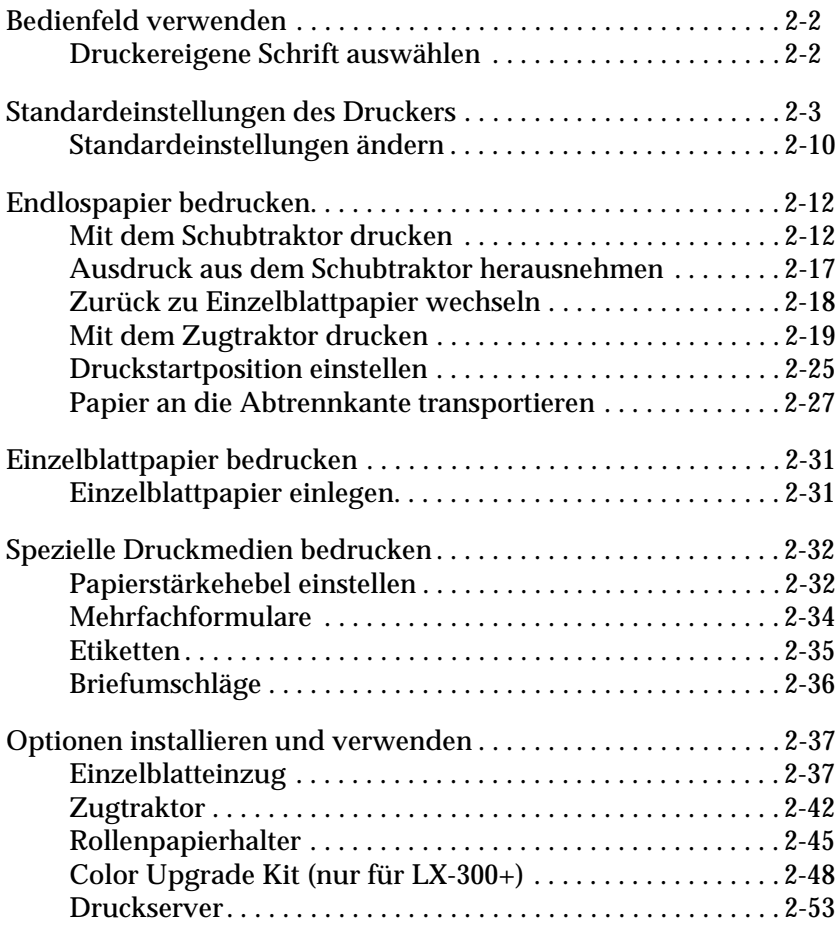

# <span id="page-37-0"></span>**Bedienfeld verwenden**

Sie können einfache Druckerfunktionen – wie z.B. Zeilenvorschub, Seitenvorschub, Einziehen und Ausgeben von Papier sowie Schriftwahl – über die Tasten am Bedienfeld steuern. Die Bedienfeldanzeigen informieren Sie über den Druckerstatus. Nähere Informationen zu den Tasten und Anzeigen des Bedienfelds erhalten Sie im Abschnitt "[Tasten und Anzeigen am](#page-0-0)  [Bedienfeld"](#page-0-0) auf der ersten Seite dieses Handbuchs.

# <span id="page-37-1"></span>**Druckereigene Schrift auswählen**

Gehen Sie folgendermaßen vor, um eine druckereigene Schrift über die Tasten des Bedienfelds auszuwählen:

- 1. Stellen Sie sicher, dass der Drucker nicht druckt. Wenn der Drucker gerade druckt, warten Sie, bis der Druckvorgang abgeschlossen ist.
- 2. Halten Sie die Taste **Pause** drei Sekunden lang gedrückt, um den Drucker in den Micro-Adjust-Modus zu schalten. Die Anzeige **Pause** beginnt zu blinken. Die drei Anzeigen **Tear Off (Font)** zeigen die aktuell ausgewählte Schrift an.
- 3. Drücken Sie wiederholt die Taste **Tear Off (Font)**. Nach jedem Drücken wird am Bedienfeld eine der zur Auswahl stehenden druckereigenen Schriften sowie eine Schriftprobe angezeigt. Drücken Sie so oft die Taste **Tear Off (Font)**, bis die gewünschte Schrift angezeigt wird. Ihre Auswahl bleibt so lange gültig, bis Sie sie wieder ändern.

### *Hinweis:*

- ❏ *Normalerweise werden die Einstellungen, die Sie über das Bedienfeld des Druckers vornehmen, von den Einstellungen, die Sie in einer Anwendung vornehmen, überschrieben. Um beste Ergebnisse zu erzielen, wählen Sie die Schrift und den Zeichenabstand in Ihrer Anwendung aus.*
- ❏ *Barcode-Schriften können nicht über das Bedienfeld ausgewählt werden.*

# <span id="page-38-0"></span>**Standardeinstellungen des Druckers**

Über die Standardeinstellungen werden viele Druckerfunktionen gesteuert. Diese Einstellungen können Sie oft in der Anwendung oder im Druckertreiber vornehmen; möglicherweise müssen Sie jedoch gelegentlich eine Standardeinstellung über den SETUP-Modus am Bedienfeld des Druckers ändern.

In der folgenden Tabelle werden die im SETUP-Modus verfügbaren Einstellungen und Optionen aufgeführt. Jede Einstellung wird anschließend im Detail beschrieben. Nähere Informationen zum Ändern von Standardeinstellungen erhalten Sie im Abschnitt ["Standardeinstellungen ändern" auf Seite 2-10](#page-45-0).

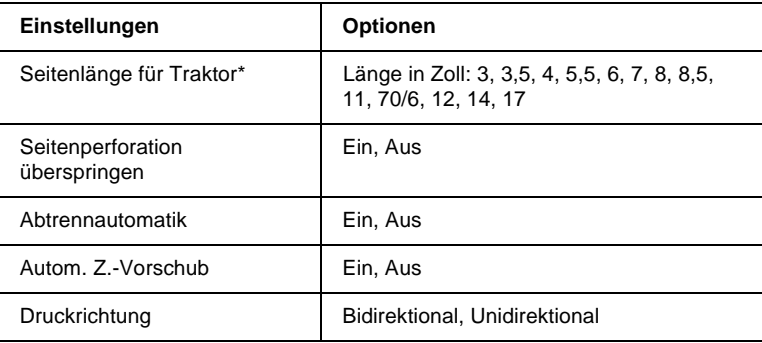

\* Die verfügbaren Optionen können je nach Erwerbsland variieren.

\*\* Diese Einstellungen werden nur wirksam, wenn die IBM 2380 Plus-Emulation (für LX-300+) bzw. die IBM 2381 Plus-Emulation (für LX-1170) ausgewählt ist.

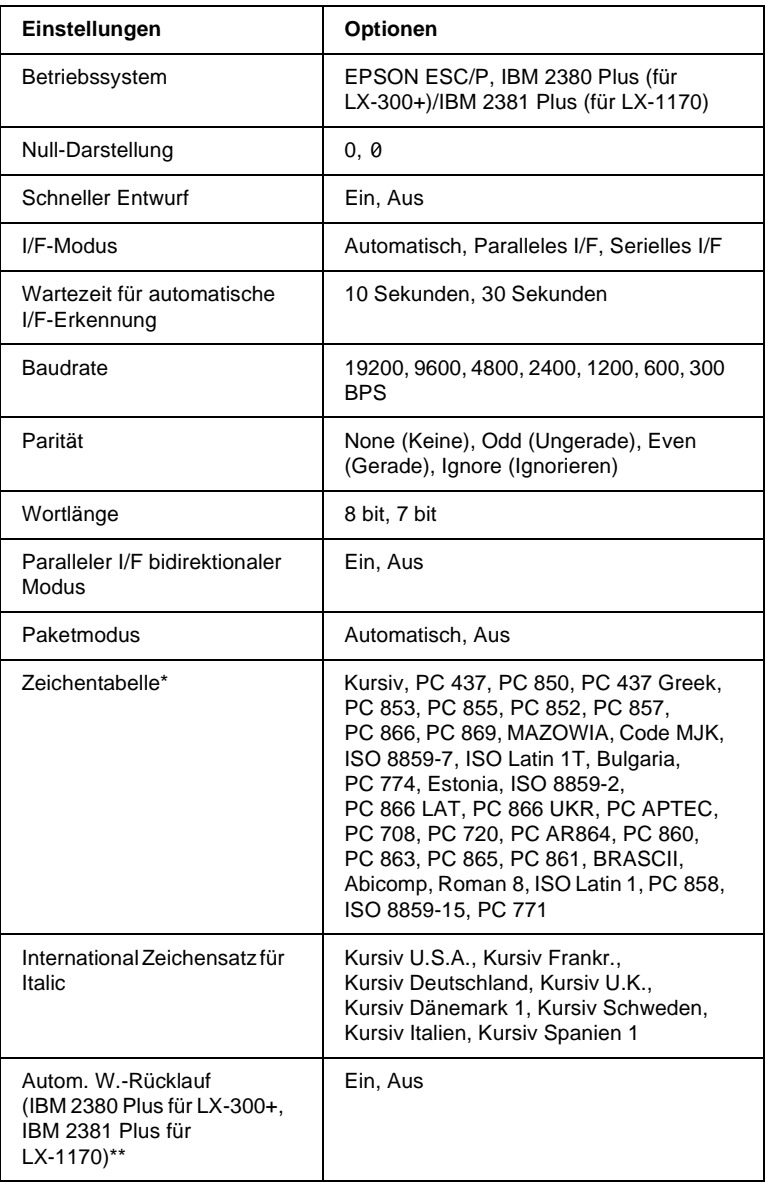

\* Die verfügbaren Optionen können je nach Erwerbsland variieren.

\*\* Diese Einstellungen werden nur wirksam, wenn die IBM 2380 Plus-Emulation (für LX-300+) bzw. die IBM 2381 Plus-Emulation (für LX-1170) ausgewählt ist.

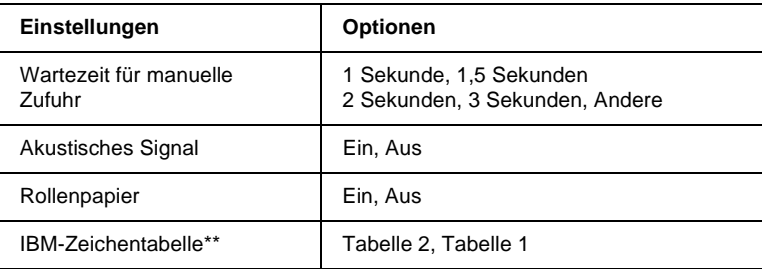

\* Die verfügbaren Optionen können je nach Erwerbsland variieren.

\*\* Diese Einstellungen werden nur wirksam, wenn die IBM 2380 Plus-Emulation (für LX-300+) bzw. die IBM 2381 Plus-Emulation (für LX-1170) ausgewählt ist.

### Seitenlänge für Traktor

Hiermit lässt sich die Seitenlänge für Endlospapier einstellen.

### Seitenperforation überspringen

Diese Option ist nur verfügbar, wenn Endlospapier ausgewählt ist. Bei aktivierter Option wird zwischen der letzten Druckzeile auf einer Seite und der ersten Druckzeile auf der Folgeseite ein Rand von 25,4 mm gelassen, so dass nicht auf die Perforationslinie gedruckt wird. Da die Randeinstellungen, die Sie in Ihrer Anwendung vornehmen, gewöhnlich die Randeinstellungen, die Sie über das Bedienfeld vornehmen, überschreiben, sollten Sie diese Option nur aktivieren, wenn Ihre Anwendung diese Option nicht anbietet.

### Abtrennautomatik

Wenn Sie bei eingeschalteter Abtrennautomatik über den Schubtraktor Endlospapier bedrucken, wird die Perforationslinie automatisch bis zur Abtrennposition transportiert, so dass das bedruckte Papier problemlos abgetrennt werden kann. Beim Eingang neuer Druckdaten wird das unbenutzte Folgeblatt automatisch in die Druckstartposition zurücktransportiert, so dass zwischen Druckaufträgen kein Papier verschwendet wird.

Wenn die Abtrennautomatik ausgeschaltet ist, müssen Sie das Papier manuell in die Abtrennposition transportieren, indem Sie die Taste **Tear Off (Font)** drücken. Nähere Informationen dazu erhalten Sie im Abschnitt ["Taste Tear Off verwenden" auf Seite](#page-63-0)  [2-28](#page-63-0).

## Autom. Z.-Vorschub

Wenn diese Option aktiviert ist, wird an jeden Wagenrücklaufbefehl (CR) ein Zeilenvorschubbefehl (LF) angehängt, und die Druckposition bewegt sich zur nächsten Zeile. Wenn der Drucker an jedem Zeilenende einen doppelten Zeilenvorschub ausführt, schalten Sie diese Option aus.

## **Druckrichtung**

Sie können zwischen Bidirektionaldruck (**Bidirektional**) und Unidirektionaldruck (**Unidirektional**) wählen. Normalerweise wird bidirektional gedruckt. Im Unidirektionaldruck ist jedoch die vertikale Ausrichtung optimal gewährleistet, was vor allem beim Drucken von Grafiken wichtig ist.

## Betriebssystem

Wenn Sie die Einstellung **EPSON ESC/P** auswählen, arbeitet der Drucker im EPSON ESC/P-Modus. Wenn Sie die Einstellung **IBM 2380 Plus** (für LX-300+) bzw. **IBM 2381 Plus** (für LX-1170) wählen, emuliert der Drucker einen IBM-Drucker.

## Null-Darstellung

Das Null-Zeichen wird mit einem Schrägstrich (0) gedruckt, wenn diese Option aktiviert ist. Andernfalls wird es ohne Schrägstrich (0) gedruckt. Der Schrägstrich dient der leichteren Unterscheidung zwischen dem Großbuchstaben O und der Ziffer 0.

### Schneller Entwurf

Wenn der schnelle Entwurfsmodus aktiviert ist, wird mit einer Geschwindigkeit von bis zu 300 cps (Zeichen pro Sekunde) bei einem Zeichenabstand von 10 cpi (Zeichen pro Zoll) gedruckt. Wenn der schnelle Entwurfsmodus deaktiviert ist, wird mit normaler Geschwindigkeit gedruckt, d.h. 225 cps bei einem Zeichenabstand von 10 cpi.

#### <span id="page-42-0"></span>I/F-Modus

Der Drucker verfügt über eine eingebaute parallele und eine eingebaute serielle Schnittstelle.

Wenn Ihr Drucker nur an einen Computer angeschlossen ist, können Sie je nach Bedarf **Paralleles I/F** oder **Serielles I/F** auswählen. Ist Ihr Drucker an zwei Computer angeschlossen, wählen Sie **Automatisch**, damit der Drucker automatisch zu der Schnittstelle wechselt, an der gerade Daten eingehen, und diese bis zum Ende des Druckauftrags aktiviert lässt.

### Wartezeit für automatische I/F-Erkennung

Diese Einstellung wird nur wirksam, wenn als [I/F-Modus](#page-42-0) der automatische Schnittstellenmodus (**Automatisch**) ausgewählt ist. Mit dieser Einstellung wird festgelegt, wie lange der Drucker nach einem beendeten Druckauftrag (d.h., wenn an der aktiven Schnittstelle keine Daten mehr eingehen) wartet, bis er prüft, ob möglicherweise über die andere Schnittstelle Daten gesendet werden. Als Wartezeit für die automatische Schnittstellenerkennung lassen sich **10 Sekunden** oder **30 Sekunden** einstellen.

### **Baudrate**

Mit dieser Option können Sie die Datenübertragungsrate (Baud) für die serielle Schnittstelle einstellen. Die Baudrate wird in Bits pro Sekunde (bps) gemessen. Nähere Informationen zu den korrekten Einstellungen erhalten Sie in der Dokumentation zum Computer und zur Software.

## Parität

Wenn Sie für diese Option **None** (Keine) auswählen, ist die Paritätsprüfung deaktiviert. Das Paritätsbit stellt, wenn es verwendet wird, eine gute Möglichkeit zur Fehlererkennung dar. Nähere Informationen zu den korrekten Einstellungen erhalten Sie in der Dokumentation zum Computer und zur Software.

## Wortlänge

Wählen Sie für die Datenlänge der seriellen Schnittstelle **7 bit** oder **8 bit**. Nähere Informationen zu den korrekten Einstellungen erhalten Sie in der Dokumentation zum Computer und zur Software.

## Paralleler I/F bidirektionaler Modus

Wenn diese Option aktiviert ist, wird der bidirektionale Übertragungsmodus für die parallele Schnittstelle verwendet. Deaktivieren Sie diese Option, wenn der bidirektionale Übertragungsmodus nicht benötigt wird.

## **Paketmodus**

### Wählen Sie **Automatisch**, um den

IEEE-1284.4-Paketübertragungsmodus zu verwenden. Schalten Sie die Option aus, falls der Paketübertragungsmodus nicht benötigt wird oder die Verbindung nicht hergestellt werden kann.

## Zeichentabelle

Sie können unter 38 Standardzeichensatztabellen auswählen. Nähere Informationen zu den Zeichensatztabellen erhalten Sie im Abschnitt ["Zeichentabellen:" auf Seite A-9](#page-135-0).

### International Zeichensatz für Italic

Mit dieser Option können Sie verschiedene internationale Zeichensätze für die Italic-Zeichentabelle auswählen. Internationale Zeichensätze unterscheiden sich in bis zu 8 Zeichen vom ASCII-Zeichensatz, je nach Land oder Sprache. Das heißt, Sie können den internationalen Zeichensatz für Italic Ihren Druckanforderungen entsprechend selbst definieren.

#### Autom. W.-Rücklauf

Diese Einstellung wird nur in der IBM 2380 Plus-Emulation (für LX-300+) bzw. in der IBM 2381 Plus-Emulation (für LX-1170) unterstützt. Ist diese Option aktiviert, wird an jeden Zeilenvorschubbefehl (LF) bzw. an jeden ESC J-Befehl ein Wagenrücklaufbefehl (CR) angehängt. Das Papier wird vorwärts transportiert, so dass der Druck am nächsten Zeilenanfang links beginnen kann.

### Wartezeit für manuelle Zufuhr

Legt die Wartezeit zwischen Einlegen des Papiers in die Papierführung und Einzug des Papiers fest. Wenn der Einzug erfolgt, ehe Sie das Papier zu Ihrer Zufriedenheit justiert haben, empfiehlt sich eine längere Wartezeit.

### Akustisches Signal

Der Drucker meldet Fehler durch ein akustisches Signal. (Nähere Informationen zu den Druckerfehlern erhalten Sie im Abschnitt ["Fehleranzeigen verwenden" auf Seite 4-2](#page-111-0).) Wird keine akustische Fehlermeldung gewünscht, deaktivieren Sie diese Option.

## IBM-Zeichentabelle

Diese Einstellung wird nur in der IBM 2380 Plus-Emulation (für LX-300+) bzw. in der IBM 2381 Plus-Emulation (für LX-1170) unterstützt. Wenn Sie Tabelle 1 auswählen, werden die Hexadezimal-Codes 80H bis 90H der Zeichentabellen als Steuercodes verwendet. Wenn Sie Tabelle 2 auswählen, werden die Hexadezimal-Codes 80H bis 90H als Zeichen verwendet.

# <span id="page-45-0"></span>**Standardeinstellungen ändern**

Gehen Sie folgendermaßen vor, um den SETUP-Modus zu aktivieren und die Standardeinstellungen des Druckers zu ändern:

## *Hinweis:*

- ❏ *Um die Anweisungsblätter zur Auswahl der gewünschten Sprache bzw. des SETUP-Modus auszudrucken, benötigen Sie fünf bis sechs Blatt Einzelblattpapier im A4-Format oder fünf bis sechs Seiten Endlospapier von jeweils mindestens 279 mm Länge und 210 mm Breite.*
- ❏ *Wenn Sie die Anweisungsblätter auf Einzelblattpapier ausdrucken und keinen Einzelblatteinzug verwenden, müssen Sie nach jedem bedruckten Blatt, das der Drucker ausgibt, ein neues Blatt einlegen, da Sie sonst nicht mit dem nächsten Schritt fortfahren können.*
- 1. Stellen Sie sicher, dass Papier eingelegt und der Drucker ausgeschaltet ist.

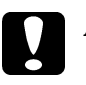

## c *Achtung:*

*Warten Sie nach dem Ausschalten des Druckers mindestens fünf Sekunden, ehe Sie ihn wieder einschalten. Andernfalls wird möglicherweise der Drucker beschädigt.*

- 2. Halten Sie die Taste **Tear Off (Font)** gedrückt, und schalten Sie den Drucker ein. Der Drucker schaltet in den SETUP-Modus und druckt das Anweisungsblatt zur Auswahl der gewünschten Sprache aus (eine Seite).
- 3. Folgen Sie den Anweisungen zum Auswählen der Sprache, in der die Anweisungsblätter gedruckt werden sollen.
- 4. Legen Sie gegebenenfalls das nächste Blatt Papier ein. Der Drucker druckt die Liste mit den aktuellen Einstellungen (eine Seite).
- 5. Drücken Sie die Taste **Tear Off (Font)**. Der Drucker druckt die Anweisungen zum SETUP-Modus (drei bis vier Seiten) in der von Ihnen ausgewählten Sprache aus. Auf den ausgedruckten Anweisungsblättern erscheint eine Liste aller Einstellungen, und es wird beschrieben, wie Sie diese mit Hilfe der Bedienfeldanzeigen ändern können.
- 6. Folgen Sie den Anweisungen, um die Standardeinstellungen über das Bedienfeld zu ändern.

## *Hinweis:*

*Die Pfeile auf den Anweisungsblättern kennzeichnen die aktuell ausgewählte Option der jeweiligen Einstellung.*

7. Wenn Sie alle Einstellungen vorgenommen haben, schalten Sie den Drucker aus, und deaktivieren Sie den SETUP-Modus. Alle vorgenommenen Einstellungen bleiben wirksam, bis Sie sie wieder ändern.

## *Hinweis:*

*Schalten Sie den Drucker aus, sobald der Druckvorgang abgeschlossen ist.* 

# <span id="page-47-0"></span>**Endlospapier bedrucken**

Ihr Drucker kann Endlospapier über den Traktor einziehen. Je nachdem, in welcher Position Sie den Traktor installieren, können Sie ihn entweder als Zugtraktor oder als Schubtraktor verwenden. Halten Sie sich bei der Entscheidung, in welcher Position Sie den Traktor installieren, an die folgenden Richtlinien:

- ❏ Wollen Sie zwischen Einzelblattpapier und Endlospapier wechseln, ohne das Endlospapier zu entfernen? Wollen Sie das Endlospapier blattweise abtrennen? Verwenden Sie den Traktor in der Schubtraktorposition. (Bei Auslieferung des Druckers ist der Traktor in dieser Position installiert.) Nähere Informationen dazu erhalten Sie im folgenden Abschnitt.
- ❏ Bedrucken Sie Etiketten, Mehrfachformulare oder andere Dokumente, die eine exakte Druckposition erfordern? Verwenden Sie den Traktor in der Zugtraktorposition. Nähere Informationen erhalten Sie im Abschnitt ["Mit dem](#page-54-0)  [Zugtraktor drucken" auf Seite 2-19.](#page-54-0)

Nähere Informationen zu den Papierspezifikationen erhalten Sie im Abschnitt ["Papier" auf Seite A-11](#page-137-0).

# <span id="page-47-1"></span>**Mit dem Schubtraktor drucken**

Wenn Sie den Schubtraktor verwenden, sollten Sie die automatische Abtrennfunktion im SETUP-Modus aktivieren. Nähere Informationen dazu erhalten Sie im Abschnitt ["Standardeinstellungen des Druckers" auf Seite 2-3](#page-38-0).

Gehen Sie folgendermaßen vor, um Endlospapier zur Verwendung mit dem Schubtraktor einzulegen.

1. Stellen Sie sicher, dass der Drucker ausgeschaltet ist. Entfernen Sie die Druckerabdeckung und die Papierführung, und stellen Sie den Papierwahlhebel in die Position für Endlospapier.

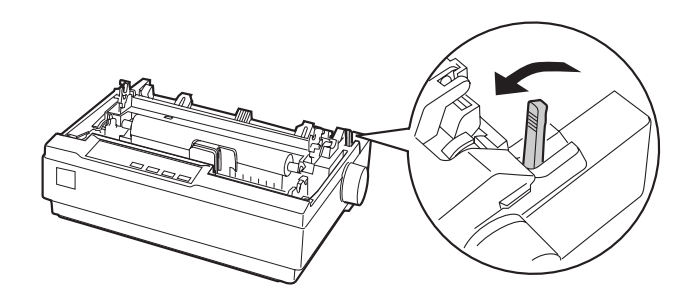

2. Lösen Sie die Stachelradführungen, indem Sie die Stachelradverriegelungen nach vorn ziehen.

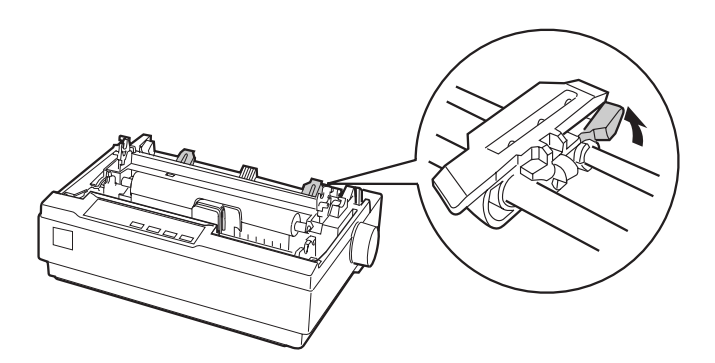

3. Richten Sie die linke Stachelradführung mit Hilfe der Skala am Drucker aus. Der Drucker druckt rechts von der mit **0** gekennzeichneten Position. Schieben Sie den Verriegelungshebel der Stachelradführung zurück, und arretieren Sie ihn in dieser Position. Verschieben Sie anschließend die rechte Stachelradführung der Papierbreite entsprechend, aber arretieren Sie sie nicht. Schieben Sie die Papierstütze mittig zwischen die Stachelradführungen.

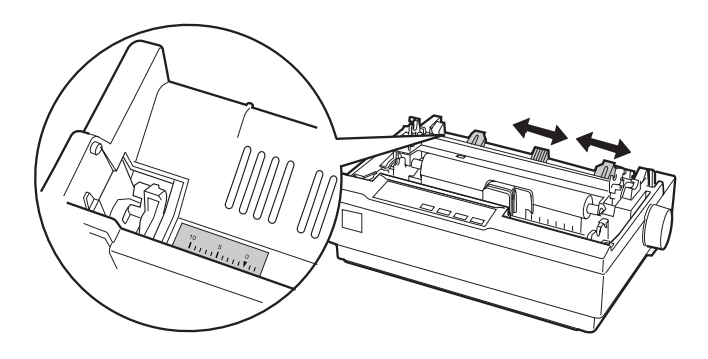

4. Achten Sie darauf, dass die vordere (führende) Kante des Papiers nicht zerknittert ist und gerade anliegt. Öffnen Sie die Stachelradabdeckungen. Führen Sie die Transportlochungen des Papiers mit den ersten Löchern über die Stachelräder, und schließen Sie anschließend die Stachelradabdeckungen. Verschieben Sie die rechte Stachelradführung, so dass das Papier straff gespannt ist, und arretieren Sie sie anschließend an dieser Position. Das Papier befindet sich nun in der Papierparkposition.

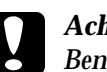

#### c *Achtung:*

*Benutzen Sie das Walzenhandrad rechts am Drucker nur, um Papierstaus zu beseitigen. Der Drucker muss dabei ausgeschaltet sein. Andernfalls wird möglicherweise der Drucker beschädigt, oder die Druckstart- bzw. Abtrennposition geht verloren.*

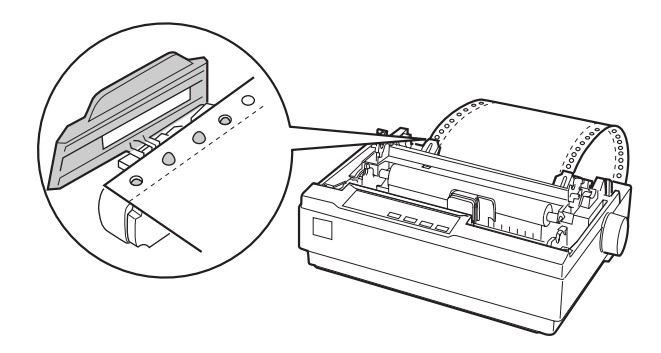

5. Um das zugeführte Papier und das bedruckte Papier voneinander getrennt zu halten, befestigen Sie die Papierführung, indem Sie sie waagerecht halten und ihre Aussparungen wie in der folgenden Abbildung dargestellt auf die Montagevorrichtungen des Druckers setzen. Schieben Sie anschließend die Papierführung nach vorn, bis sie einrastet.

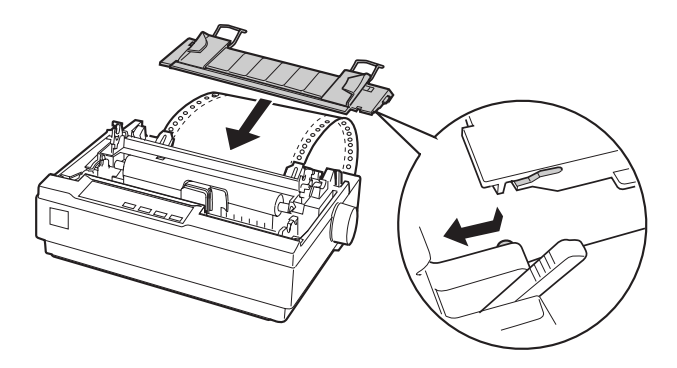

- 6. Schalten Sie den Drucker ein.
- 7. Stellen Sie sicher, dass die Druckerabdeckung geschlossen ist. Drücken Sie die Taste **LF/FF**, um das Papier in die Einzugsposition zu transportieren. Sobald der Drucker Daten empfängt, beginnt er automatisch mit dem Drucken.
- 8. Wenn der Druckauftrag beendet ist, nehmen Sie das Dokument aus dem Drucker heraus, wie im folgenden Abschnitt beschrieben. Beginnt der Ausdruck zu hoch oder zu tief auf der Seite, können Sie mit der Funktion Micro Adjust die Druckstartposition neu einstellen. Nähere Informationen dazu erhalten Sie im Abschnitt ["Druckstartposition](#page-60-0)  [einstellen" auf Seite 2-25.](#page-60-0)

c *Achtung: Stellen Sie die Druckstartposition niemals am Walzenhandrad ein. Dadurch wird möglicherweise der Drucker beschädigt, oder die Druckstartposition geht verloren.*

Wenn Sie weitere Daten senden, wird das Papier automatisch zurück in die Einzugsposition transportiert.

# <span id="page-52-0"></span>**Ausdruck aus dem Schubtraktor herausnehmen**

Gehen Sie folgendermaßen vor, um einen Ausdruck aus dem Drucker herauszunehmen:

- 1. Drücken Sie die Taste **Tear Off (Font)**. Die Anzeigen **Tear Off (Font)** müssen blinken. (Dadurch wird angezeigt, dass sich das Papier in der aktuellen Abtrennposition befindet.)
- 2. Öffnen Sie die Abdeckung der Papierführung, und trennen Sie anschließend die bedruckten Seiten mit Hilfe der Abtrennkante der Papierspanneinheit ab.

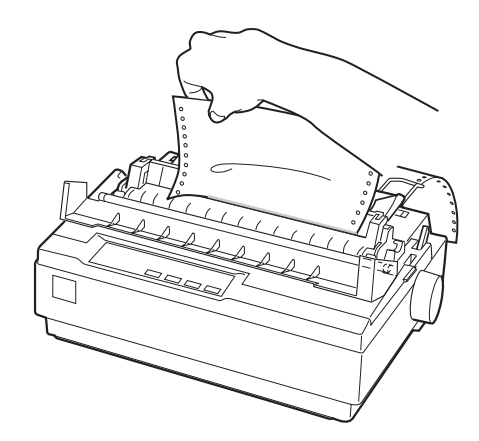

#### *Hinweis:*

*Wenn die Perforationslinie des Papiers nicht bündig mit der Abtrennkante abschließt, können Sie mit der Funktion Micro Adjust die Abtrennposition genau einstellen. Nähere Informationen dazu erhalten Sie im Abschnitt ["Abtrennposition einstellen" auf](#page-64-0)  [Seite 2-29](#page-64-0).*

c *Achtung: Stellen Sie die Abtrennposition niemals am Walzenhandrad ein. Dadurch wird möglicherweise der Drucker beschädigt, oder die Abtrennposition geht verloren.*

3. Schließen Sie die Abdeckung der Papierführung.

Wenn Sie einen neuen Druckauftrag starten, transportiert der Drucker das Papier automatisch zurück an die Druckstartposition und beginnt mit dem Drucken.

Um Endlospapier in die Papierparkposition zu transportieren, wo es entnommen werden kann, drücken Sie die Taste **Load/Eject**. Öffnen Sie anschließend die Stachelradabdeckungen des Traktors, und nehmen Sie das Papier heraus.

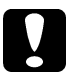

c *Achtung: Achten Sie darauf, dass Sie den Ausdruck abtrennen, bevor Sie die Taste* **Load/Eject** *drücken. Wenn Sie versuchen, mehrere Seiten rückwärts durch den Drucker zu transportieren, führt dies möglicherweise zu einem Papierstau.*

# <span id="page-53-0"></span>**Zurück zu Einzelblattpapier wechseln**

Um erneut Einzelblattpapier zu bedrucken, drücken Sie die Taste **Load/Eject**; der Drucker transportiert das Papier zurück in die Papierparkposition. Gehen Sie anschließend wie im Abschnitt ["Einzelblattpapier einlegen" auf Seite 2-31](#page-66-1) beschrieben vor.

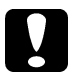

## c *Achtung:*

*Achten Sie darauf, dass Sie den Ausdruck abtrennen, bevor Sie die Taste* **Load/Eject** *drücken. Wenn Sie versuchen, mehrere Seiten rückwärts durch den Drucker zu transportieren, führt dies möglicherweise zu einem Papierstau.*

# <span id="page-54-0"></span>**Mit dem Zugtraktor drucken**

Um Endlospapier mit Hilfe des Zugtraktors einzuziehen, müssen Sie den Traktor in der Zugtraktorposition installieren. Gehen Sie dazu wie in den folgenden Schritten 1 bis 3 beschrieben vor. Ist Ihr Traktor bereits in dieser Position installiert, schalten Sie den Drucker aus, und fahren Sie mit Schritt 4 fort.

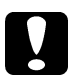

# **Canadian Achtung:**<br> **Canadian Benut**

- ❏ *Benutzen Sie das Walzenhandrad rechts am Drucker nur, um Papierstaus zu beseitigen. Der Drucker muss dabei ausgeschaltet sein. Andernfalls wird möglicherweise der Drucker beschädigt, oder die Druckstart- bzw. Abtrennposition geht verloren.*
- ❏ *Wenn Sie den Zugtraktor verwenden, sollten Sie die automatische Abtrennfunktion im SETUP-Modus deaktivieren. Andernfalls tritt möglicherweise ein Papierstau auf.*

1. Schalten Sie den Drucker aus, und entfernen Sie die Druckerabdeckung und die Papierführung. Entfernen Sie anschließend die Papierspanneinheit, indem Sie die Sperrlöser der Spanneinheit vorsichtig nach hinten drücken und die Papierspanneinheit vom Drucker weg ziehen. Ziehen Sie anschließend den Papierwahlhebel nach vorn in die Position für Endlospapier.

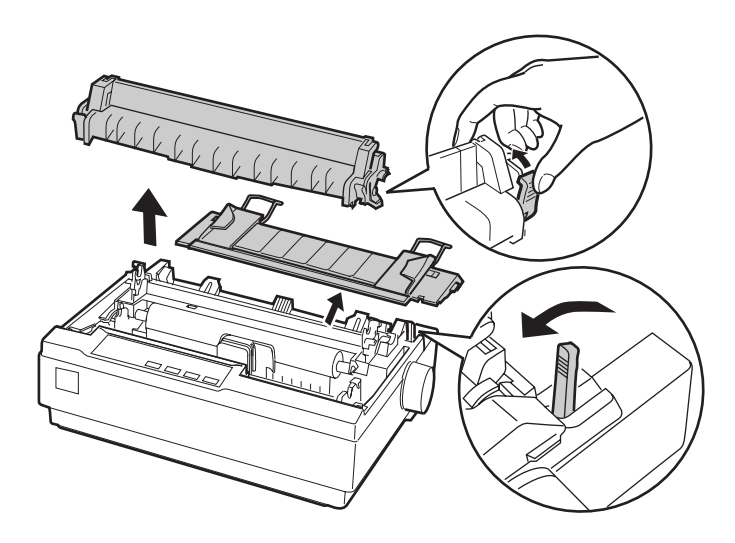

2. Drücken Sie die Sperrlöser an beiden Seiten des Traktors vorsichtig nach hinten, drehen Sie den Traktor nach oben, und ziehen Sie ihn vom Drucker weg.

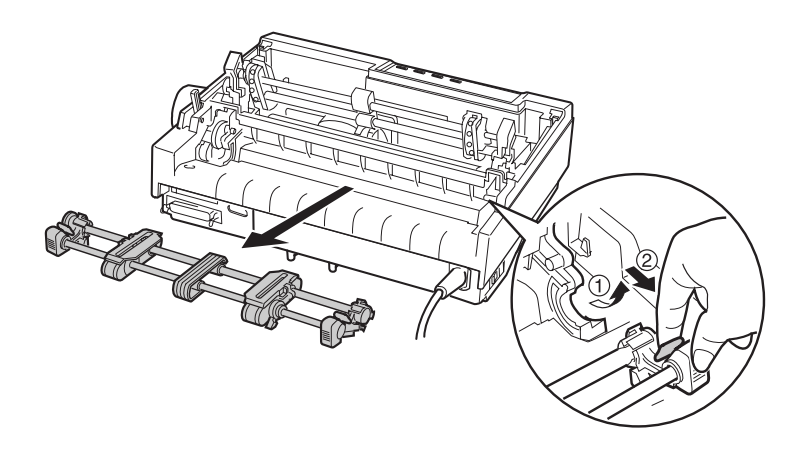

3. Bewegen Sie den Traktor nach vorn zu der Montageschiene oben am Drucker, und kippen Sie ihn wie unten abgebildet. Schieben Sie den Traktor auf die Montagevorrichtungen, bis die Aussparungen einrasten.

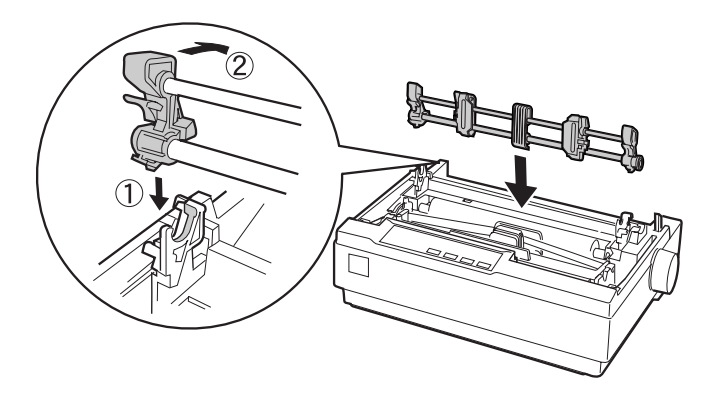

4. Lösen Sie die Stachelradführungen, indem Sie die Stachelradverriegelungen nach vorn ziehen.

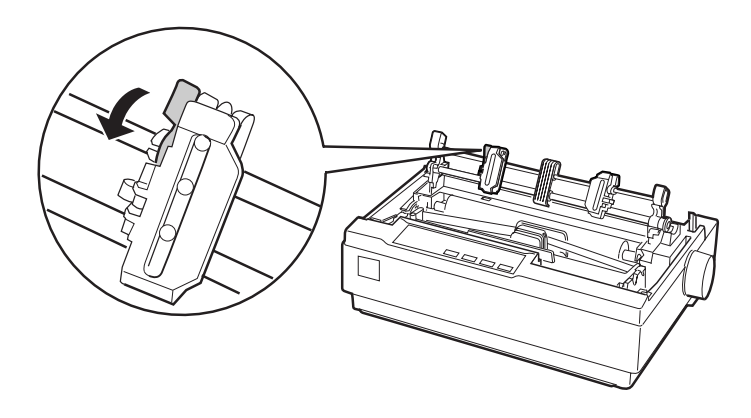

5. Legen Sie das Papier wie in der folgenden Abbildung dargestellt in den unteren oder den hinteren Papierzuführungsschacht ein, und ziehen Sie es nach oben. Richten Sie das Papier mit Hilfe der Skala am Drucker aus. Der Drucker druckt rechts von der mit **0** gekennzeichneten Position.

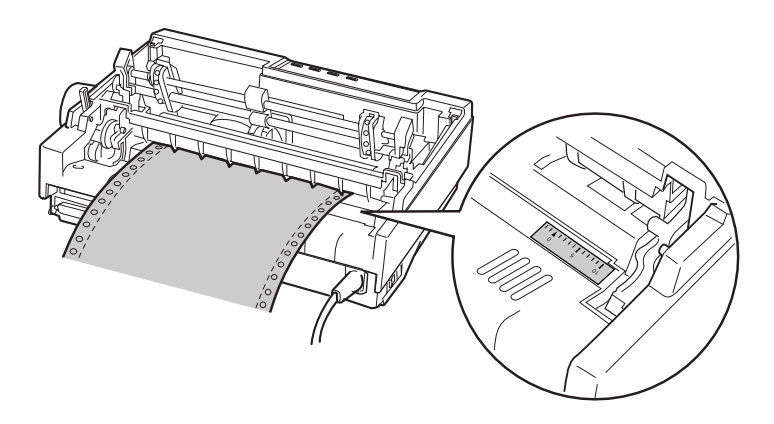

6. Verschieben Sie die linke Stachelradführung so, dass ihre Stachelräder an den Transportlochungen des Papiers ausgerichtet sind, und arretieren Sie die Stachelradführung in dieser Position. Verschieben Sie anschließend die rechte Stachelradführung der Papierbreite entsprechend, aber arretieren Sie sie nicht. Schieben Sie die Papierstütze mittig zwischen die beiden Stachelradführungen.

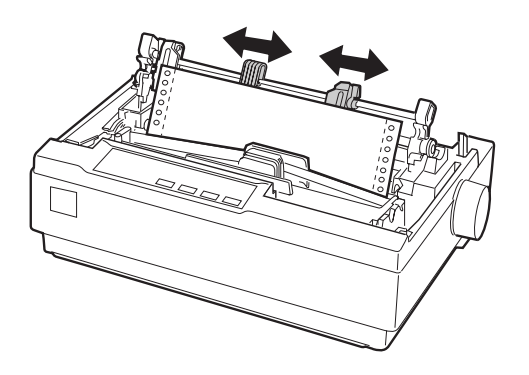

7. Achten Sie darauf, dass die vordere (führende) Kante des Papiers nicht zerknittert ist und gerade anliegt. Öffnen Sie die Stachelradabdeckungen. Führen Sie die Transportlochungen des Papiers mit den ersten Löchern über die Stachelräder, und schließen Sie anschließend die Stachelradabdeckungen. Verschieben Sie die rechte Stachelradführung so, dass das Papier straff gespannt ist, und arretieren Sie sie anschließend in dieser Position.

### *Hinweis:*

*Spannen Sie das Papier, indem Sie es vorsichtig von unten oder von hinten ziehen.*

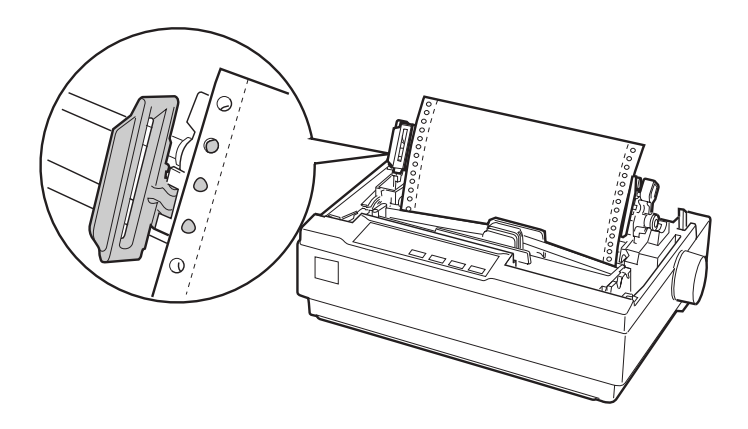

- 8. Um das zugeführte Papier und das bedruckte Papier voneinander getrennt zu halten, befestigen Sie die Papierführung. Halten Sie sie waagerecht und setzen Sie sie mit den Aussparungen auf die Montagevorrichtungen des Druckers. Schieben Sie anschließend die Papierführung nach hinten, bis sie einrastet.
- 9. Setzen Sie die Druckerabdeckung wieder auf, und stellen Sie die Papierposition mit Hilfe des Walzenhandrads ein. Drehen Sie das Walzenhandrad, bis sich die Perforation zwischen den Seiten gerade über dem Druckkopf befindet. Schalten Sie anschließend den Drucker ein.
- 10. Stellen Sie sicher, dass die Druckerabdeckung geschlossen ist. Die Abdeckung der Papierführung sollte jedoch geöffnet sein. Sobald der Drucker Daten empfängt, beginnt er automatisch mit dem Drucken.

Wenn Sie die Position, an der der Ausdruck auf der Seite beginnt, ändern wollen, drücken Sie die Taste **LF/FF**, um die Seite in die Druckstartposition zu transportieren. Stellen Sie anschließend die Einzugsposition wie im Abschnitt "Druckstartposition einstellen" beschrieben ein.

Um das Papier auszugeben, trennen Sie das zugeführte Papier ab, und drücken Sie anschließend die Taste **LF/FF**, um das Papier vorwärts zu transportieren.

# <span id="page-60-0"></span>**Druckstartposition einstellen**

Die Druckstartposition ist die Position auf einer Seite, an der die erste Zeile gedruckt wird. Beginnt der Ausdruck zu hoch oder zu tief auf der Seite, können Sie mit der Funktion Micro Adjust die Druckstartposition neu einstellen. Gehen Sie dazu folgendermaßen vor:

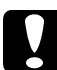

c *Achtung: Stellen Sie die Druckstartposition niemals am Walzenhandrad ein. Dadurch wird möglicherweise der Drucker beschädigt, oder die Druckstartposition geht verloren.*

### *Hinweis:*

- ❏ *Die Einstellung für die Druckstartposition bleibt so lange wirksam, bis sie geändert wird, auch wenn Sie den Drucker ausschalten.*
- ❏ *Bei einigen Anwendungen überschreibt die Einstellung, die Sie in der Anwendung für den oberen Rand vornehmen, die Druckstartpositionseinstellung, die Sie über die Funktion Micro Adjust vornehmen. Falls erforderlich, stellen Sie die Druckstartposition in der Anwendung ein.*
- 1. Stellen Sie sicher, dass der Drucker eingeschaltet ist.
- 2. Falls erforderlich, legen Sie das Papier ein, wie zuvor in diesem Kapitel beschrieben.
- 3. Nehmen Sie die Druckerabdeckung ab.
- 4. Halten Sie die Taste **Pause** ca. drei Sekunden lang gedrückt. Die Anzeige **Pause** beginnt zu blinken, und der Drucker schaltet in den Micro-Adjust-Modus.
- 5. Drücken Sie die Taste LF/FF ↓, um die Druckstartposition nach oben zu verschieben, oder drücken Sie die Taste Load/Eject  $\triangle$ , um die Druckstartposition nach unten zu verschieben.

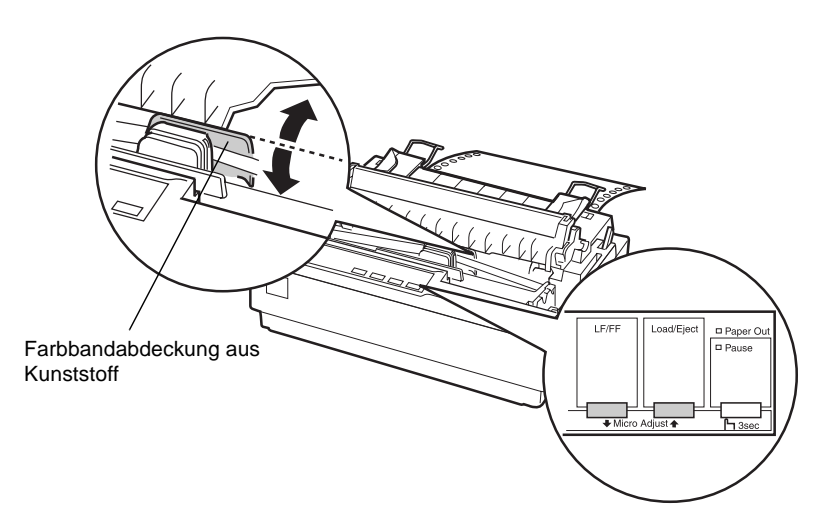

### *Hinweis:*

- ❏ *Der Drucker verfügt über eine niedrigste und eine höchste Druckstartposition. Wenn Sie versuchen, die Druckstartposition außerhalb dieses Bereichs zu legen, gibt der Drucker ein akustisches Signal aus und bricht den Papiertransport ab.*
- ❏ *Wenn das Papier die Standarddruckstartposition erreicht, gibt der Drucker ebenfalls ein akustisches Signal aus und unterbricht den Papiertransport kurz. Sie können die Standardposition als Referenzwert verwenden, wenn Sie die Druckstartposition einstellen.*

Für Endlospapier, das über den Zugtraktor zugeführt wird, ändern Sie die Druckstartposition wie im Folgenden beschrieben:

Markieren Sie einen Punkt 2,5 mm oberhalb der Perforation. Positionieren Sie das Papier so, dass die Markierung an der oberen Kante der Farbbandabdeckung anliegt. Dadurch erhalten Sie einen Rand von 8,5 mm auf der nächsten Seite, d.h., der Druck beginnt 8,5 mm unterhalb der Perforation. Wenn Sie einen Punkt 5,5 mm oberhalb der Perforation markieren, erhalten Sie auf der nächsten Seite einen Rand von 5,5 mm.

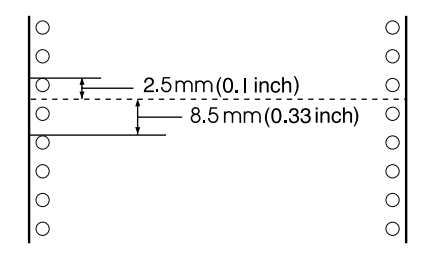

6. Wenn Sie die Druckstartposition eingestellt haben, drücken Sie die Taste **Pause**, um den Micro-Adjust-Modus zu verlassen.

# <span id="page-62-0"></span>**Papier an die Abtrennkante transportieren**

Wenn Sie den Schubtraktor verwenden, können Sie die Abtrennfunktion verwenden, um das Endlospapier nach Beendigung des Druckvorgangs an die Abtrennkante des Druckers zu transportieren. Die bedruckten Seiten lassen sich dann problemlos abtrennen. Wenn Sie einen neuen Druckauftrag starten, transportiert der Drucker das Papier automatisch zurück an die Druckstartposition. Dadurch geht zwischen den Dokumenten kein Papier verloren.

Wie im Folgenden beschrieben, können Sie die Abtrennfunktion auf zwei Arten verwenden: manuell, indem Sie die Taste **Tear Off** drücken, oder automatisch, indem Sie im SETUP-Modus den automatischen Abtrennmodus aktivieren.

c *Achtung: Verwenden Sie niemals die Abtrennfunktion (wie im Folgenden beschrieben), um Endlospapier mit Etiketten rückwärts zu transportieren. Andernfalls lösen sich die Etiketten im Drucker möglicherweise vom Trägerpapier und verursachen einen Papierstau.* 

# <span id="page-63-0"></span>**Taste Tear Off verwenden**

Vergewissern Sie sich, dass die Anzeigen **Tear Off (Font)** nach Beendigung des Druckauftrags nicht blinken. Drücken Sie die Taste **Tear Off (Font)**. Der Drucker transportiert das Papier an die Abtrennkante.

## *Hinweis:*

*Wenn die Anzeigen* **Tear Off (Font)** *blinken, befindet sich das Papier in der Abtrennposition. Wenn Sie die Taste* **Tear Off (Font)** *nochmals drücken, wird das Papier zur nächsten Druckstartposition transportiert.*

# **Papier automatisch in die Abtrennposition transportieren**

Um den Ausdruck automatisch in die Abtrennposition zu transportieren, müssen Sie im SETUP-Modus die Abtrennfunktion aktivieren und die Seitenlänge für Endlospapier einstellen. Nähere Informationen dazu erhalten Sie im Abschnitt ["Standardeinstellungen ändern" auf Seite 2-10](#page-45-0).

Bei aktivierter Abtrennfunktion wird das Papier automatisch an die Abtrennkante transportiert, wenn der Drucker Druckdaten für eine volle Seite empfängt bzw. einen Seitenvorschubbefehl erhält und keine weiteren Druckdaten eingehen.

## <span id="page-64-0"></span>**Abtrennposition einstellen**

Wenn die Perforationslinie des Papiers nicht bündig mit der Abtrennkante abschließt, können Sie mit der Funktion Micro Adjust die Abtrennposition genau einstellen.

Gehen Sie folgendermaßen vor, um die Abtrennposition einzustellen:

c *Achtung: Stellen Sie die Abtrennposition niemals am Walzenhandrad ein. Dadurch wird möglicherweise der Drucker beschädigt, oder die Abtrennposition geht verloren.*

### *Hinweis:*

*Die Einstellung für die Abtrennposition bleibt so lange wirksam, bis sie geändert wird, auch wenn Sie den Drucker ausschalten.*

- 1. Stellen Sie sicher, dass die Anzeigen **Tear Off (Font)** blinken (das Papier befindet sich dann in der aktuellen Abtrennposition). Drücken Sie gegebenenfalls die Taste **Tear Off (Font)**, um das Papier an die Abtrennkante des Druckers zu transportieren.
- 2. Öffnen Sie die Abdeckung der Papierführung.
- 3. Halten Sie die Taste **Pause** ca. drei Sekunden lang gedrückt. Die Anzeige **Pause** beginnt zu blinken, und der Drucker schaltet in den Micro-Adjust-Modus.

4. Drücken Sie die Taste LF/FF **↓**, um das Papier rückwärts zu transportieren, bzw. die Taste **Load/Eject**  $\triangle$ , um das Papier vorwärts zu transportieren, bis sich die Papierperforation genau an der Abtrennkante befindet.

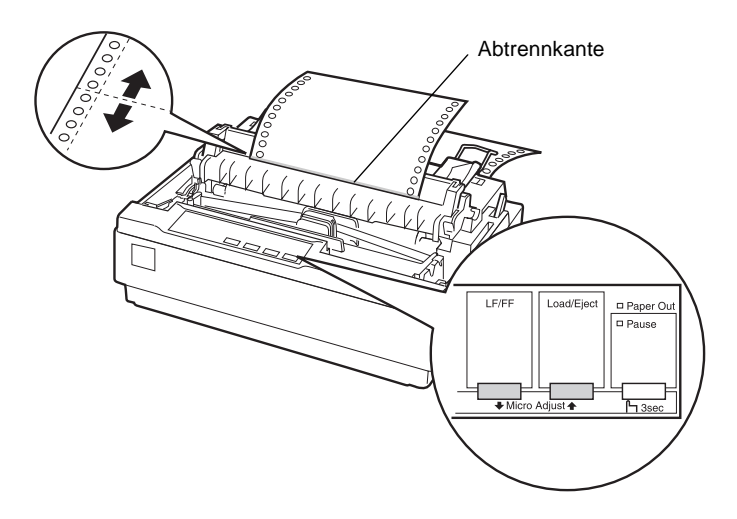

### *Hinweis:*

*Der Drucker verfügt über eine niedrigste und eine höchste Abtrennposition. Wenn Sie versuchen, die Abtrennposition außerhalb dieses Bereichs zu legen, gibt der Drucker ein akustisches Signal aus und bricht den Papiertransport ab.*

- 5. Wenn Sie die Abtrennposition eingestellt haben, drücken Sie die Taste **Pause**, um den Micro-Adjust-Modus zu verlassen.
- 6. Trennen Sie die bedruckten Seiten ab.

Wenn Sie einen neuen Druckauftrag starten, transportiert der Drucker das Papier automatisch zurück an die Druckstartposition und beginnt mit dem Drucken.

# <span id="page-66-0"></span>**Einzelblattpapier bedrucken**

Einzelblattpapier kann Blatt für Blatt über die Papierführung an der Oberseite des Druckers zugeführt werden. Nähere Informationen zu den Papierspezifikationen erhalten Sie im Abschnitt ["Papier" auf Seite A-11](#page-137-0).

Stellen Sie den Papierstärkehebel in die entsprechende Position, bevor Sie Einzelblattmehrfachformulare, Briefumschläge oder andere spezielle Druckmedien bedrucken. Nähere Informationen dazu erhalten Sie im Abschnitt ["Spezielle Druckmedien](#page-67-0)  [bedrucken" auf Seite 2-32.](#page-67-0)

#### *Hinweis:*

- ❏ *Um einen Stapel Einzelblattpapier zuzuführen, benötigen Sie den optionalen Einzelblatteinzug. Nähere Informationen dazu erhalten Sie im Abschnitt ["Optionen installieren und verwenden" auf Seite](#page-72-0)  [2-37.](#page-72-0)*
- ❏ *Um Selbstdurchschreibsätze, die am oberen Rand verleimt sind, zuzuführen, können Sie die Papierführung verwenden.*
- ❏ *Legen Sie Einzelblattmehrfachformulare mit der verleimten Kante voran und der zu bedruckenden Seite nach unten in die Papierführung ein.*

## <span id="page-66-1"></span>**Einzelblattpapier einlegen**

Zum Einlegen von Einzelblattpapier gehen Sie wie im Abschnitt ["Selbsttest" auf Seite 1-12](#page-22-0) beschrieben vor. Für die normale Verwendung schalten Sie den Drucker ein, ohne dabei irgendwelche Tasten zu drücken. Sobald der Drucker Daten empfängt, beginnt er mit dem Drucken.

c *Achtung: Benutzen Sie das Walzenhandrad rechts am Drucker nur, um Papierstaus zu beseitigen. Der Drucker muss dabei ausgeschaltet sein. Andernfalls wird möglicherweise der Drucker beschädigt, oder die Druckstart- bzw. Abtrennposition geht verloren.*

# <span id="page-67-0"></span>**Spezielle Druckmedien bedrucken**

Ihr Drucker kann viele verschiedene Druckmedien bedrucken, unter anderem Mehrfachformulare, Etiketten und Briefumschläge.

Mehrfachformulare und Etiketten sollten Sie mindestens 13 mm vom Papierrand entfernt bedrucken. Nähere Informationen zum druckbaren Bereich von Briefumschlägen erhalten Sie im Abschnitt ["Druckbarer Bereich" auf Seite A-17.](#page-143-0)

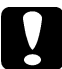

c *Achtung: Wenn Sie Mehrfachformulare, stärkeres Papier, Etiketten oder Briefumschläge bedrucken, nehmen Sie die Einstellungen in der Anwendung so vor, dass nicht über den druckbaren Bereich hinaus gedruckt wird. Andernfalls wird möglicherweise der Druckkopf beschädigt.*

# <span id="page-67-1"></span>**Papierstärkehebel einstellen**

Bevor Sie spezielle Druckmedien bedrucken können, müssen Sie die Einstellung für die Papierstärke ändern.

Gehen Sie folgendermaßen vor, um die Papierstärkeeinstellung zu ändern:

1. Schalten Sie den Drucker aus, und öffnen Sie die Druckerabdeckung. Der Papierstärkehebel befindet sich an der linken Seite des Druckers. Die Zahlen neben dem Hebel zeigen die Einstellung für die Papierstärke an.

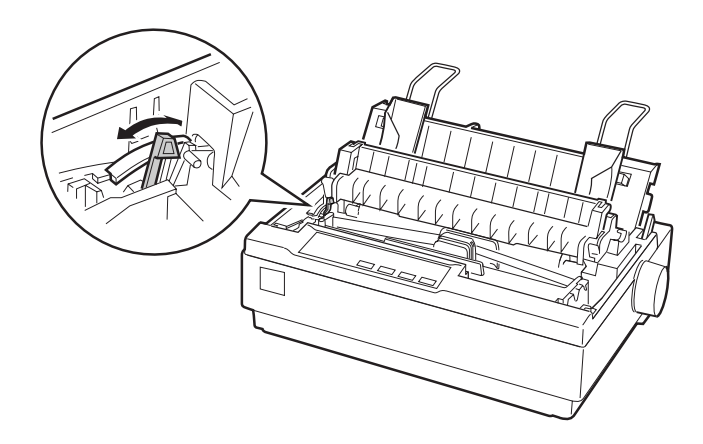

2. Wählen Sie anhand der folgenden Tabelle die geeignete Papierstärke aus.

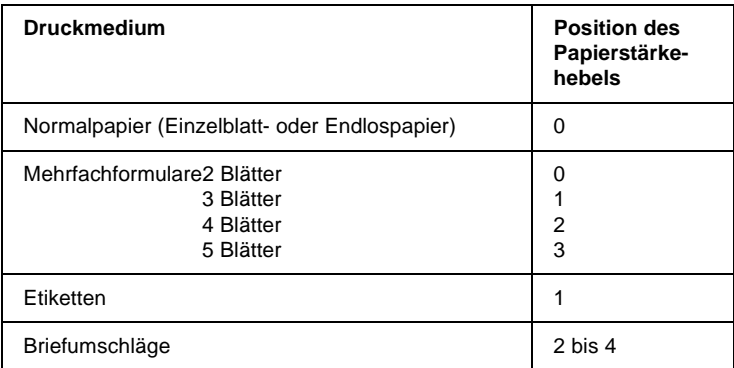

3. Schließen Sie die Druckerabdeckung.

# <span id="page-69-0"></span>**Mehrfachformulare**

Sie können Selbstdurchschreibsätze mit bis zu 5 Teilen (ein Original + vier Kopien) verwenden. Stellen Sie den Papierstärkehebel wie oben beschrieben ein, bevor Sie die Formulare bedrucken. Beachten Sie die folgenden Hinweise, um die besten Ergebnisse zu erzielen:

- ❏ Verwenden Sie nur Mehrfachformulare mit Punktverleimung oder Seiten-Crimplock-Heftung. Legen Sie niemals Endlosmehrfachformulare ein, die mit Klammern oder Klebeband geheftet oder durchgehend verleimt sind.
- ❏ Verwenden Sie ausschließlich Einzelblattmehrfachformulare, die nur an der oberen Kante geleimt sind. Führen Sie die Formulare mit der geleimten Kante voran in den Drucker ein.
- ❏ Verwenden Sie nur Mehrfachformulare, die weder zerknittert noch gewellt sind.
- ❏ Wenn Sie die Einzugsposition ändern müssen, ändern Sie entweder die entsprechende Einstellung in Ihrer Anwendung, oder gehen Sie vor, wie im Abschnitt ["Druckstartposition einstellen" auf Seite 2-25](#page-60-0) beschrieben.
- ❏ Wenn Sie Endlosmehrfachformulare mit Seiten-Crimplock-Heftung verwenden, stimmt die Ausrichtung der Kopien möglicherweise nicht mit dem Original überein. Klappen Sie in diesem Fall die Papierführung nach oben.

# <span id="page-70-0"></span>**Etiketten**

Um Etiketten zu bedrucken, müssen Sie den Traktor in der Schubtraktorposition verwenden und Papier über den unteren Papierzuführungsschacht zuführen. Stellen Sie den Papierstärkehebel, wie im Abschnitt ["Papierstärkehebel](#page-67-1)  [einstellen" auf Seite 2-32](#page-67-1) beschrieben, ein, bevor Sie die Formulare bedrucken. Beachten Sie die folgenden Hinweise, um die besten Ergebnisse zu erzielen:

- ❏ Verwenden Sie Etiketten, die auf einem Endlosträgerpapier mit Transportlochung für die Verwendung mit einem Traktor aufgebracht sind. Bedrucken Sie keine Einzelblattetiketten, da das glatte Trägerpapier fast immer etwas verrutscht.
- ❏ Führen Sie die Etiketten auf Endlosträgerpapier dem Drucker genauso wie gewöhnliches Endlospapier zu. Nähere Informationen zum Zuführen erhalten Sie im Abschnitt ["Mit](#page-54-0)  [dem Zugtraktor drucken" auf Seite 2-19.](#page-54-0)
- ❏ Da die Qualität von Etiketten durch extreme Temperaturen und Luftfeuchtigkeit besonders beeinträchtigt wird, verwenden Sie Etiketten nur unter normalen Betriebsbedingungen. Achten Sie darauf, dass nicht über den druckbaren Bereich hinaus gedruckt wird. (Nähere Informationen zu den Papierspezifikationen erhalten Sie im Abschnitt ["Druckerspezifikationen" auf Seite A-5](#page-131-0).)
- ❏ Lassen Sie Etikettenpapier nach Beendigung eines Druckauftrags nicht im Drucker eingelegt. Die Etiketten wickeln sich um die Walze und verursachen beim nächsten Druckvorgang möglicherweise einen Papierstau.
- ❏ Um die Etiketten aus dem Drucker zu entfernen, trennen Sie das unbenutzte Papier unten am Drucker ab; und drücken Sie anschließend die Taste **LF/FF**, um die restlichen Etiketten aus dem Drucker herauszutransportieren.

c *Achtung: Transportieren Sie Etiketten niemals rückwärts durch den Drucker. Sie können sich leicht vom Trägerpapier lösen und dadurch Papierstaus verursachen. Wenn ein Etikett im Drucker festsitzt, wenden Sie sich an Ihren EPSON-Fachhändler.*

# <span id="page-71-0"></span>**Briefumschläge**

Briefumschläge können Sie einzeln über die Papierführung zuführen. Beachten Sie die folgenden Hinweise, um die besten Ergebnisse zu erzielen:

- ❏ Stellen Sie den Papierstärkehebel in die entsprechende Position, bevor Sie dem Drucker Briefumschläge zuführen. Nähere Informationen dazu erhalten Sie im Abschnitt ["Papierstärkehebel einstellen" auf Seite 2-32.](#page-67-1)
- ❏ Um einen Briefumschlag einzulegen, gehen Sie wie im Abschnitt ["Selbsttest" auf Seite 1-12](#page-22-0) beschrieben vor. Führen Sie den Briefumschlag mit der breiten Seite voran und der zu bedruckenden Seite nach unten in den Drucker ein. Schieben Sie den Briefumschlag fest bis zum Anschlag zwischen die Papierführungsschienen, und halten Sie den Briefumschlag fest, bis er vom Drucker eingezogen wird.
- ❏ Verwenden Sie Briefumschläge nur unter normalen Umgebungsbedingungen.
- ❏ Achten Sie darauf, dass nicht über den druckbaren Bereich hinaus gedruckt wird.
- ❏ Der Druckkopf darf sich nicht über die linke oder rechte Kante von Briefumschlägen oder anderem stärkeren Papier hinaus bewegen. (Nähere Informationen zu den Papierspezifikationen erhalten Sie im Abschnitt ["Druckerspezifikationen" auf Seite A-5.](#page-131-0)) Bevor Sie die Briefumschläge bedrucken, sollten Sie ein Muster auf einem normalen Einzelblatt ausdrucken.
## **Optionen installieren und verwenden**

### **Einzelblatteinzug**

In den optionalen Einzelschacht-Einzelblatteinzug (C806372 für LX-300+ bzw. C806392 für LX-1170) können maximal 50 Blätter Normalpapier (82 g/m<sup>2</sup>) auf einmal eingelegt werden.

Gehen Sie folgendermaßen vor, um den Einzelblatteinzug zu installieren:

- 1. Stellen Sie sicher, dass der Drucker ausgeschaltet ist. Entfernen Sie die Papierführung, und öffnen Sie die Abdeckung der Papierführung.
- 2. Wenn der Traktor in der Zugtraktorposition installiert ist, entfernen Sie ihn, und installieren Sie ihn erneut in der Schubtraktorposition.
- 3. Stellen Sie den Papierwahlhebel in die Position für Einzelblattpapier.

4. Halten Sie den Einzelblatteinzug in beiden Händen, und drücken Sie auf die Arretierhebel. Setzen Sie die Aussparungen des Einzelblatteinzugs auf die Montagevorrichtungen des Druckers. Lassen Sie die Arretierhebel los, um den Einzelblatteinzug zu befestigen.

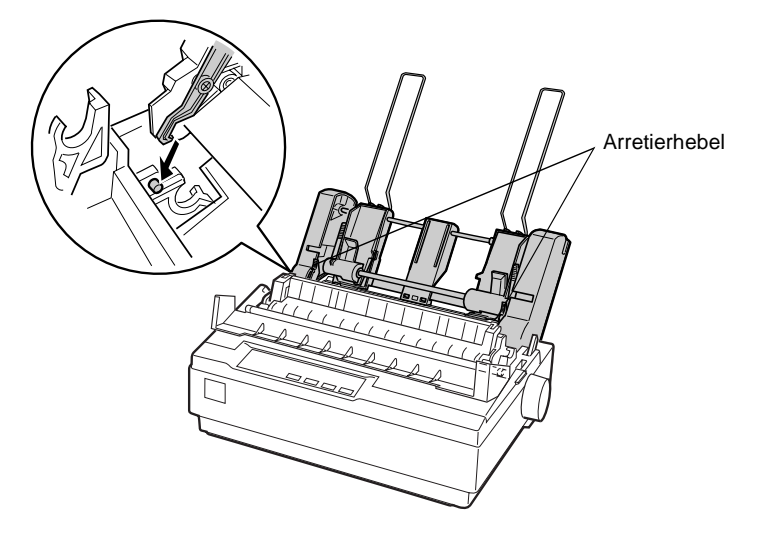

5. Richten Sie die linke Papierführungsschiene an der Dreiecksmarkierung aus. Stellen Sie anschließend die rechte Papierführungsschiene auf die Breite des Papiers ein. Schieben Sie die Papierstütze mittig zwischen die Papierführungsschienen.

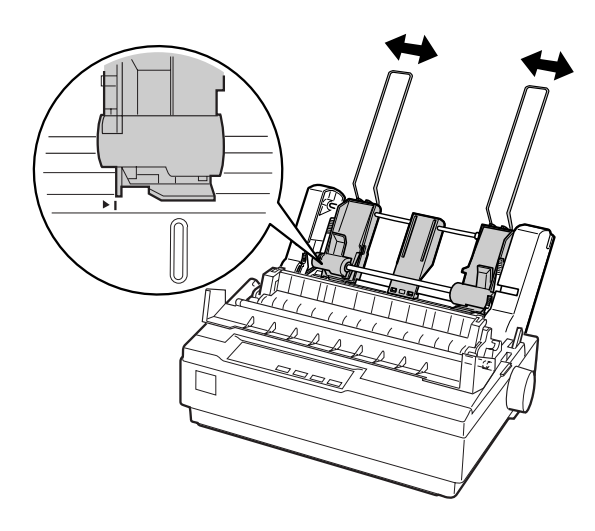

6. Ziehen Sie die Papierfixierhebel ganz nach vorn, bis sich die Papierführungsschienen zum Papiereinlegen zurückziehen und öffnen.

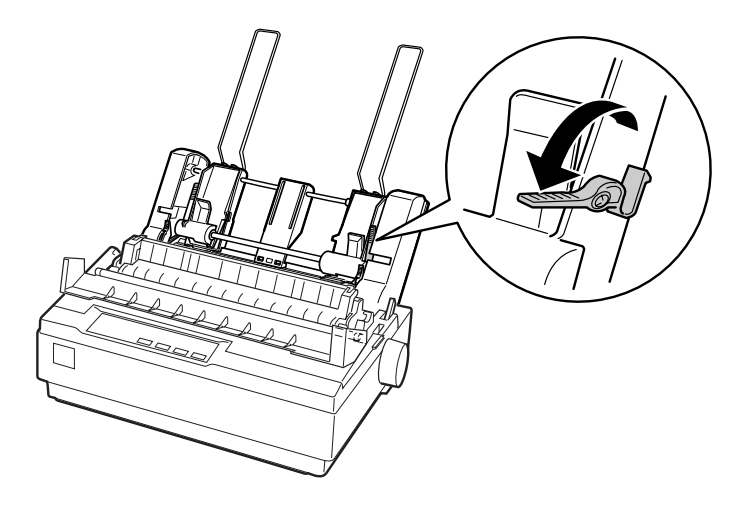

7. Nehmen Sie einen Stapel Papier, und fächern Sie ihn auf. Richten Sie anschließend die Seiten und Unterkanten der Blätter auf einer ebenen Fläche bündig zueinander aus.

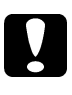

c *Achtung: Legen Sie niemals Briefumschläge, Mehrfachformulare, Kohlepapier oder Etiketten in den Einzelblatteinzug ein.*

- 8. Legen Sie maximal 50 Blatt Papier entlang der linken Papierführungsschiene ein.
- 9. Stellen Sie die rechte Papierführungsschiene auf die Papierbreite ein. Stellen Sie sicher, dass die Position der Papierführungsschiene ein ungehindertes Vor- und Zurückbewegen des Papiers zulässt.
- 10. Schieben Sie die Papierfixierhebel nach hinten, um das Papier in die Transportrollen einzuspannen.
- 11. Entfernen Sie die Papierstützen von den Papierführungsschienen, und setzen Sie sie in die Aussparungen an der Rückseite der Papierspanneinheit ein. Setzen Sie die beiden mit dem Einzelblatteinzug gelieferten Stapelpapierstützen in die Aussparungen an den Papierführungsschienen ein.
- 12. Befestigen Sie die Papierführung, wie in der folgenden Abbildung dargestellt, am Einzelblatteinzug.

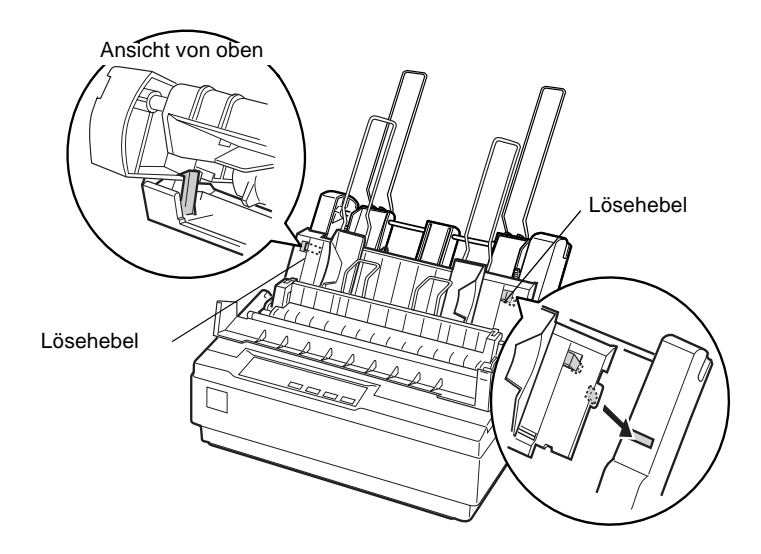

13. Schieben Sie die linke Papierführungsschiene in die Mitte, bis sie an der Papierführungsmarkierung anliegt. Stellen Sie anschließend die rechte Papierführungsschiene auf die Breite des verwendeten Papiers ein.

#### *Hinweis:*

- ❏ *Um die Papierführung vom Einzelblatteinzug zu entfernen, drücken Sie beide Lösehebel, und ziehen Sie die Papierführung heraus.*
- ❏ *Stellen Sie sicher, dass die Abdeckung der Papierführung beim Drucken geöffnet ist.*

Sie können problemlos zwischen Endlospapier und Einzelblattpapier hin und her wechseln. Nähere Informationen dazu erhalten Sie im Abschnitt ["Zurück zu Einzelblattpapier](#page-53-0)  [wechseln" auf Seite 2-18.](#page-53-0)

#### *Hinweis:*

*Wenn Sie mehrere Seiten Endlospapier bedrucken, falten Sie die erste bedruckte Seite an der Perforation nach vorn, wenn die Perforation unterhalb der Druckerabdeckung zum Vorschein kommt. Dies erleichtert dem Drucker das Transportieren der ausgedruckten Seiten und verhindert Papierstaus.*

### **Zugtraktor**

Ein zusätzlicher Zugtraktor (C800302 für LX-300+ bzw. C800341 für LX-1170) ist als Option erhältlich.

Sie können die Verarbeitung von Endlospapier verbessern, indem Sie gleichzeitig zwei Traktoren einsetzen. Dies gilt besonders für vorgedruckte Endlosformulare und Mehrfachformulare.

Gehen Sie folgendermaßen vor, um den Standardtraktor und einen zusätzlichen Zugtraktor zu installieren und Papier über die zwei Traktoren zuzuführen.

- 1. Stellen Sie sicher, dass der Papierwahlhebel vorn in der Position für Endlospapier steht. Installieren Sie den mitgelieferten Traktor in der Schubtraktorposition.
- 2. Entfernen Sie die Papierspanneinheit, indem Sie die Sperrlöser der Spanneinheit vorsichtig nach hinten drücken und die Papierspanneinheit vom Drucker weg ziehen.

3. *Für Benutzer des LX-300+*: Ergreifen Sie den Zugtraktor mit beiden Händen. Bewegen Sie den Traktor nach vorn zu der Montageschiene oben am Drucker, bis er wie in der folgenden Abbildung dargestellt positioniert ist. Sie sollten ihn einrasten hören.

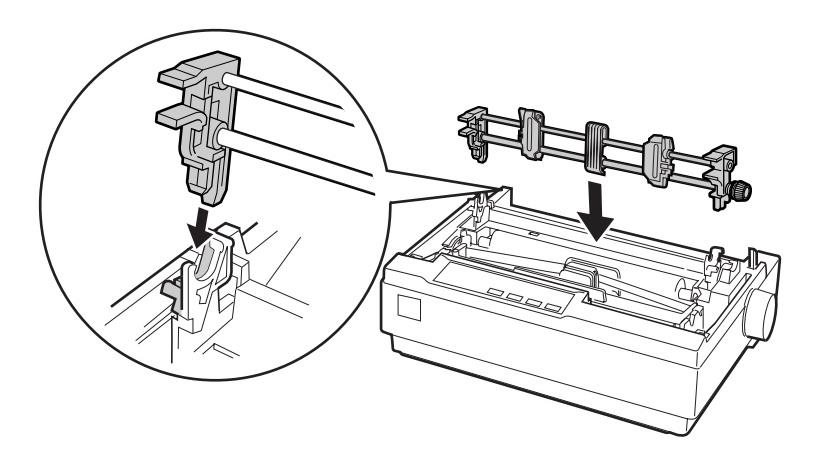

*Für Benutzer des LX-1170*: Ergreifen Sie den Zugtraktor mit beiden Händen. Drücken Sie den Traktor nach nach unten auf die Montageschiene oben am Drucker, und kippen Sie ihn wie in der folgenden Abbildung dargestellt. Schieben Sie den Traktor auf die Montagevorrichtungen, bis die Aussparungen einrasten.

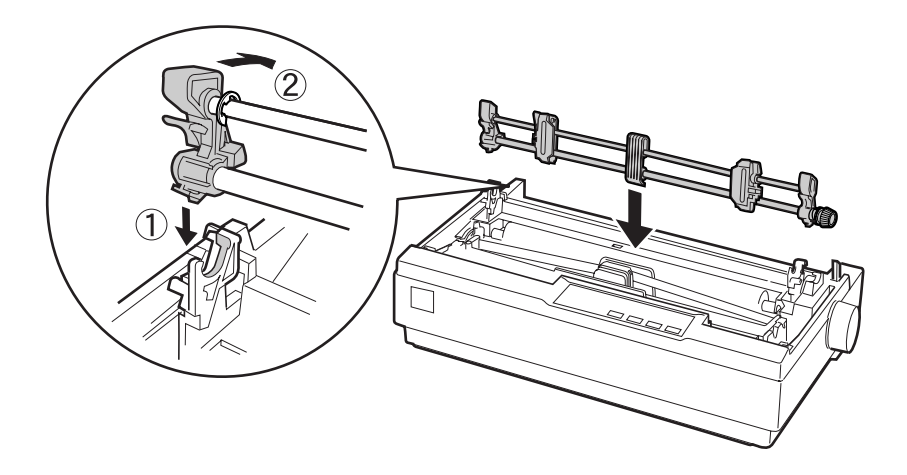

- 4. Legen Sie Endlospapier in die Stachelradführungen des Schubtraktors ein. (Nähere Informationen dazu erhalten Sie im Abschnitt ["Endlospapier bedrucken" auf Seite 2-12.](#page-47-0))
- 5. Schalten Sie den Drucker ein. Halten Sie die Taste **LF/FF** gedrückt, um eine Seite einzuziehen.
- 6. Lösen Sie die Verriegelungshebel der Stachelradführungen des Zugtraktors, und stellen Sie die Stachelradführungen auf die Breite des Papiers ein. Die Stachelradführungen an beiden Traktoren müssen so ausgerichtet sein, dass das Papier nicht gekrümmt ist.
- 7. Öffnen Sie die Stachelradabdeckungen. Führen Sie die Transportlochungen des Papiers über die Stachelradführungen, und stellen Sie die Stachelradführungen nach Bedarf ein. (Nähere Informationen dazu erhalten Sie im Abschnitt ["Endlospapier](#page-47-0)  [bedrucken" auf Seite 2-12.](#page-47-0)) Schließen Sie die Stachelradabdeckungen.
- 8. Spannen Sie das Papier zwischen Schub- und Zugtraktor, indem Sie das Walzenhandrad rechts am Zugtraktor gedrückt halten und drehen.

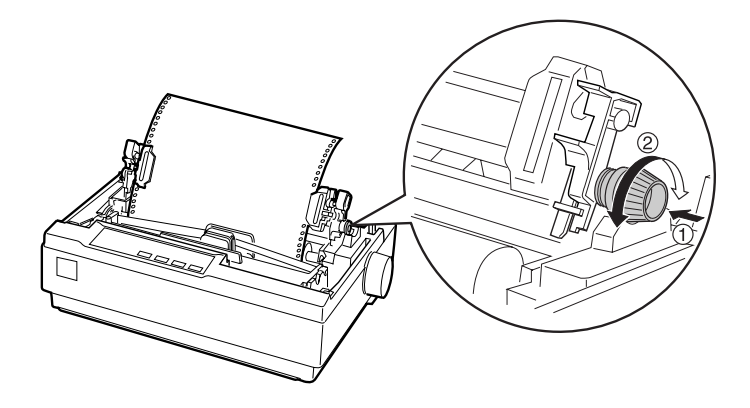

- 9. Achten Sie darauf, dass das Papier nicht gekrümmt oder verknittert ist, und arretieren Sie die Stachelradführungen.
- 10. Bringen Sie die Druckerabdeckung und die Papierführung wieder an.

### **Rollenpapierhalter**

Mit dem optionalen Rollenpapierhalter (#8310) kann der Drucker Rollenpapier mit einer Breite von 8,5 Zoll bzw. 21, 6 cm, wie es z.B. für Telexgeräte verwendet wird, verarbeiten. Diese Option ist nicht in allen Ländern verfügbar.

Gehen Sie folgendermaßen vor, um den Rollenpapierhalter zu installieren und zu verwenden.

- 1. Schalten Sie den Drucker aus, und entfernen Sie die Papierführung.
- 2. Positionieren Sie den Rollenpapierhalter unter dem Drucker, wie in der folgenden Abbildung dargestellt. Setzen Sie den Rollenpapierhalter mit den zwei Aussparungen auf die entsprechenden Montagestifte am Druckerboden.

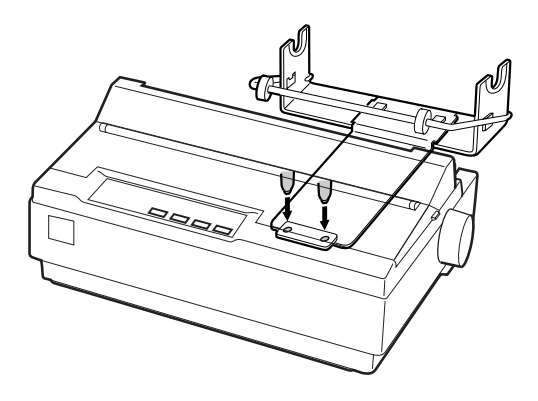

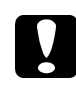

c *Achtung: Lassen Sie den Rollenpapierhalter nicht fallen, wenn Sie den Drucker anheben. Er wird nur durch das Gewicht des Druckers gehalten.*

3. Stellen Sie den Papierwahlhebel in die Position für Einzelblattpapier.

4. Schneiden Sie die (führende) vordere Kante der Papierrolle gerade ab. Schieben Sie die Welle des Rollenpapierhalters durch die Papierrolle.

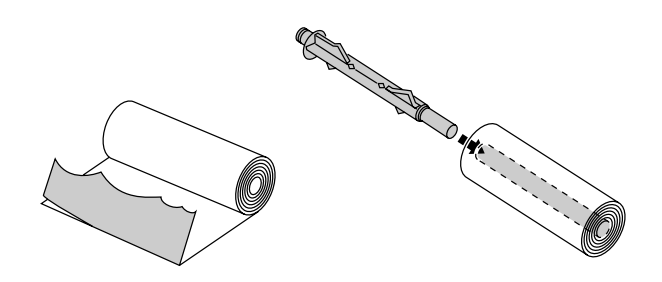

- 5. Setzen Sie die Welle und die Papierrolle auf den Rollenpapierhalter. Setzen Sie die Papierrolle so ein, dass das Papier von der Rollenunterseite eingezogen wird. Schalten Sie anschließend den Drucker ein.
- 6. Führen Sie die (führende) vordere Kante des Papiers über die Papierwegführung für Einzelblattpapier, und schieben Sie sie in den Papierweg für Einzelblätter, bis Sie auf Widerstand stoßen.

7. Installieren Sie die Papierführung. Schieben Sie die linke Papierführungsschiene in die Mitte, bis sie an der Papierführungsmarkierung anliegt. Schieben Sie anschließend die rechte Papierführungsschiene zur gegenüberliegenden Papierführungsmarkierung.

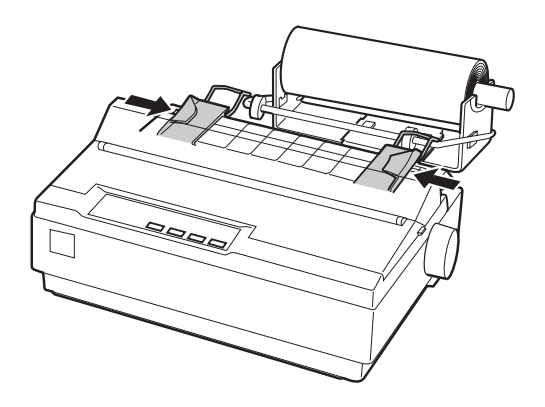

### **Color Upgrade Kit (nur für LX-300+)**

Das optionale Color Upgrade Kit (C832082) enthält eine Farbbandkassette mit farbigem Farbband und einen Motor. Gehen Sie folgendermaßen vor, um das optionale Color Upgrade Kit zu installieren:

1. Schalten Sie den Drucker aus, und entfernen Sie die Druckerabdeckung. Verschieben Sie die Anschlussabdeckung des Druckers, und ziehen Sie sie wie in der folgenden Abbildung dargestellt heraus.

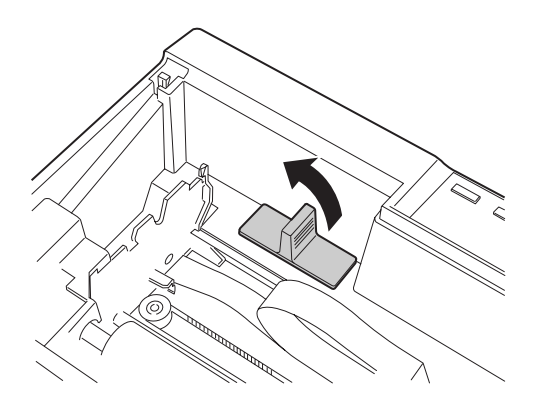

2. Installieren Sie den Motor so in der rechten Ecke des Druckers, dass das Zahnrad zur Mitte des Druckers zeigt. Drücken Sie ihn fest herunter, so dass die Metallstifte in die Aussparungen gleiten.

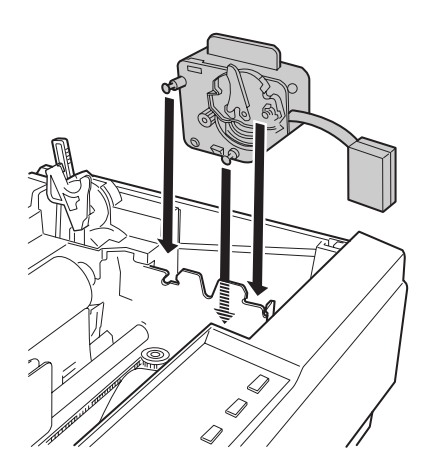

3. Stecken Sie den Stecker des Motors in den entsprechenden Druckeranschluss.

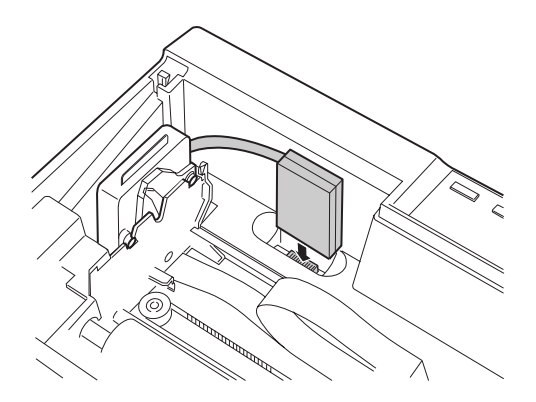

- 4. Schieben Sie den Druckkopf zur Mitte des Druckers; schieben Sie anschließend das Kunststoffteil am Farbband zur Mitte der Farbbandkassette.
- 5. Drehen Sie den Spannknopf für das Farbband in Pfeilrichtung, so dass das Farbband straff gespannt wird.

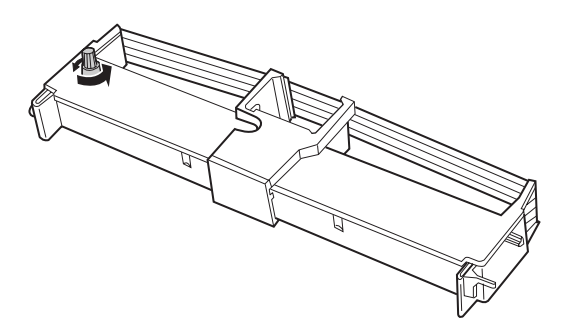

6. Setzen Sie die Farbbandkassette wie in der folgenden Abbildung dargestellt in den Drucker ein; drücken Sie anschließend beide Seiten der Kassette leicht an, bis die Kunststoffhaken einrasten.

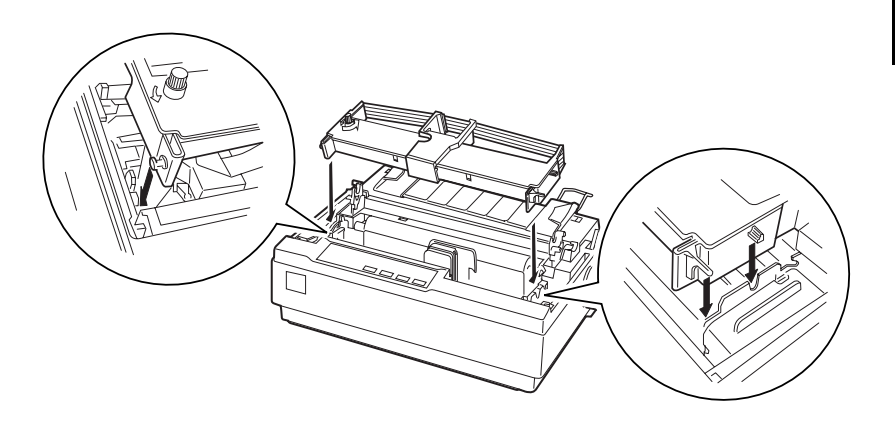

- 7. Sie können dies durch Drehen am Spannknopf unterstützen; das Farbband darf weder verdreht noch geknittert sein.
- 8. Bringen Sie die Papierspanneinheit und die Druckerabdeckung wieder an.

Wenn Sie die Farbbandkassette mit farbigem Farbband installiert haben, führen Sie den Selbsttest, wie im Abschnitt ["Selbsttest" auf](#page-22-0)  [Seite 1-12](#page-22-0) beschrieben, aus.

Wenn die Zeichen am oberen oder unteren Rand farblich abweichen, justieren Sie die Neigung des Farbbands. Überprüfen Sie die rot gedruckten Zeichen. Wenn der obere Rand blau ist, bewegen Sie den Hebel zur Justierung des farbigen Farbbands nach vorn. Wenn der untere Rand gelb ist, bewegen Sie den Hebel zur Justierung des farbigen Farbbands nach hinten. Drucken Sie anschließend einen weiteren Selbsttest, um die Justierung zu überprüfen. Wiederholen Sie diesen Vorgang, bis das Farbband korrekt justiert ist.

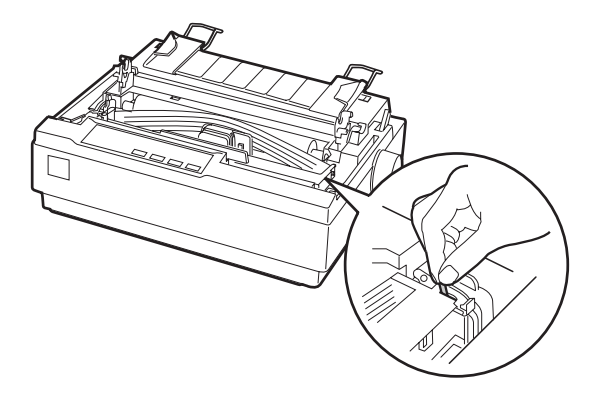

#### *Hinweis:*

*Wenn Sie mit dem farbigen Farbband drucken, reduziert sich die Druckgeschwindigkeit.*

Um zum schwarzen Farbband zu wechseln, entfernen Sie das farbige Farbband, wie in der Dokumentation zum Color Upgrade Kit beschrieben, und installieren Sie anschließend das schwarze Farbband, wie im Abschnitt ["Farbbandkassette installieren oder](#page-17-0)  [austauschen" auf Seite 1-7](#page-17-0) beschrieben.

Der Motor muss dazu nicht entfernt werden.

### **Druckserver**

Sie können diesen Drucker als Netzwerkdrucker verwenden, wenn Sie den EpsonNet 10/100 BASE TX Ext.-Druckserver (C823782) über die parallele Schnittstelle des Druckers anschließen. Nähere Informationen zur Installation und Verwendung des Druckservers erhalten Sie im Administratorhandbuch des Druckservers.

# Kapitel 3 **Druckersoftware**

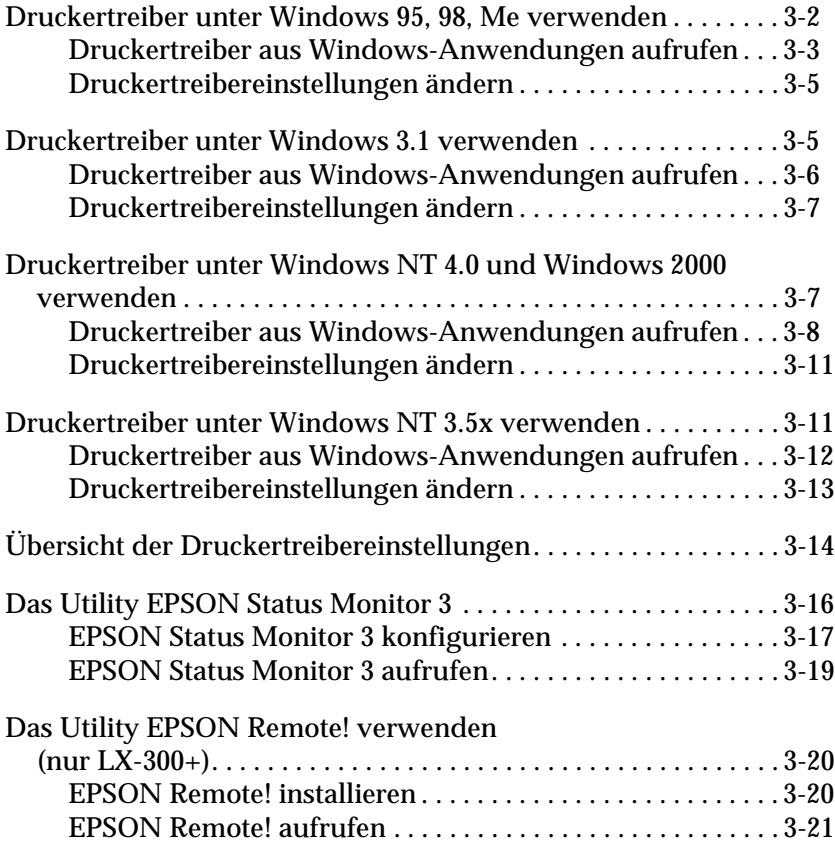

### <span id="page-90-0"></span>**Druckertreiber unter Windows 95, 98, Me verwenden**

Sie können den Druckertreiber aus einer Windows-Anwendung oder aus dem Menü **Start** aufrufen.

Wenn Sie den Druckertreiber aus einer Windows-Anwendung aufrufen, gelten die Einstellungen, die Sie vornehmen, nur für diese Anwendung. Wenn Sie den Druckertreiber aus dem Menü **Start** aufrufen, gelten die Einstellungen, die Sie vornehmen, für alle Anwendungen.

Nähere Informationen zum Überprüfen und Ändern der Druckertreibereinstellungen erhalten Sie im Abschnitt ["Druckertreibereinstellungen ändern" auf Seite 3-5.](#page-93-0)

#### *Hinweis:*

- ❏ *Die im Folgenden abgebildeten Dialogfelder stammen vom LX-300+ . Wenn Sie mit dem LX-1170 arbeiten, wird in den Dialogfeldern der Modellname LX-1170 angezeigt. Die Erklärungen gelten für beide Druckermodelle.*
- ❏ *Einige Windows-Anwendungen setzen die im Druckertreiber ausgewählten Einstellungen außer Kraft, andere nicht. Überprüfen Sie deshalb, ob die Druckertreibereinstellungen Ihren Anforderungen entsprechen.*

#### <span id="page-91-0"></span>**Druckertreiber aus Windows-Anwendungen aufrufen**

Gehen Sie folgendermaßen vor, um den Druckertreiber aus einer Windows-Anwendung aufzurufen.

#### *Hinweis:*

- ❏ *Die folgenden Anweisungen zum Aufrufen des Druckertreibers sind allgemein gehalten. Das Verfahren kann je nach verwendeter Anwendung variieren. Nähere Informationen dazu erhalten Sie in der Dokumentation zur jeweiligen Anwendung.*
- 1. Wählen Sie im Menü **Datei** Ihrer Anwendung den Befehl **Drucker einrichten** bzw. **Drucken** aus. Das Dialogfeld **Drucken** bzw. **Druckereinrichtung** wird angezeigt.

2. Stellen Sie sicher, dass der richtige Drucker ausgewählt ist, und klicken Sie anschließend auf **Drucker**, **Einrichten**, **Eigenschaften** oder **Optionen**. (Möglicherweise müssen Sie eine Kombination dieser Schaltflächen anklicken.) Das Fenster **Eigenschaften** mit den Registerkarten **Papier**, **Grafik** und **Geräteoptionen** wird angezeigt. In diesen Registerkarten können Sie die Druckertreibereinstellungen vornehmen.

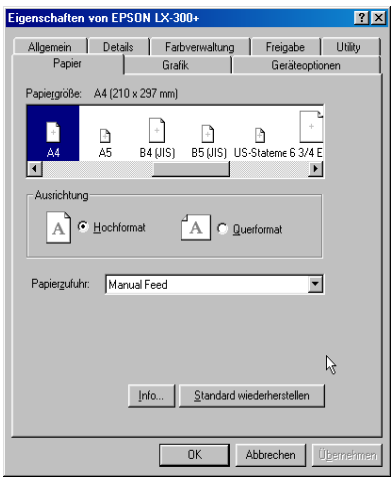

3. Um eine Registerkarte anzuzeigen, klicken Sie auf den entsprechenden Tab. Nähere Informationen zum Ändern der Druckertreibereinstellungen erhalten Sie im Abschnitt [Druckertreibereinstellungen ändern](#page-93-0).

#### *Hinweis:*

*Wenn Sie den Druckertreiber aus dem Menü* **Start** *heraus aufrufen wollen, klicken Sie auf* **Start***, zeigen Sie auf* **Einstellungen***, und klicken Sie auf* **Drucker***, um das Fenster* **Drucker** *zu öffnen. Klicken Sie mit der rechten Maustaste auf das Symbol für Ihren Drucker, und wählen Sie im angezeigten Kontextmenü den Befehl* **Eigenschaften***.*

### <span id="page-93-0"></span>**Druckertreibereinstellungen ändern**

Der Druckertreiber verfügt über vier Registerkarten: **Papier**, **Grafik**, **Geräteoptionen** und **Utility**. Einen Überblick über die verfügbaren Einstellungen erhalten Sie im Abschnitt "Übersicht [der Druckertreibereinstellungen" auf Seite 3-14.](#page-102-0) Sie können auch die Online-Hilfe zum Druckertreiber aufrufen, indem Sie mit der rechten Maustaste auf ein Bedienelement im Druckertreiber klicken und im angezeigten Kontextmenü den Befehl **Direkthilfe** wählen.

Wenn Sie alle Druckertreibereinstellungen vorgenommen haben, klicken Sie auf **OK**, um die Einstellungen zu übernehmen, oder klicken Sie auf **Standard wiederherstellen**, um die Einstellungen auf ihre Standardwerte zurückzusetzen.

Sobald Sie die Druckertreibereinstellungen überprüft und gegebenenfalls geändert haben, können Sie mit dem Drucken beginnen.

### <span id="page-93-1"></span>**Druckertreiber unter Windows 3.1 verwenden**

Die Druckersoftware für Windows 3.1 ist nur für den LX-300+ verfügbar.

Sie können den Druckertreiber aus einer Windows-Anwendung oder über die Systemsteuerung aufrufen.

Wenn Sie den Druckertreiber aus einer Windows-Anwendung aufrufen, gelten die Einstellungen, die Sie vornehmen, nur für diese Anwendung. Wenn Sie den Druckertreiber über die Systemsteuerung aufrufen, gelten die Einstellungen, die Sie vornehmen, für alle Anwendungen.

Nähere Informationen zum Überprüfen und Ändern der Druckertreibereinstellungen erhalten Sie im Abschnitt ["Druckertreibereinstellungen ändern" auf Seite 3-7](#page-95-0).

#### *Hinweis:*

*Einige Windows-Anwendungen setzen die im Druckertreiber ausgewählten Einstellungen außer Kraft, andere nicht. Überprüfen Sie deshalb, ob die Druckertreibereinstellungen Ihren Anforderungen entsprechen.*

#### <span id="page-94-0"></span>**Druckertreiber aus Windows-Anwendungen aufrufen**

Gehen Sie folgendermaßen vor, um den Druckertreiber aus einer Windows-Anwendung aufzurufen.

#### *Hinweis:*

*Die folgenden Anweisungen zum Aufrufen des Druckertreibers sind allgemein gehalten. Das Verfahren kann je nach verwendeter Anwendung variieren. Nähere Informationen dazu erhalten Sie in der Dokumentation zur jeweiligen Anwendung.*

- 1. Wählen Sie im Menü **Datei** Ihrer Anwendung den Befehl **Drucker einrichten** bzw. **Drucken** aus. Das Dialogfeld **Drucken** bzw. **Druckereinrichtung** wird angezeigt. Nähere Informationen zu den Einstellungen in diesem Dialogfeld erhalten Sie im Abschnitt ["Druckertreibereinstellungen](#page-95-0)  [ändern" auf Seite 3-7](#page-95-0).
- 2. Stellen Sie sicher, dass der richtige Drucker ausgewählt ist, und klicken Sie anschließend auf **Drucker**, **Einrichten**, **Eigenschaften** oder **Optionen**. (Möglicherweise müssen Sie eine Kombination dieser Schaltflächen anklicken.) Das Dialogfeld **Optionen** wird angezeigt. Nähere Informationen zum Ändern der Druckertreibereinstellungen erhalten Sie im Abschnitt ["Druckertreibereinstellungen ändern" auf Seite](#page-95-0)  [3-7.](#page-95-0)

#### *Hinweis:*

*Um den Druckertreiber über die Systemsteuerung aufzurufen, doppelklicken Sie im Hauptfenster auf das Symbol* **Systemsteuerung** *und anschließend auf das Symbol* **Drucker***. Stellen Sie sicher, dass Ihr Drucker ausgewählt ist, und klicken Sie anschließend auf* **Einrichten***.*

### <span id="page-95-0"></span>**Druckertreibereinstellungen ändern**

Sie können die Druckertreibereinstellungen im Dialogfeld **Drucken** bzw. **Druckereinrichtung** und im Dialogfeld **Optionen** ändern. Einen Überblick über die verfügbaren Einstellungen erhalten Sie im Abschnitt "Übersicht der [Druckertreibereinstellungen" auf Seite 3-14.](#page-102-0)

Wenn Sie alle Druckertreibereinstellungen vorgenommen haben, klicken Sie auf **OK**, um die Einstellungen zu übernehmen, oder klicken Sie auf **Abbrechen**, um die Änderungen rückgängig zu machen.

Sobald Sie die Druckertreibereinstellungen überprüft und gegebenenfalls geändert haben, können Sie mit dem Drucken beginnen.

### <span id="page-95-1"></span>**Druckertreiber unter Windows NT 4.0 und Windows 2000 verwenden**

Sie können den Druckertreiber aus einer Windows-Anwendung oder aus dem Menü **Start** aufrufen.

Wenn Sie den Druckertreiber aus einer Windows-Anwendung aufrufen, gelten die Einstellungen, die Sie vornehmen, nur für diese Anwendung. Wenn Sie den Druckertreiber aus dem Menü **Start** aufrufen, gelten die Einstellungen, die Sie vornehmen, für alle Anwendungen.

Nähere Informationen zum Überprüfen und Ändern der Druckertreibereinstellungen erhalten Sie im Abschnitt ["Druckertreibereinstellungen ändern" auf Seite 3-11.](#page-99-0)

#### *Hinweis:*

- ❏ *Die im Folgenden abgebildeten Dialogfelder stammen vom LX-300+. Wenn Sie mit dem LX-1170 arbeiten, wird in den Dialogfeldern der Modellname LX-1170 angezeigt. Die Erklärungen gelten für beide Druckermodelle.*
- ❏ *Einige Windows-Anwendungen setzen die im Druckertreiber ausgewählten Einstellungen außer Kraft, andere nicht. Überprüfen Sie deshalb, ob die Druckertreibereinstellungen Ihren Anforderungen entsprechen.*

### <span id="page-96-0"></span>**Druckertreiber aus Windows-Anwendungen aufrufen**

Gehen Sie folgendermaßen vor, um den Druckertreiber aus einer Windows-Anwendung aufzurufen.

#### *Hinweis:*

- ❏ *Die folgenden Anweisungen zum Aufrufen des Druckertreibers sind allgemein gehalten. Das Verfahren kann je nach verwendeter Anwendung variieren. Nähere Informationen dazu erhalten Sie in der Dokumentation zur jeweiligen Anwendung.*
- ❏ *Die im Folgenden abgebildeten Dialogfelder stammen aus Windows NT 4.0. Möglicherweise weichen sie von den an Ihrem Bildschirm angezeigten Dialogfeldern ab; die Anweisungen lassen sich jedoch trotzdem ausführen.*
- 1. Wählen Sie im Menü **Datei** Ihrer Anwendung den Befehl **Drucker einrichten** bzw. **Drucken** aus. Das Dialogfeld **Drucken** bzw. **Druckereinrichtung** wird angezeigt.

2. Stellen Sie sicher, dass der richtige Drucker ausgewählt ist, und klicken Sie anschließend auf **Drucker**, **Einrichten**, **Eigenschaften** oder **Optionen**. (Möglicherweise müssen Sie eine Kombination dieser Schaltflächen anklicken.) Das Fenster **Eigenschaften von Dokument** mit den Registerkarten **Seite einrichten** und **Weitere Optionen** wird angezeigt. In diesen Registerkarten können Sie die Druckertreibereinstellungen vornehmen.

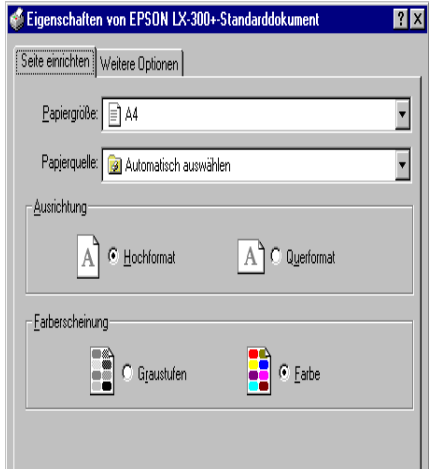

3. Um eine Registerkarte anzuzeigen, klicken Sie auf den entsprechenden Tab. Nähere Informationen zum Ändern der Druckertreibereinstellungen erhalten Sie im Abschnitt ["Druckertreibereinstellungen ändern" auf Seite 3-11.](#page-99-0)

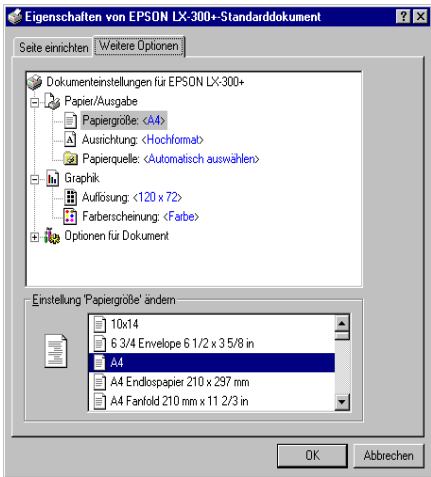

#### *Hinweis:*

*Wenn Sie den Druckertreiber aus dem Menü* **Start** *heraus aufrufen wollen, klicken Sie auf* **Start***, zeigen Sie auf* **Einstellungen***, und klicken Sie auf* **Drucker***, um das Fenster* **Drucker** *zu öffnen. Klicken Sie mit der rechten Maustaste auf das Symbol für Ihren Drucker, und wählen Sie im angezeigten Kontextmenü den Befehl*  **Standardeinstellungen für Dokument***.*

### <span id="page-99-0"></span>**Druckertreibereinstellungen ändern**

Der Druckertreiber verfügt über zwei Registerkarten, in denen Sie die Druckertreibereinstellungen vornehmen können: **Seite einrichten** und **Weitere Optionen**. Sie können auch in der Registerkarte **Utility** des Druckertreibers Einstellungen ändern. Einen Überblick über die verfügbaren Einstellungen erhalten Sie im Abschnitt ["Übersicht der Druckertreibereinstellungen" auf](#page-102-0)  [Seite 3-14](#page-102-0). Sie können auch die Online-Hilfe zum Druckertreiber aufrufen, indem Sie mit der rechten Maustaste auf ein Bedienelement im Druckertreiber klicken und im angezeigten Kontextmenü den Befehl **Direkthilfe** wählen.

Wenn Sie alle Druckertreibereinstellungen vorgenommen haben, klicken Sie auf **OK**, um die Einstellungen zu übernehmen, oder klicken Sie auf **Abbrechen**, um die Änderungen rückgängig zu machen.

Sobald Sie die Druckertreibereinstellungen überprüft und gegebenenfalls geändert haben, können Sie mit dem Drucken beginnen.

### <span id="page-99-1"></span>**Druckertreiber unter Windows NT 3.5x verwenden**

Die Druckersoftware für Windows NT 3.5x wird nur für den LX-300+ mitgeliefert.

Sie können den Druckertreiber aus einer Windows-Anwendung oder über die Systemsteuerung aufrufen.

Wenn Sie den Druckertreiber aus einer Windows-Anwendung aufrufen, gelten die Einstellungen, die Sie vornehmen, nur für diese Anwendung. Wenn Sie den Druckertreiber über die Systemsteuerung aufrufen, gelten die Einstellungen, die Sie vornehmen, für alle Anwendungen.

Nähere Informationen zum Überprüfen und Ändern der Druckertreibereinstellungen erhalten Sie im Abschnitt ["Druckertreibereinstellungen ändern" auf Seite 3-13.](#page-101-0)

#### *Hinweis:*

*Einige Windows-Anwendungen setzen die im Druckertreiber ausgewählten Einstellungen außer Kraft, andere nicht. Überprüfen Sie deshalb, ob die Druckertreibereinstellungen Ihren Anforderungen entsprechen.*

### <span id="page-100-0"></span>**Druckertreiber aus Windows-Anwendungen aufrufen**

Gehen Sie folgendermaßen vor, um den Druckertreiber aus einer Windows-Anwendung aufzurufen.

#### *Hinweis:*

*Die folgenden Anweisungen zum Aufrufen des Druckertreibers sind allgemein gehalten. Das Verfahren kann je nach verwendeter Anwendung variieren. Nähere Informationen dazu erhalten Sie in der Dokumentation zur jeweiligen Anwendung.*

- 1. Wählen Sie im Menü **Datei** Ihrer Anwendung den Befehl **Drucker einrichten** bzw. **Drucken** aus. Das Dialogfeld **Drucken** bzw. **Druckereinrichtung** wird angezeigt.
- 2. Stellen Sie sicher, dass der richtige Drucker ausgewählt ist, und klicken Sie anschließend auf **Drucker**, **Einrichten**, **Eigenschaften** oder **Optionen**. (Möglicherweise müssen Sie eine Kombination dieser Schaltflächen anklicken.) Das Dialogfeld **Dokumenteigenschaften** wird angezeigt, in dem die Druckertreibereinstellungen **Formular** und **Format** enthalten sind. Nähere Informationen zum Ändern der Druckertreibereinstellungen erhalten Sie im Abschnitt ["Druckertreibereinstellungen ändern" auf Seite 3-13.](#page-101-0)

3. Klicken Sie auf **Optionen** oder eine ähnliche Schaltfläche, um das Dialogfeld **Weitere Dokumenteigenschaften** aufzurufen. Dieses Dialogfeld enthält die Einstellungen **Grafikauflösung**, **Farbe** und **Optimierung**. Nähere Informationen zum Ändern der Druckertreibereinstellungen erhalten Sie im Abschnitt ["Druckertreibereinstellungen](#page-101-0)  [ändern" auf Seite 3-13](#page-101-0).

#### *Hinweis:*

*Um den Druckertreiber über die Systemsteuerung aufzurufen, öffnen Sie im Hauptfenster den Druck-Manager und vergewissern Sie sich, dass der richtige Drucker ausgewählt ist. Klicken Sie dann auf* **Drucker** *und anschließend auf* **Eigenschaften***. Klicken Sie auf* **Details** *und anschließend auf* **Standard***.*

### <span id="page-101-0"></span>**Druckertreibereinstellungen ändern**

Sie können die Druckertreibereinstellungen im Dialogfeld **Dokumenteigenschaften** und im Dialogfeld **Weitere Dokumenteigenschaften** ändern. Einen Überblick über die verfügbaren Einstellungen erhalten Sie im Abschnitt "Übersicht [der Druckertreibereinstellungen" auf Seite 3-14.](#page-102-0) Wie Sie diese Dialogfelder aufrufen können, wurde in den vorhergehenden Abschnitten zum Aufrufen des Druckertreibers erklärt.

Wenn Sie alle Druckertreibereinstellungen vorgenommen haben, klicken Sie auf **OK**, um die Einstellungen zu übernehmen, oder klicken Sie auf **Abbrechen**, um die Änderungen rückgängig zu machen.

Sobald Sie die Druckertreibereinstellungen überprüft und gegebenenfalls geändert haben, können Sie mit dem Drucken beginnen.

## <span id="page-102-0"></span>**Übersicht der Druckertreibereinstellungen**

In den folgenden Tabellen werden die Windows-Druckertreibereinstellungen aufgeführt. Beachten Sie, dass einige Einstellungen nicht in allen Windows-Versionen verfügbar sind.

Im Folgenden werden die Einstellungen zum Drucken aufgeführt.

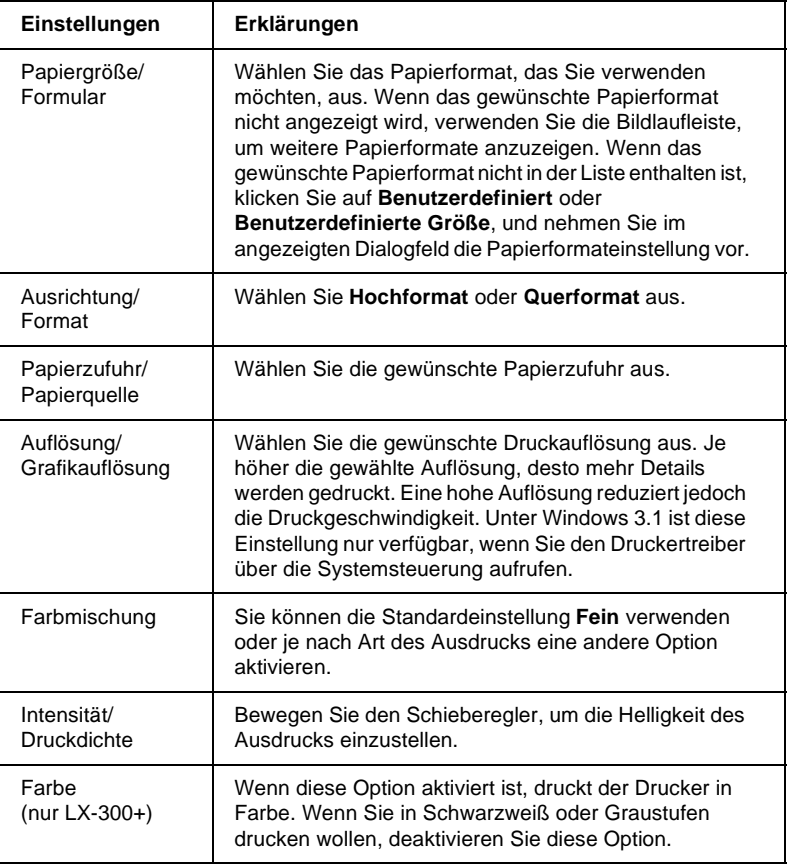

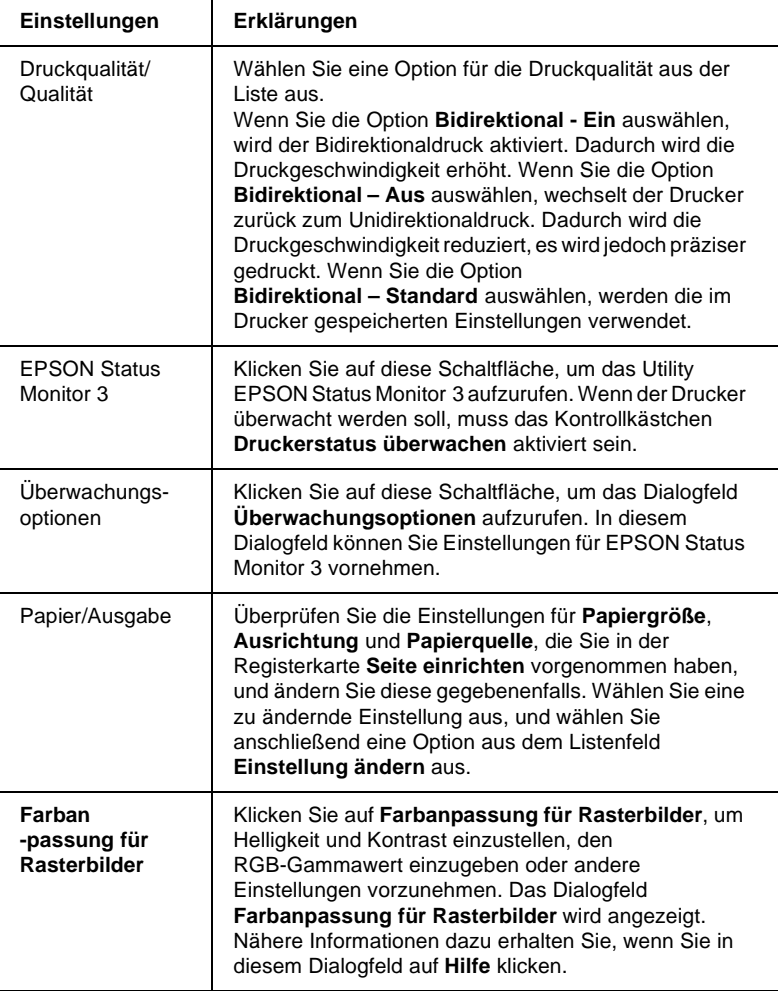

Im Folgenden werden die Überwachungseinstellungen aufgeführt.

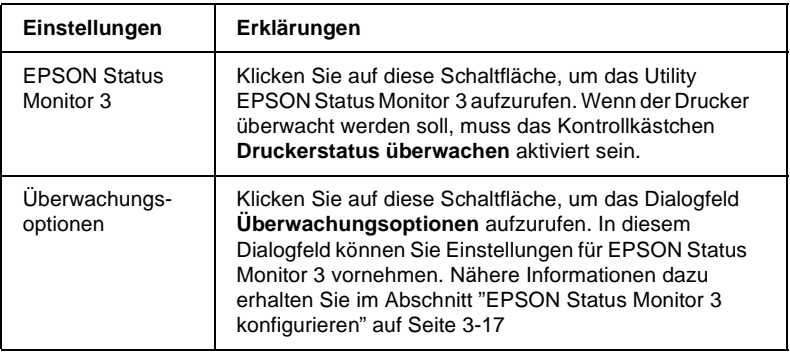

## <span id="page-104-0"></span>**Das Utility EPSON Status Monitor 3**

Das im Lieferumfang enthaltene Utility EPSON Status Monitor 3 kann unter Windows Me, 98, 95, 2000 oder NT 4.0 verwendet werden. Mit diesem Utility können Sie den Druckerstatus überwachen und Fehlermeldungen sowie Lösungsvorschläge zur Fehlerbehebung anzeigen lassen.

Das Utility EPSON Status Monitor 3 ist nur verfügbar, wenn die folgenden Voraussetzungen erfüllt sind:

- ❏ Der Drucker ist über die parallele Schnittstelle [LPT1] direkt an den Hostcomputer angeschlossen.
- ❏ Das System ist für bidirektionale Kommunikation konfiguriert.

Das Utility EPSON Status Monitor 3 wird zusammen mit dem Druckertreiber, wie in Kapitel 1 beschrieben, installiert.

# 3

#### *Hinweis:*

*Wenn Sie den Druckertreiber über die Option* **Neuer Drucker** *bzw.*  **Drucker hinzufügen** *des Dialogfelds* **Drucker** *oder mit Hilfe der Point & Print-Methode installieren, wird EPSON Status Monitor 3 möglicherweise nicht korrekt ausgeführt. Wenn Sie EPSON Status Monitor 3 verwenden wollen, installieren Sie den Druckertreiber erneut, wie in [Kapitel 1, "Drucker aufstellen",](#page-11-0) beschrieben.*

Bevor Sie EPSON Status Monitor 3 verwenden, lesen Sie die README-Datei auf der CD-ROM mit der Druckersoftware. Diese Datei enthält die neuesten Informationen zum Utility.

### <span id="page-105-0"></span>**EPSON Status Monitor 3 konfigurieren**

Gehen Sie folgendermaßen vor, um EPSON Status Monitor 3 zu konfigurieren:

1. Rufen Sie die Registerkarte **Utility** auf, wie im Abschnitt ["Druckertreiber unter Windows 95, 98, Me verwenden" auf](#page-90-0)  [Seite 3-2](#page-90-0) bzw. ["Druckertreiber unter Windows NT 4.0 und](#page-95-1)  [Windows 2000 verwenden" auf Seite 3-7](#page-95-1) beschrieben.

2. Klicken Sie auf **Überwachungsoptionen**. Das Dialogfeld **Überwachungsoptionen** wird angezeigt.

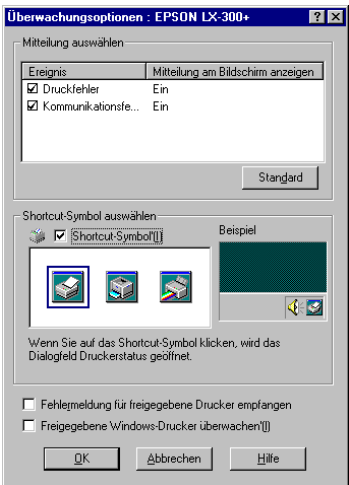

#### 3. Die folgenden Einstellungen sind verfügbar:

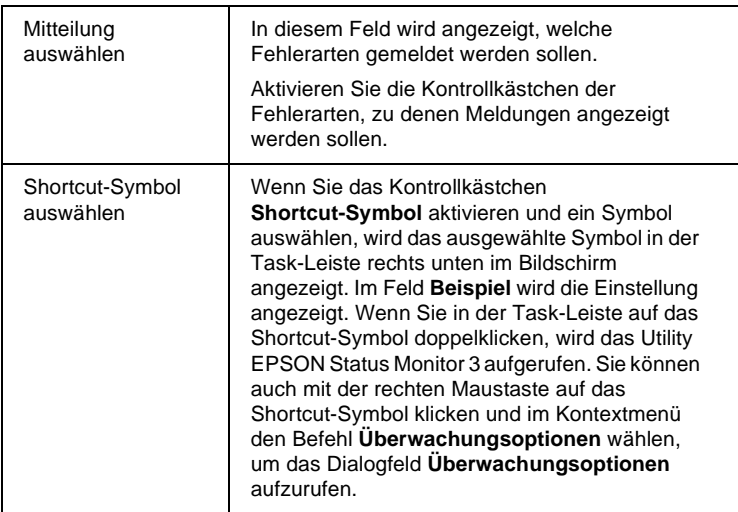

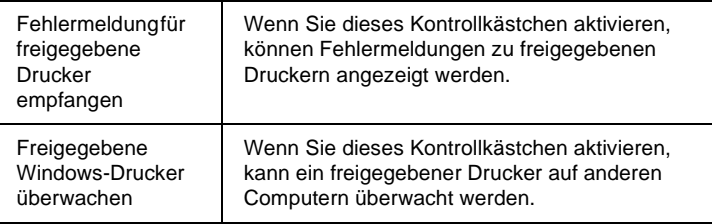

*Hinweis:* 3 *Klicken Sie auf* **Standard***, um die Einstellungen auf ihre Standardwerte zurückzusetzen.*

### <span id="page-107-0"></span>**EPSON Status Monitor 3 aufrufen**

Gehen Sie folgendermaßen vor, um das Utility EPSON Status Monitor 3 aufzurufen:

- ❏ Doppelklicken Sie auf das Druckersymbol in der Task-Leiste. Um der Task-Leiste ein Shortcut-Symbol hinzuzufügen, rufen Sie die Registerkarte **Utility** auf, und folgen Sie den Anweisungen.
- ❏ Rufen Sie im Druckertreiber die Registerkarte **Utility** auf, und klicken Sie anschließend auf das Symbol **EPSON Status Monitor 3**. Wie Sie die Registerkarte **Utility** aufrufen können, erfahren Sie im Abschnitt ["Druckertreiber unter Windows 95,](#page-90-0)  [98, Me verwenden" auf Seite 3-2](#page-90-0) bzw. ["Druckertreiber unter](#page-95-1)  [Windows NT 4.0 und Windows 2000 verwenden" auf Seite](#page-95-1)  [3-7.](#page-95-1)
Wenn Sie das Utility EPSON Status Monitor 3 wie oben beschrieben aufrufen, wird das folgende Meldungsfenster angezeigt.

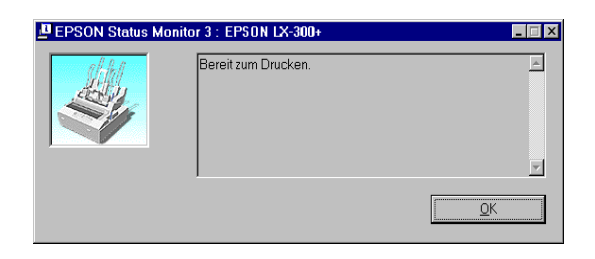

In diesem Fenster werden Informationen zum Druckerstatus angezeigt.

## **Das Utility EPSON Remote! verwenden (nur LX-300+)**

Mit dem Utility EPSON Remote! können Sie die Standardeinstellungen des Druckers unter DOS vornehmen.

## **EPSON Remote! installieren**

Gehen Sie folgendermaßen vor, um das Utility EPSON Remote! zu installieren:

- 1. Legen Sie die CD-ROM mit der Druckersoftware in das CD-ROM-Laufwerk ein.
- 2. Geben Sie in der DOS-Eingabeaufforderung **D:\GERMAN\DOS\SETUP** ein. ("D" steht für die Laufwerkskennung Ihres CD-ROM-Laufwerks und kann auch anders lauten.) Drücken Sie anschließend die Eingabetaste.
- 3. Wählen Sie Ihren Drucker im Fenster **Druckermodell** aus, und drücken Sie anschließend die Eingabetaste. **C:\EPUTIL** wird als Standardverzeichnis angezeigt.
- 4. Drücken Sie erneut die Eingabetaste. Das Utility EPSON Remote! wird in das Verzeichnis C:\EPUTIL kopiert.

## **EPSON Remote! aufrufen**

Um EPSON Remote! aufzurufen, geben Sie in der DOS-Eingabeaufforderung **C:\PRNSET** ein, und drücken Sie die Eingabetaste. Folgen Sie den Anweisungen am Bildschirm, um das Utility zu verwenden. Sie können EPSON Remote! auch aufrufen, indem Sie in der DOS-Eingabeaufforderung **C:\PANEL** eingeben und anschließend die Eingabetaste drücken. Zwischen den beiden Aufrufmethoden besteht folgender Unterschied: Beim Aufrufen durch Eingabe von C:\PANEL wird eine komprimierte Version von EPSON Remote! aufgerufen, die nur die gebräuchlichsten Einstellungen zur Verfügung stellt.

## Kapitel 4 **Fehlerbehebung**

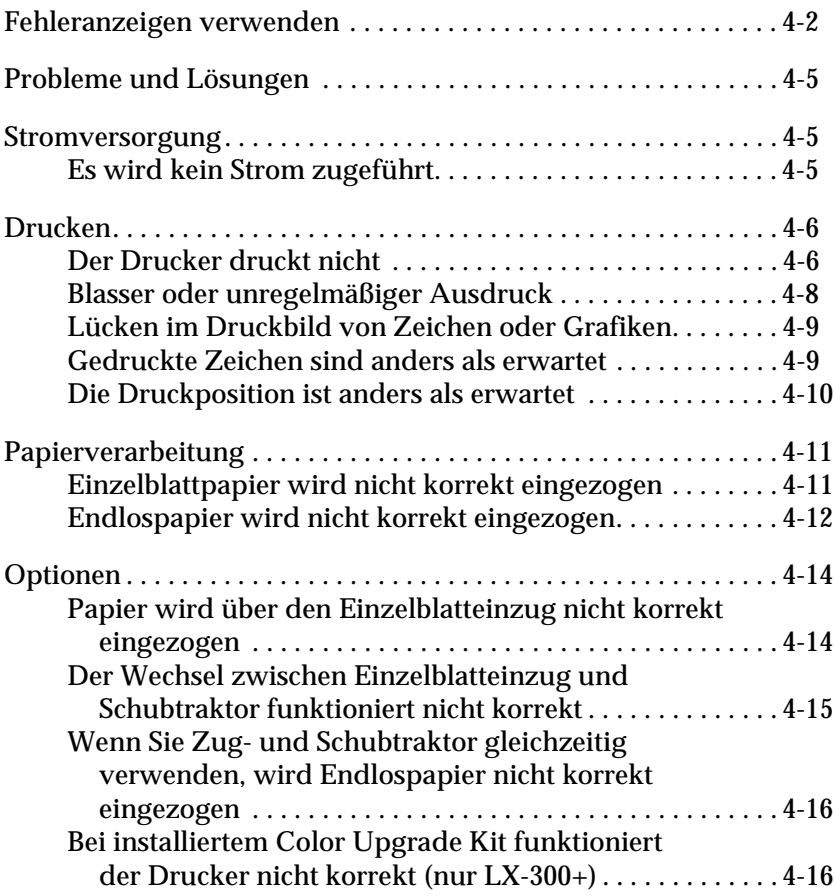

## **Fehleranzeigen verwenden**

Viele Druckerprobleme können Sie anhand der Bedienfeldanzeigen erkennen. Wenn Ihr Drucker aufhört zu drucken und eine oder mehrere Bedienfeldanzeigen leuchten oder blinken oder der Drucker akustische Signale ausgibt, können Sie das Problem anhand der folgenden Tabelle erkennen und lösen. Wenn Sie das Problem mit Hilfe dieser Tabelle nicht lösen können, lesen Sie den nächsten Abschnitt.

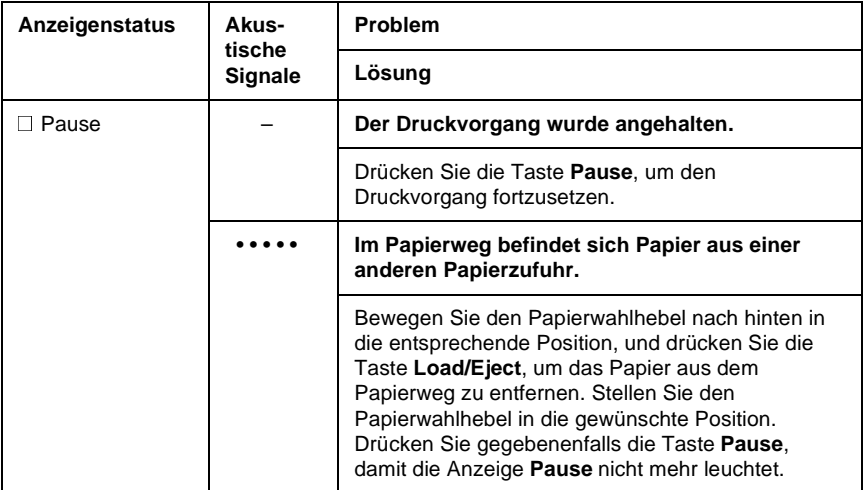

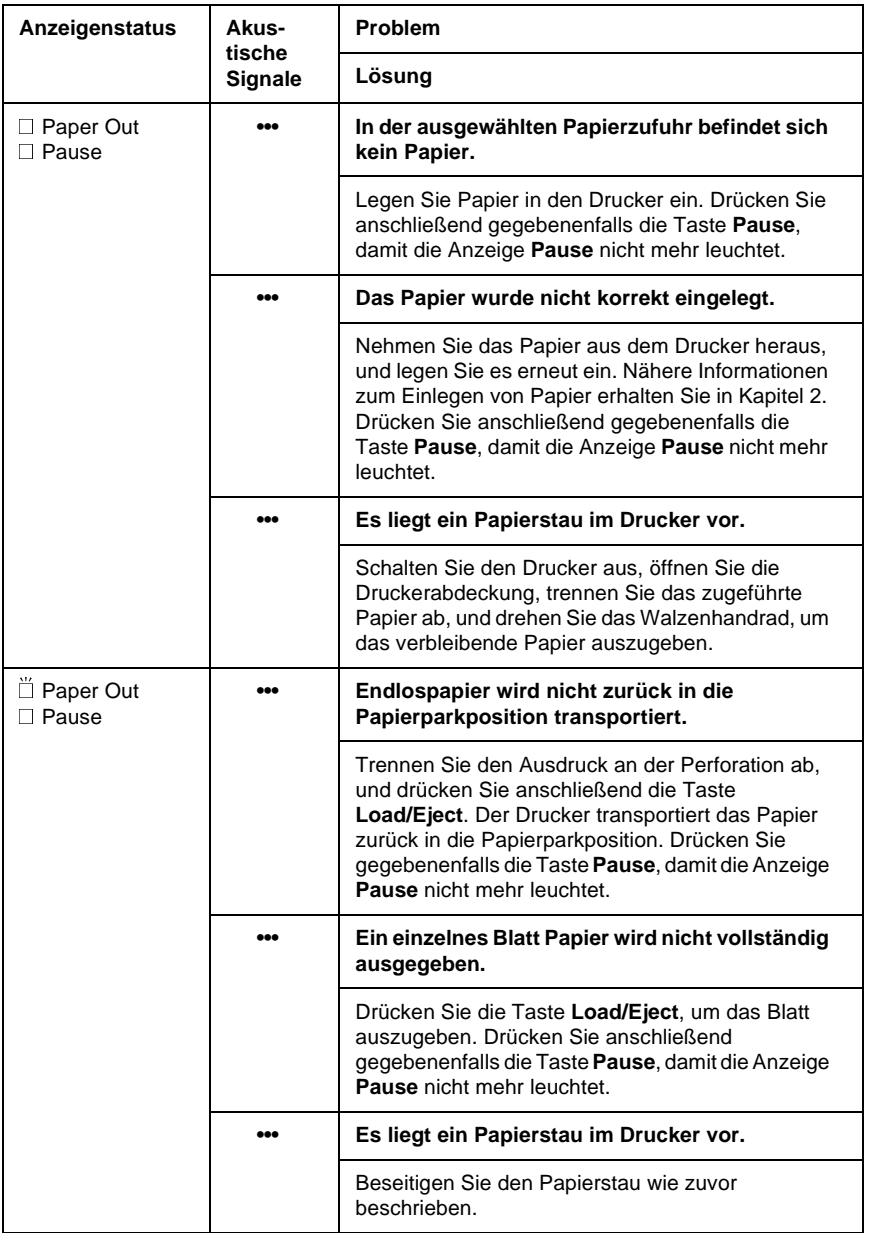

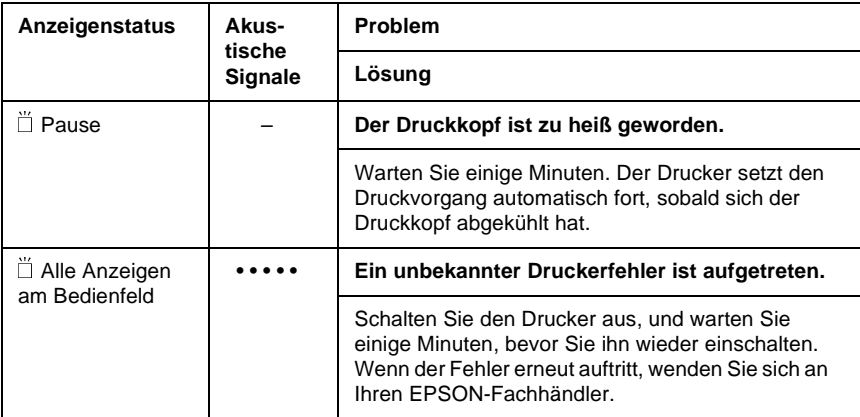

 $\square$  = leuchtet,  $\breve{\square}$  = blinkt

- ••• = kurze Folge von akustischen Signalen (drei Signale)
- • • •= lange Folge von akustischen Signalen (fünf Signale)

#### **Hinweis:**

Der Drucker gibt ein akustisches Signal aus, sobald Sie eine Bedienfeldtaste drücken, die in dem Moment keine Funktion hat.

## <span id="page-114-0"></span>**Probleme und Lösungen**

Für die meisten Probleme, die möglicherweise bei der Arbeit mit dem Drucker auftreten, gibt es einfache Lösungen.

Sie können die Funktionsfähigkeit des Druckers mit Hilfe des Selbsttests überprüfen. Nähere Informationen dazu erhalten Sie im Abschnitt ["Selbsttest" auf Seite 1-12.](#page-22-0) Wenn der Selbsttest korrekt verläuft, liegt das Problem wahrscheinlich beim Computer, der Anwendung oder dem Schnittstellenkabel. Wenn der Selbsttest nicht korrekt verläuft, wenden Sie sich an Ihren EPSON-Fachhändler oder an einen autorisierten Kundendienst.

#### *Hinweis:*

*Erfahrene Anwender können anhand eines Hex-Dump-Ausdrucks Kommunikationsprobleme zwischen Drucker und Computer erkennen. Um einen Hex-Dump-Ausdruck zu drucken, schalten Sie den Drucker aus. Halten Sie anschließend die Tasten* **Load/Eject** *und* **LF/FF** *gedrückt, und schalten Sie den Drucker ein. Senden Sie anschließend Daten von Ihrem Computer an den Drucker. Der Drucker druckt alle empfangenen Codes im Hexadezimalformat aus.*

### <span id="page-114-1"></span>**Stromversorgung**

## <span id="page-114-2"></span>**Es wird kein Strom zugeführt**

#### **Die Anzeigen am Bedienfeld leuchten nicht.**

Möglicherweise wurde der Netzstecker aus der Steckdose gezogen. Überprüfen Sie, ob der Netzstecker korrekt in der Steckdose steckt.

Möglicherweise funktioniert die Steckdose nicht. Wenn die Steckdose von einem externen Schalter oder einem automatischen Timer gesteuert wird, verwenden Sie eine andere Steckdose.

Schließen Sie ein anderes elektrisches Gerät, wie z.B. eine Lampe, an die Steckdose an, um festzustellen, ob die Steckdose funktionsfähig ist.

#### **Die Anzeigen leuchten kurz auf und erlöschen dann wieder. Die Anzeigen bleiben auch dann dunkel, wenn die Stromversorgung wieder hergestellt wird.**

Möglicherweise entspricht die Steckdosenspannung nicht der Betriebsspannung des Druckers. Überprüfen Sie, ob die Steckdosenspannung der Betriebsspannung des Druckers entspricht. Entspricht die Steckdosenspannung nicht der Betriebsspannung des Druckers, ziehen Sie den Netzstecker aus der Steckdose, und wenden Sie sich an Ihren EPSON-Fachhändler. Schließen Sie den Drucker nicht wieder an eine Steckdose an.

## <span id="page-115-0"></span>**Drucken**

## <span id="page-115-1"></span>**Der Drucker druckt nicht**

#### **Die Anzeige PAUSE ist dunkel, aber es wird nichts gedruckt.**

Möglicherweise ist die Software nicht korrekt installiert. Stellen Sie sicher, dass die Software korrekt installiert ist, wie im Abschnitt ["Druckersoftware installieren" auf Seite 1-20](#page-30-0) beschrieben. Überprüfen Sie die Druckereinstellungen der Software.

Das verwendete Schnittstellenkabel entspricht möglicherweise nicht den Spezifikationen des Druckers oder des Computers. Überprüfen Sie beide Enden des Schnittstellenkabels. Stellen Sie sicher, dass das verwendete Schnittstellenkabel den Spezifikationen des Druckers und des Computers entspricht.

#### **Die Anzeige Paper Out blinkt, und der Drucker gibt drei akustische Signale aus.**

Möglicherweise ist kein Papier eingelegt. Legen Sie Papier in den Drucker ein.

#### **Der Drucker macht Druckgeräusche, aber es wird nichts gedruckt.**

Möglicherweise ist die Farbbandkassette nicht korrekt installiert. Nähere Informationen dazu erhalten Sie im Abschnitt ["Farbbandkassette installieren oder austauschen" auf Seite 1-7](#page-17-0).

Möglicherweise ist das Farbband abgenutzt. Tauschen Sie die Farbbandkassette aus.

#### **Der Drucker macht ungewöhnliche Geräusche, gibt fünf akustische Signale aus und bricht den Druck plötzlich ab.**

Möglicherweise liegt ein Papier- oder Farbbandstau vor. Schalten Sie den Drucker aus, und prüfen Sie, ob ein Papierstau, ein Farbbandstau oder ein anderes Problem vorliegt.

Der Drucker ist möglicherweise überhitzt. Lassen Sie den Drucker abkühlen. Versuchen Sie dann erneut, etwas zu drucken. Wenn der Drucker immer noch nicht korrekt druckt, wenden Sie sich an Ihren Fachhändler.

#### **Der Drucker gibt fünf akustische Signale aus, und die Anzeige PAUSE leuchtet auf.**

Ein Fehler ist aufgetreten. Schalten Sie den Drucker aus und anschließend wieder ein. Wenn die Anzeige **PAUSE** weiterhin leuchtet, überprüfen Sie, ob ein Papier- oder Farbbandstau vorliegt. Liegt kein Stau vor, wenden Sie sich an Ihren EPSON-Fachhändler oder an einen autorisierten Kundendienst. (Wenn beim Wechsel zwischen Einzelblattpapier und Endlospapier ein Fehler auftritt, stellen Sie sicher, dass sich der Papierwahlhebel in der korrekten Position befindet.)

## <span id="page-117-0"></span>**Blasser oder unregelmäßiger Ausdruck**

#### **Druckzeichen weisen am unteren Rand Lücken auf.**

Möglicherweise ist die Farbbandkassette nicht korrekt installiert. Nähere Informationen dazu erhalten Sie im Abschnitt ["Farbbandkassette installieren oder austauschen" auf Seite 1-7](#page-17-0).

#### **Die Ausdrucke sind blass.**

Möglicherweise ist das Farbband abgenutzt. Tauschen Sie die Farbbandkassette aus, wie im Abschnitt ["Farbbandkassette](#page-17-0)  [installieren oder austauschen" auf Seite 1-7](#page-17-0) beschrieben.

#### <span id="page-118-0"></span>**Im Ausdruck fehlt eine ganze Punktreihe.**

Der Druckkopf ist beschädigt. Brechen Sie den Druckvorgang ab, und lassen Sie bei Ihrem EPSON-Fachhändler einen neuen Druckkopf installieren.

#### **Es fehlen Punkte an willkürlichen Stellen.**

Das Farbband ist nicht ausreichend gespannt oder hat sich gelöst. Tauschen Sie die Farbbandkassette aus, wie im Abschnitt ["Farbbandkassette installieren oder austauschen" auf Seite 1-7](#page-17-0) beschrieben.

## <span id="page-118-1"></span>**Gedruckte Zeichen sind anders als erwartet**

**Die Schriften oder Zeichen, die Sie aus Ihrer Anwendung an den Drucker geschickt haben, wurden nicht ausgedruckt.**

Möglicherweise ist die Anwendung nicht korrekt konfiguriert. Überprüfen Sie, ob die Anwendung korrekt für Ihren Drucker konfiguriert ist. Nähere Informationen dazu erhalten Sie in [Kapitel 3,](#page-89-0)  ["Druckersoftware".](#page-89-0)

#### **Die am Bedienfeld ausgewählte Schrift wird nicht ausgedruckt.**

Möglicherweise überschreibt Ihre Software die Bedienfeldeinstellung. Überprüfen Sie die Schrifteinstellung in Ihrer Anwendung.

## <span id="page-119-0"></span>**Die Druckposition ist anders als erwartet**

#### **Der Ausdruck beginnt zu hoch bzw. zu tief auf der Seite, oder der untere Teil einer Seite wird oben auf der nächsten Seite gedruckt.**

Möglicherweise sind die Einstellungen in Ihrer Software nicht korrekt. Überprüfen Sie die in der Anwendung vorgenommenen Einstellungen für den oberen Rand und für die Druckstartposition.

#### **Die Seitenlänge stimmt nicht mit der Papierlänge überein.**

In der Anwendung ist möglicherweise eine falsche Seitenlänge eingestellt. Überprüfen Sie die in Ihrer Anwendung eingestellte Seitenlänge, und ändern Sie die Einstellung gegebenenfalls.

Wenn Sie Endlospapier verwenden, ändern Sie die Seitenlänge im SETUP-Modus. Nähere Informationen dazu erhalten Sie im Abschnitt ["Standardeinstellungen ändern" auf Seite 2-10.](#page-45-0)

#### **Die Ausdrucke weisen in regelmäßigen Abständen Lücken auf.**

Möglicherweise ist für das Überspringen der Seitenperforation 1 Zoll (25,4 mm) eingestellt. Deaktivieren Sie im SETUP-Modus die Funktion zum Überspringen der Seitenperforation. Nähere Informationen dazu erhalten Sie im Abschnitt ["Standardeinstellungen ändern" auf Seite](#page-45-0)   $2 - 10$ .

## <span id="page-120-0"></span>**Papierverarbeitung**

## <span id="page-120-1"></span>**Einzelblattpapier wird nicht korrekt eingezogen**

#### **Papier wird nicht eingezogen.**

Möglicherweise befindet sich noch Endlospapier im Drucker. Entfernen Sie das Endlospapier. Stellen Sie den Papierwahlhebel in die Position für Einzelblattpapier. Legen Sie ein neues Einzelblatt ein.

Verschieben Sie das Papier etwas nach links.

#### **Das Papier wird schief eingezogen oder staut sich.**

Das Papier wurde nicht korrekt eingelegt, oder Sie verwenden eine ungeeignete Papiersorte. Schalten Sie den Drucker aus, und ziehen Sie das Papier heraus. Legen Sie ein neues Einzelblatt gerade in die Papierführung ein. Stellen Sie sicher, dass Sie die richtige Papiersorte verwenden. Nähere Informationen zu den Papierspezifikationen erhalten Sie im Abschnitt ["Druckerspezifikationen" auf Seite A-5](#page-131-0).

#### **Papier wird nicht vollständig ausgegeben.**

Drücken Sie die Taste **LF/FF**, um die Seite auszugeben.

Möglicherweise ist das Papier zu lang. Verwenden Sie Papier, das den Spezifikationen entspricht. Nähere Informationen zu den Papierspezifikationen erhalten Sie im Abschnitt ["Druckerspezifikationen" auf Seite A-5](#page-131-0).

## <span id="page-121-0"></span>**Endlospapier wird nicht korrekt eingezogen**

#### **Der Traktor zieht das Papier nicht ein.**

Möglicherweise befindet sich der Papierwahlhebel nicht in der korrekten Position. Stellen Sie sicher, dass sich der Papierwahlhebel vorn in der Position für Endlospapier befindet. Wenn nicht, schalten Sie den Drucker aus, stellen Sie den Papierwahlhebel in die richtige Position, und schalten Sie den Drucker wieder ein.

Möglicherweise hat sich das Papier vom Traktor gelöst. Befestigen Sie das Papier wieder am Traktor.

#### **Das Papier wird schief eingezogen oder staut sich.**

Möglicherweise ist das Papier so positioniert, dass es nicht gerade eingezogen werden kann. Stellen Sie sicher, dass eine ungehinderte Zuführung des Papiers gewährleistet ist.

Stellen Sie sicher, dass das Papier maximal 1 m vom Drucker entfernt liegt.

Stellen Sie sicher, dass die Druckerabdeckung geschlossen ist.

Stellen Sie sicher, dass die Papierführungsschienen korrekt positioniert sind. Positionieren Sie die Papierführungsschienen an den rautenförmigen Papierführungsmarkierungen.

Stellen Sie sicher, dass die Transportlochungen der beiden Papierränder korrekt ausgerichtet sind. Stellen Sie außerdem sicher, dass die Stachelradführungen verriegelt und ihre Abdeckungen geschlossen sind.

Stellen Sie sicher, dass Papierformat und Papierstärke den Papierspezifikationen entsprechen. Nähere Informationen zu den Papierspezifikationen erhalten Sie im Abschnitt ["Druckerspezifikationen" auf Seite A-5](#page-131-0).

Wenn Sie Mehrfachformulare mit Seiten-Crimplock-Heftung verwenden, stimmt die Ausrichtung der Kopien möglicherweise nicht mit dem Original überein. Klappen Sie in diesem Fall die Papierführung hoch, um eine exakte Druckposition zu gewährleisten.

#### **Das Papier wird nicht korrekt ausgegeben.**

Möglicherweise ist die Seite zu lang. Trennen Sie das unbenutzte Papier ab, und geben Sie die Seite aus dem Drucker aus. Verwenden Sie nur Papier, dessen Länge den im Abschnitt

["Druckerspezifikationen" auf Seite A-5](#page-131-0) beschriebenen Spezifikationen entspricht.

#### **Beim Wechsel zwischen Einzelblattpapier und Endlospapier gibt der Drucker fünf akustische Signale aus, und die Anzeige PAUSE leuchtet auf.**

Möglicherweise haben Sie versucht, die Position des Papierwahlhebels zu ändern, während sich noch Papier im Drucker befand. Stellen Sie den Papierwahlhebel zurück in die vorhergehende Position, und geben Sie das Papier aus. Ändern Sie anschließend die Position des Papierwahlhebels.

## <span id="page-123-0"></span>**Optionen**

## <span id="page-123-1"></span>**Papier wird über den Einzelblatteinzug nicht korrekt eingezogen**

#### **Das Papier wird nicht eingezogen.**

Möglicherweise ist der Einzelblatteinzug nicht korrekt am Drucker installiert. Installieren Sie ihn erneut, wie im Abschnitt ["Einzelblatteinzug" auf Seite 2-37](#page-72-0) beschrieben.

Stellen Sie sicher, dass sich der Papierwahlhebel in der Position für Einzelblattpapier befindet.

Möglicherweise wurde zu viel Papier in den Einzelblatteinzug eingelegt.

Möglicherweise hat sich in der Nähe des Druckkopfs Papier gestaut. Suchen Sie nach einem Papierstau.

Stellen Sie sicher, dass die Papierführungsschienen korrekt positioniert sind. Positionieren Sie die Papierführungsschienen an den rautenförmigen Papierführungsmarkierungen.

Möglicherweise befindet sich im Einzelblatteinzug nur noch ein Blatt. Legen Sie mehr Papier ein.

#### **Es werden zwei oder mehr Einzelblätter gleichzeitig eingezogen.**

Möglicherweise wurde zu viel Papier in den Einzelblatteinzug eingelegt.

Möglicherweise haben Sie vergessen, den Papierstapel vor dem Einlegen aufzufächern. Nehmen Sie das Papier aus dem Drucker heraus, und fächern Sie es auf.

#### **Das Papier wird schief eingezogen.**

Möglicherweise ist das Papier alt oder verknittert. Verwenden Sie nur neues, einwandfreies Papier.

Möglicherweise befindet sich zu viel Papier im Schacht.

Stellen Sie sicher, dass die Papierführungen korrekt eingestellt sind und dass Format und Qualität des Papiers den Papierspezifikationen entsprechen. Nähere Informationen zu den Papierspezifikationen erhalten Sie im Abschnitt ["Druckerspezifikationen" auf Seite A-5](#page-131-0).

### **Eine Druckseite wird über zwei Blätter verteilt ausgedruckt.**

Möglicherweise sind die Einstellungen in Ihrer Software nicht korrekt. Stellen Sie sicher, dass die Einstellungen für die Seitenlänge und für die Zeilen pro Seite in Ihrer Software korrekt sind.

## <span id="page-124-0"></span>**Der Wechsel zwischen Einzelblatteinzug und Schubtraktor funktioniert nicht korrekt**

**Das gewünschte Papier wird nicht eingezogen.**

Möglicherweise befindet sich der Papierwahlhebel in der falschen Position. Ziehen Sie den Papierwahlhebel nach vorn, um Endlospapier einzuziehen, oder drücken Sie ihn nach hinten, um Einzelblattpapier einzuziehen.

### <span id="page-125-0"></span>**Wenn Sie Zug- und Schubtraktor gleichzeitig verwenden, wird Endlospapier nicht korrekt eingezogen**

#### **Das Papier wird schief eingezogen oder es staut sich.**

Die Stachelradführungen des Zugtraktors und des Schubtraktors sind nicht korrekt ausgerichtet. Wenn Sie beide Traktoren verwenden, stellen Sie sicher, dass die Stachelradführungen beider Traktoren korrekt ausgerichtet sind.

Möglicherweise ist das Papier nicht ausreichend gespannt. Stellen Sie die Position der Stachelradführungen so ein, dass das Papier in der Breite gespannt wird. Spannen Sie das Papier in der Länge, indem Sie das Walzenhandrad drehen.

Möglicherweise ist das Papier an den Papierführungsschienen hängen geblieben. Stellen Sie sicher, dass die Papierführung über dem Papier installiert ist und dass die Papierführungsschienen korrekt positioniert sind.

## <span id="page-125-1"></span>**Bei installiertem Color Upgrade Kit funktioniert der Drucker nicht korrekt (nur LX-300+)**

#### **Die Anzeigen am Bedienfeld leuchten nicht.**

Haben Sie den Motor des Color Upgrade Kit installiert? Gehen Sie wie im Abschnitt ["Color Upgrade Kit \(nur für LX-300+\)" auf Seite 2-48](#page-83-0)  beschrieben vor.

#### **Die gewünschte Farbe oder bestimmte Zeichen werden nicht gedruckt.**

Möglicherweise ist Ihre Anwendung für den Farbdruck nicht korrekt konfiguriert. Verwenden Sie den Befehl zur Druckereinrichtung bzw. zur Druckerinstallation in der Anwendung, um die Druckereinstellungen zu überprüfen und gegebenenfalls zu ändern. Wenn Ihre Anwendung Steuercodes senden kann, wählen Sie die Farbe mit Hilfe des Befehls ESC r. (Nähere Informationen dazu erhalten Sie im Abschnitt ["Druckerbefehle" auf Seite A-21](#page-147-0).)

Möglicherweise ist die Farbbandkassette nicht korrekt installiert. Nähere Informationen erhalten Sie in [Kapitel 1, "Drucker aufstellen"](#page-11-0)

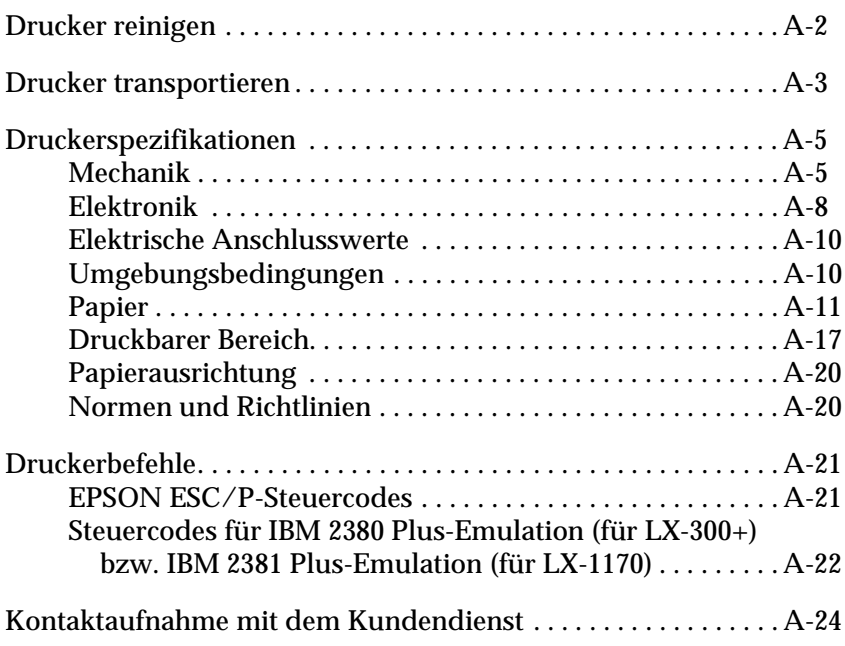

A

*A-1*

## <span id="page-128-0"></span>**Drucker reinigen**

Um einen optimalen Druckerbetrieb zu gewährleisten, sollten Sie das Gerät mehrmals im Jahr reinigen.

Gehen Sie folgendermaßen vor, um den Drucker zu reinigen:

- 1. Entfernen Sie das gesamte Papier aus dem Drucker. Stellen Sie sicher, dass der Drucker ausgeschaltet ist.
- 2. Entfernen Sie die Papierführung. Entfernen Sie den Zugtraktor und den optionalen Einzelblatteinzug, falls installiert.
- 3. Entfernen Sie mit einer weichen Bürste vorsichtig Staub und Schmutz von Druckergehäuse und Papierführung.
- 4. Sollten Druckergehäuse oder Papierführung noch schmutzig sein, empfiehlt sich die Reinigung mit einem weichen, sauberen Tuch, das Sie zuvor mit einem milden, in Wasser gelösten Reinigungsmittel befeuchtet haben. Achten Sie darauf, dass die Druckerabdeckung dabei geschlossen ist und flach auf der Oberseite des Druckers aufliegt, damit kein Wasser in das Druckerinnere gelangt.

# c *Achtung:*

- ❏ *Reinigen Sie den Drucker keinesfalls mit Alkohol oder Verdünner, da die Bauteile und das Gehäuse dadurch beschädigt werden könnten.*
- ❏ *Achten Sie darauf, dass kein Wasser oder andere Flüssigkeiten auf die mechanischen Bauteile oder die elektronischen Bauelemente gelangt.*
- ❏ *Verwenden Sie keine harten oder scheuernden Bürsten.*
- ❏ *Verwenden Sie kein Ölspray für das Druckerinnere; ungeeignetes Öl kann den Druckermechanismus beschädigen. Wenden Sie sich an Ihren EPSON-Fachhändler, wenn Sie glauben, dass eine Schmierung erforderlich ist.*

## <span id="page-129-0"></span>**Drucker transportieren**

Wenn Sie den Drucker über eine größere Entfernung transportieren müssen, verpacken Sie ihn wieder sorgfältig in der Originalverpackung.

Gehen Sie folgendermaßen vor, um den Drucker wieder in der Originalverpackung zu verpacken.

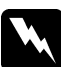

#### w *Vorsicht:*

*Um die Farbbandkassette zu entfernen, müssen Sie den Druckkopf von Hand bewegen. Unmittelbar nach einem Druckvorgang ist der Druckkopf noch heiß. Lassen Sie ihn einige Minuten abkühlen, bevor Sie ihn berühren.*

- 1. Entfernen Sie das gesamte Papier aus dem Drucker. Stellen Sie sicher, dass der Drucker ausgeschaltet ist.
- 2. Ziehen Sie den Netzstecker aus der Steckdose und anschließend das Schnittstellenkabel aus dem Druckeranschluss.
- 3. Entfernen Sie die Papierführung.
- 4. Wenn ein Zugtraktor installiert ist, entfernen Sie ihn. Wenn weitere Optionen installiert sind, entfernen Sie sie, und verpacken Sie sie in den Originalkartons.
- 5. Vergewissern Sie sich, dass der Druckkopf nicht mehr heiß ist. Entfernen Sie die Farbbandkassette, wie in [Kapitel 1,](#page-11-0)  ["Drucker aufstellen"](#page-11-0) beschrieben.
- 6. Stellen Sie sicher, dass der mitgelieferte Traktor in der Schubtraktorposition installiert ist.
- 7. Verpacken Sie Drucker, Farbbandkassette, Papierführung und Netzkabel im Originalkarton.

## <span id="page-131-1"></span><span id="page-131-0"></span>**Druckerspezifikationen**

## <span id="page-131-2"></span>**Mechanik**

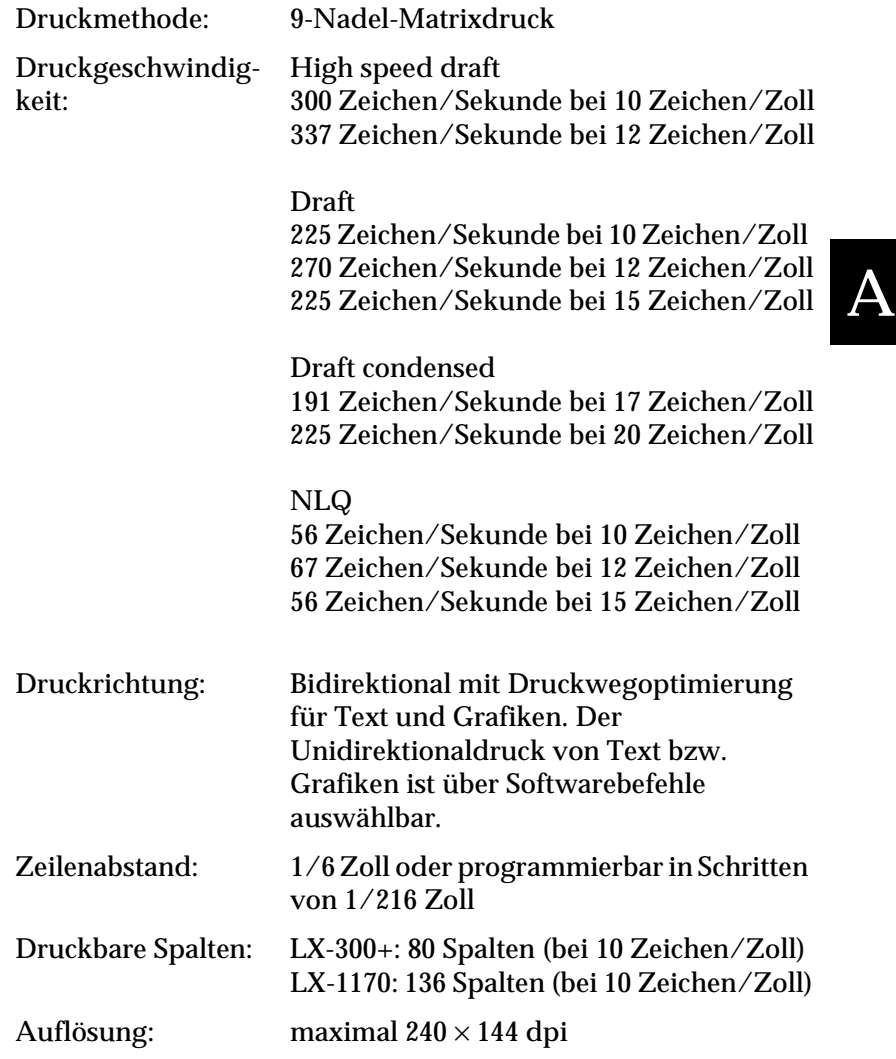

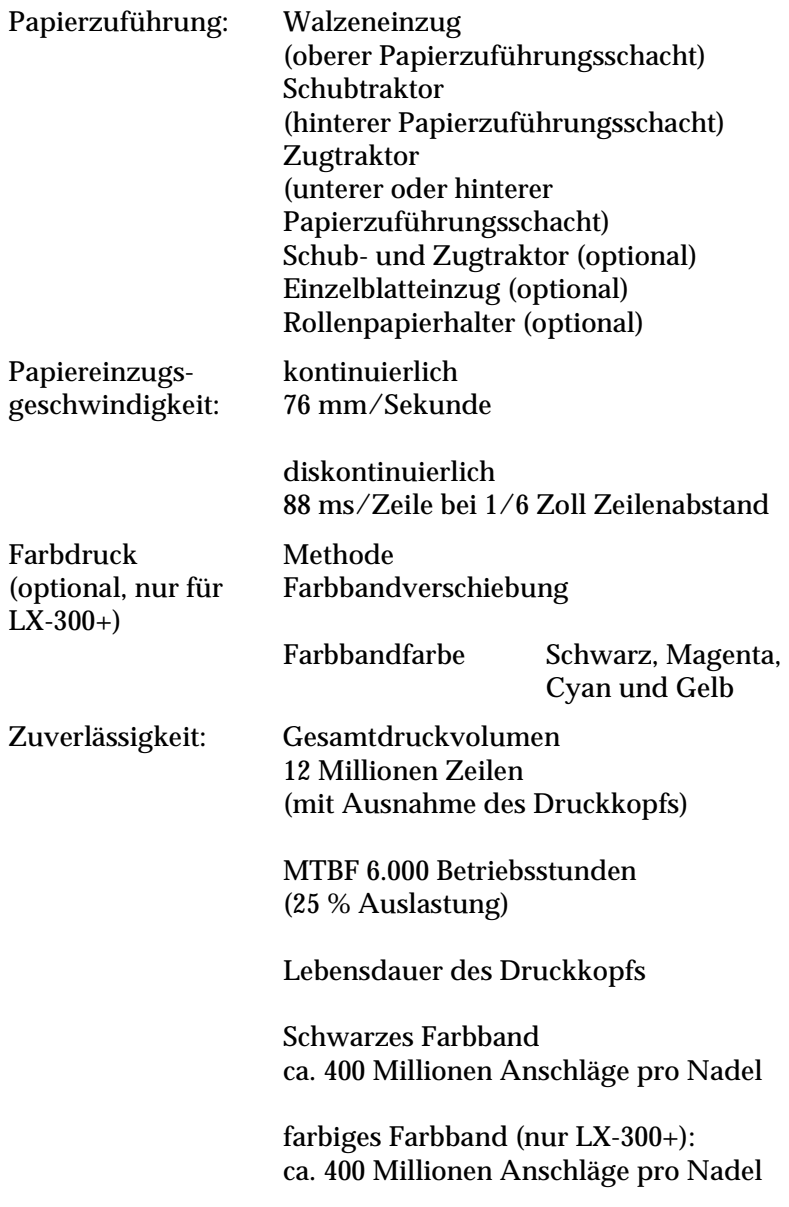

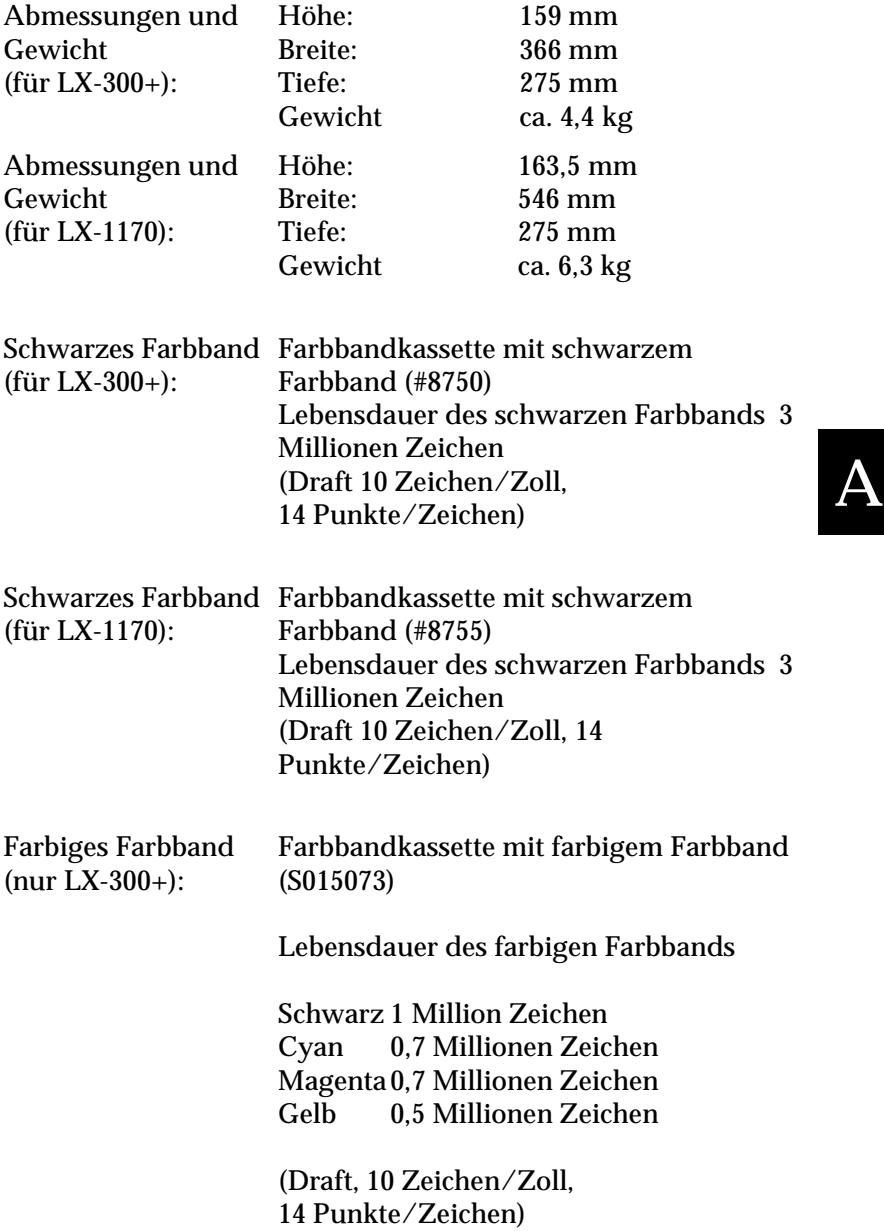

Geräuschpegel: 49 dB (A) (ISO 7779)

## <span id="page-134-0"></span>**Elektronik**

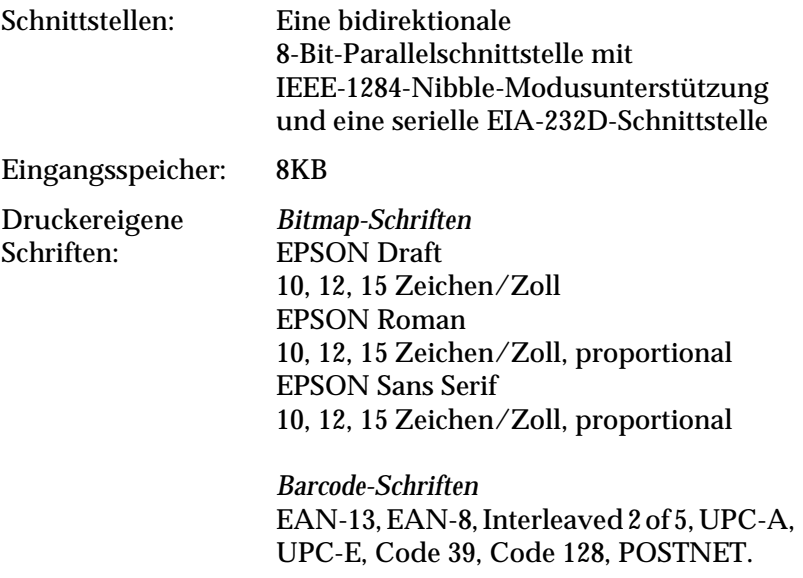

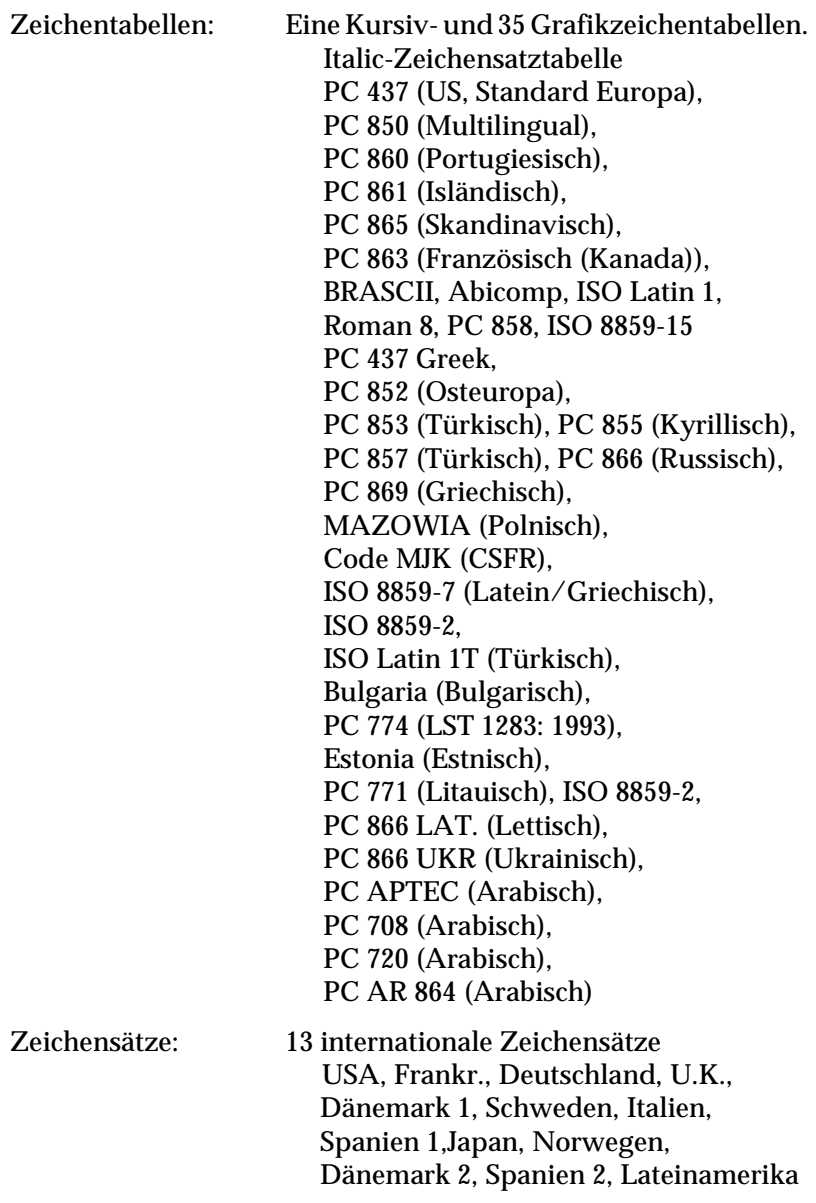

## A

## <span id="page-136-0"></span>**Elektrische Anschlusswerte**

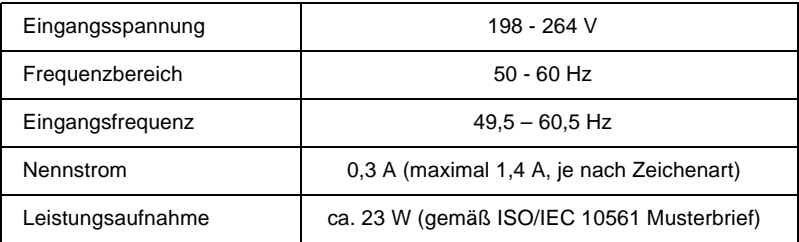

#### *Hinweis:*

*Überprüfen Sie die erforderlichen Spannungswerte anhand des Typenschilds an der Rückseite des Druckers.*

## <span id="page-136-1"></span>**Umgebungsbedingungen**

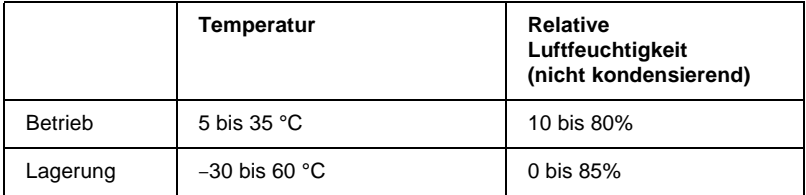

## <span id="page-137-0"></span>**Papier**

*Hinweis:*

❏ *Verwenden Sie Recycling-Papier, Briefumschläge, Etiketten und Einzelblattmehrfachformulare nur unter den folgenden Umgebungsbedingungen:*

> *Temperatur 15 bis 25 °C Relative Luftfeuchtigkeit 30 bis 60 %*

❏ *Legen Sie kein gefaltetes, beschädigtes, zerknittertes oder gewelltes Papier ein.*

A

#### **Für LX-300+**

#### **Einzelblattpapier (Normalpapier): Papierführung und Einzelblatteinzug**

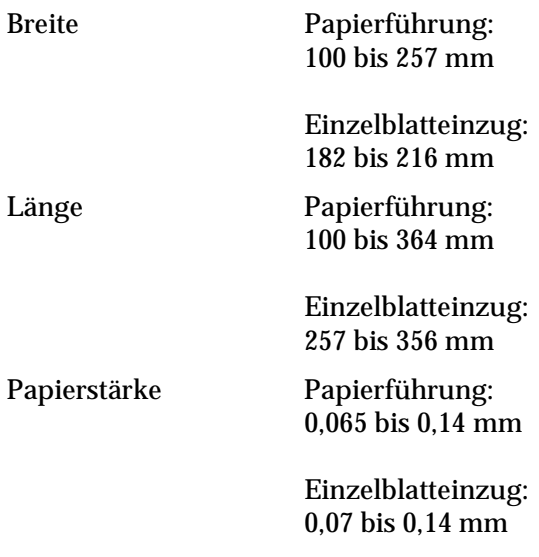

Gewicht Papierführung: 52 bis 90 g/m<sup>2</sup>

> Einzelblatteinzug: 64 bis 90 g/m²

#### **Einzelblattmehrfachformulare: Papierführung**

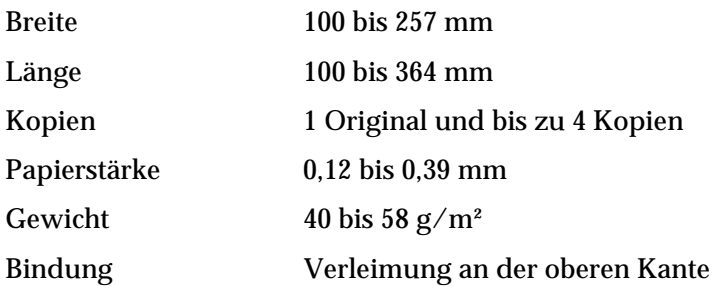

#### **Briefumschläge: Papierführung**

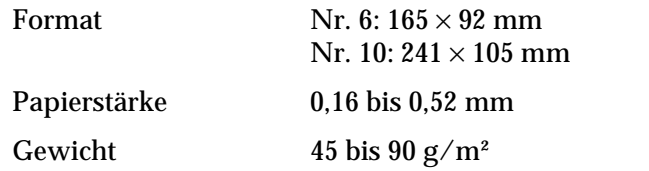

#### **Endlospapier (Normalpapier und Mehrfachformulare): hinterer und unterer Papierzuführungsschacht**

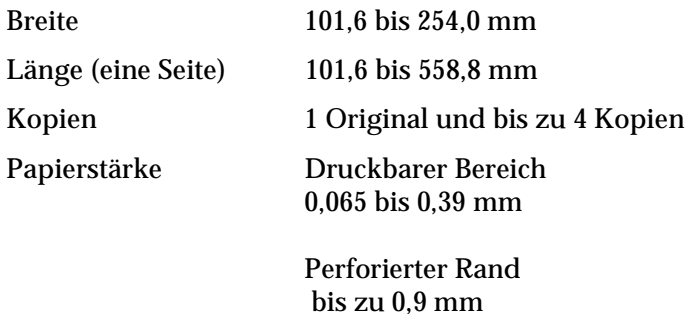

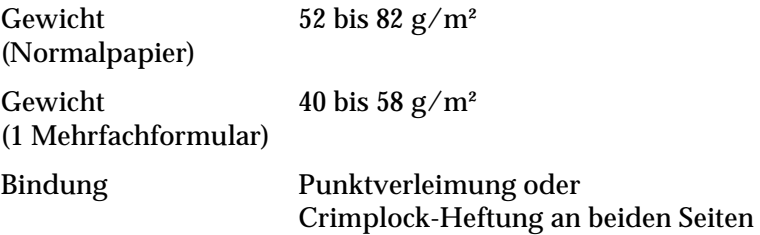

#### **Etiketten: unterer Papierzuführungsschacht**

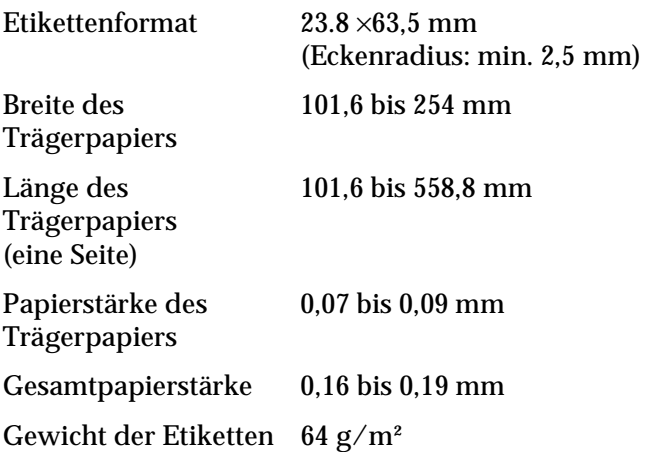

#### **Rollenpapier: hinterer Papierzuführungsschacht mit optionalem Rollenpapierhalter**

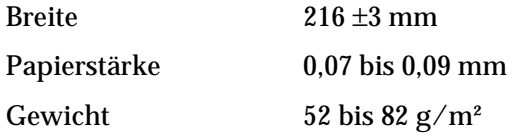

#### **Für LX-1170**

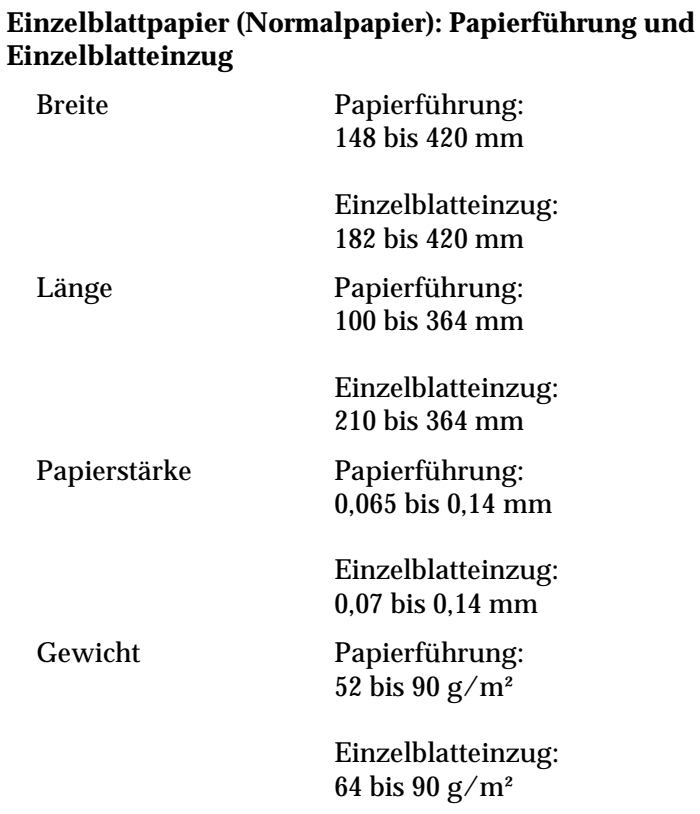

#### **Einzelblattmehrfachformulare: Papierführung**

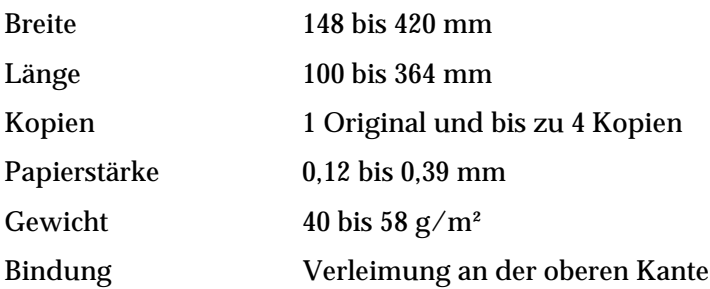

#### **Briefumschläge: Papierführung**

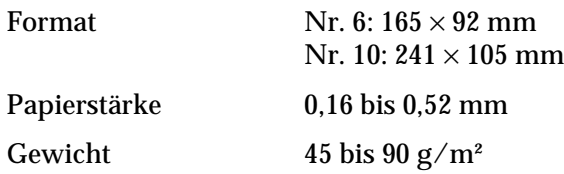

#### **Endlospapier (Normalpapier und Mehrfachformulare): hinterer und unterer Papierzuführungsschacht**

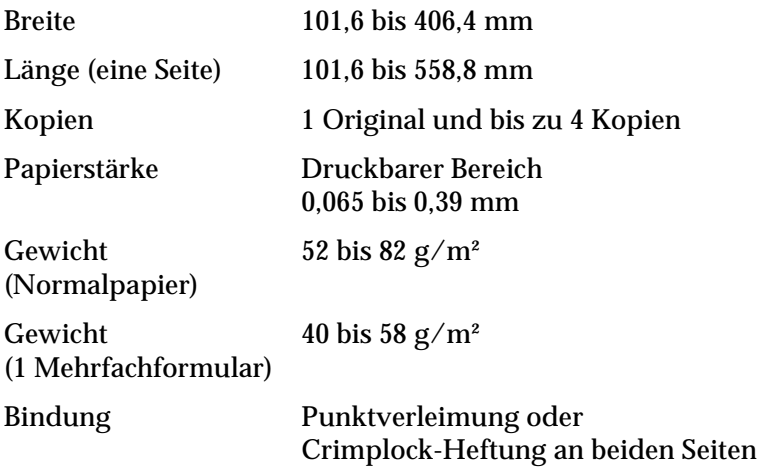

A

#### **Etiketten: unterer Papierzuführungsschacht**

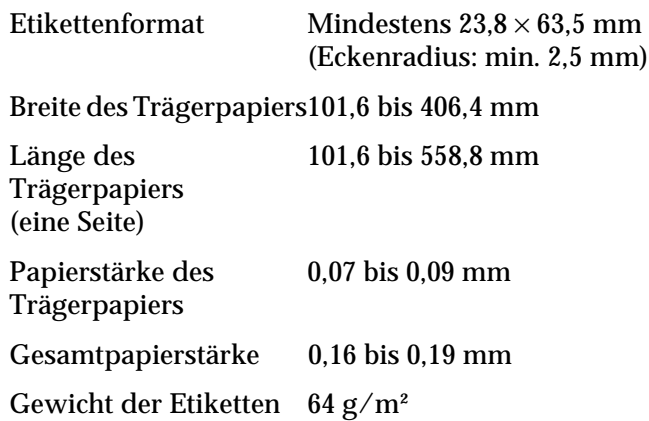

#### **Rollenpapier: hinterer Papierzuführungsschacht mit optionalem Rollenpapierhalter**

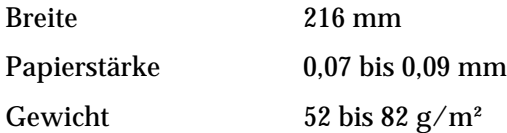

## <span id="page-143-0"></span>**Druckbarer Bereich**

Einzelblattpapier und Briefumschläge:

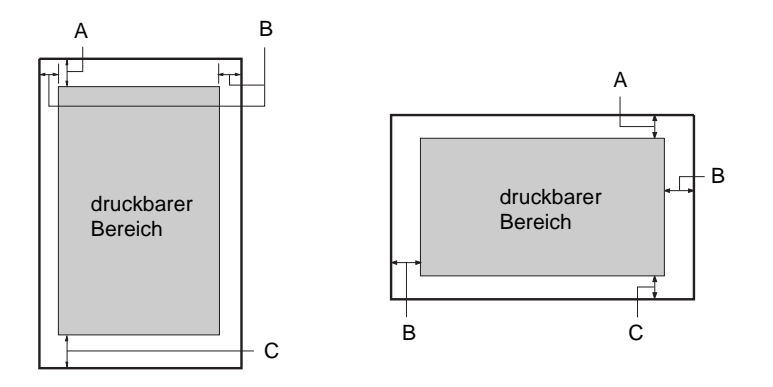

Für  $I.X-300+$ 

- A Der minimale obere Rand beträgt 4,2 mm.
- B Der minimale linke und rechte Rand beträgt jeweils 3,0 mm. Die maximale Papierbreite beträgt 257 mm, die maximale druckbare Breite 203,2 mm. Bei Einzelblattpapier mit einer Breite von mehr als 229,0 mm werden die Seitenränder entsprechend breiter.
- C Der minimale untere Rand beträgt 4,2 mm.

#### Für LX-1170

- A Der minimale obere Rand beträgt 4,2 mm.
- B Der minimale linke und rechte Rand beträgt jeweils 3,0 mm. Die maximale Papierbreite beträgt 420 mm, die maximale druckbare Breite 345,44 mm. Bei Einzelblattpapier mit einer Breite von mehr als 364,0 mm werden die Seitenränder entsprechend breiter.
- C Der minimale untere Rand beträgt 4,2 mm.

A
Endlospapier:

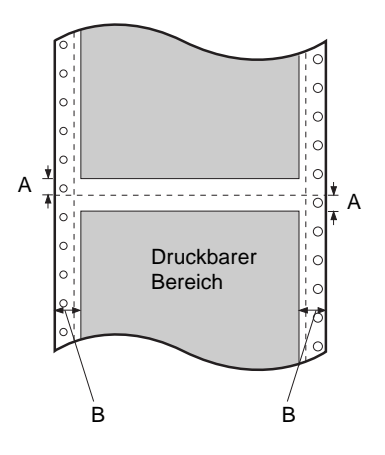

Für  $IX-300+$ 

- A Der minimale obere und untere Rand (ober- und unterhalb der Perforation) beträgt jeweils 4,2 mm.
- B Der minimale linke und rechte Rand beträgt jeweils 13 mm. Die maximale Papierbreite beträgt 254 mm, die maximale druckbare Breite 203,2 mm. Bei Endlospapier mit einer Breite von mehr als 241,3 mm werden die Seitenränder entsprechend breiter.

#### Für LX-1170

- A Der minimale obere und untere Rand (ober- und unterhalb der Perforation) beträgt jeweils 4,2 mm.
- B Der minimale linke und rechte Rand beträgt jeweils 13 mm. Die maximale Papierbreite beträgt 406,4 mm, die maximale druckbare Breite 345,44 mm. Bei Endlospapier mit einer Breite von mehr als 377,8 mm werden die Seitenränder entsprechend breiter.

Rollenpapier:

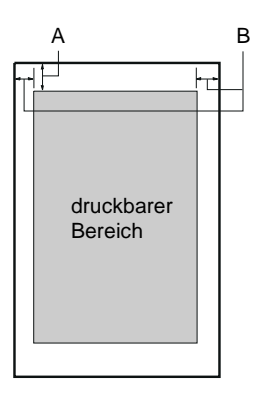

- A Der minimale obere und untere Rand beträgt jeweils 4,2 mm.
- <span id="page-145-0"></span>B Der minimale linke Rand beträgt 3,0 mm. Der minimale rechte Rand beträgt 3,0 mm. Die maximale druckbare Breite beträgt 203,2 mm.

# **Papierausrichtung**

Der Druck beginnt bei der Ziffer "0" auf der Skala. Der Bereich links von dieser Ziffer ist nicht bedruckbar.

<span id="page-146-0"></span>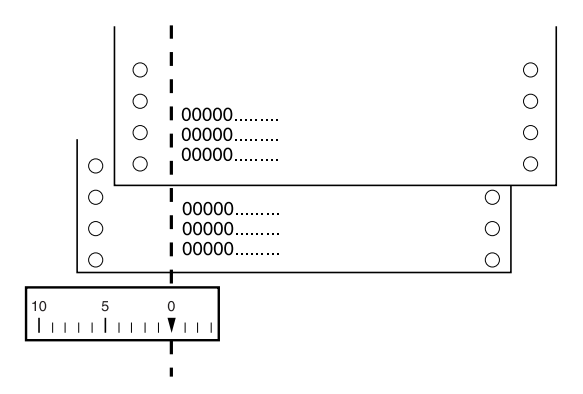

## <span id="page-146-1"></span>**Normen und Richtlinien**

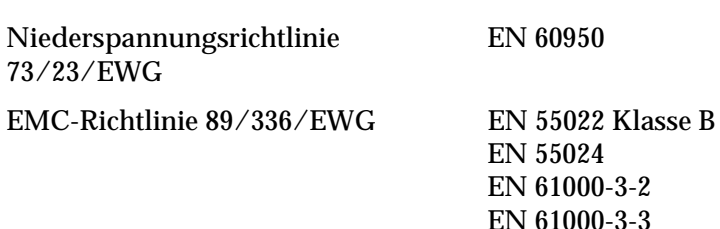

# **Druckerbefehle**

Der Drucker unterstützt folgende Steuercodes für EPSON ESC/P und die IBM 2380 Plus-Emulation (für LX-300+) bzw. die IBM 2381 Plus-Emulation (für LX-1170).

## **EPSON ESC/P-Steuercodes**

<span id="page-147-0"></span>Wenn Sie einen EPSON ESC/P-Drucker in der Software auswählen, können Sie erweiterte Schriftarten und Grafiken verwenden.

Druckbetrieb: ESC @, ESC U, ESC EM

Papiertransport: FF, LF, ESC 0, ESC 1, ESC 2, ESC 3, ESC A, CR

Seitenformat: ESC (C, ESC C, ESC C 0, ESC Q, ESC l, ESC (c, ESC N, ESC O, ESC (U

Druckposition: ESC \$, ESC \, ESC D, HT, ESC B, VT, ESC J

Schriftwahl:

ESC k, ESC x, ESC y, ESC P, ESC M, ESC g, ESC p, ESC 4, ESC 5, ESC E, ESC F, ESC !

Druckeffekte:

ESC W, DC4, SO, DC2, SI, ESC w, ESC G, ESC H, ESC T, ESC S, ESC -

Zeichenabstand: ESC Space

Zeichentabellen: ESC t, ESC (t, ESC R, ESC %, ESC &, ESC :, ESC I, ESC 6, ESC 7 <span id="page-148-1"></span>Bit Image (Grafikmodus): ESC K, ESC L, ESC Y, ESC Z, ESC \*, ESC ^ Barcode: ESC ( B Color printing (nur LX-300+): ESC r

### **Steuercodes für IBM 2380 Plus-Emulation (für LX-300+) bzw. IBM 2381 Plus-Emulation (für LX-1170)**

<span id="page-148-0"></span>Dieser Drucker emuliert den IBM Proprinter mit folgenden Druckerbefehlen. Nähere Informationen dazu erhalten Sie in der Dokumentation zu IBM 2380 Plus (für LX-300+) bzw.IBM 2381 Plus (für LX-1170).

Druckbetrieb: NUL, DC3, ESC j, BEL, CAN, DC1, ESC Q, ESC [ K, ESC U, ESC [ F

Papiertransport: FF, LF, ESC 5, ESC A, ESC 0, ESC 1, ESC 2, ESC 3, CR, ESC ]

Seitenformat: ESC C, ESC C0, ESC X, ESC N, ESC O, ESC 4

Druckposition: ESC d, ESC R, ESC D, HT, ESC B, VT, ESC J

Schriftwahl:

DC2, ESC P, ESC :, ESC E, ESC F, ESC I, ESC [d, ESC [I

Druckeffekte:

DC4, SO, ESC SO, ESC W, ESC  $[$  @, SI, ESC SI, ESC G, ESC H, ESC T, ESC S, ESC -, ESC \_

Zeichenabstand: BS, SP

Zeichentabellen: ESC 6, ESC 7, ESC [ T, ESC  $\land$ , ESC  $\lor$ 

Bit Image (Grafikmodus): ESC K, ESC L, ESC Y, ESC Z

Barcode: ESC [f, ESC [p

<span id="page-149-0"></span>Downloaden: ESC = (nur Draft-Modus)

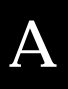

# **Kontaktaufnahme mit dem Kundendienst**

<span id="page-150-0"></span>Wenn Ihr EPSON-Produkt nicht korrekt funktioniert und Sie das Problem nicht mit Hilfe der Informationen zur Fehlerbehebung in der Dokumentation zum Produkt beheben können, wenden Sie sich an den technischen Kundendienst.

Die Telefonnummer und weitere wichtige Informationen für Ihr Land finden Sie in der mit Ihrem Drucker mitgelieferten Kundendienstbroschüre.

Der Kundendienst kann Ihnen schneller helfen, wenn Sie die folgenden Informationen bereithalten.

- ❏ Seriennummer des Produkts (Das Etikett mit der Seriennummer befindet sich normalerweise an der Rückseite des Produkts.)
- ❏ Produktmodell
- ❏ Software-Version des Produkts (Klicken Sie auf **Über**, **Info** oder eine ähnliche Schaltfläche in der Software des Produkts.
- ❏ Marke und Modell Ihres Computers
- ❏ Name und Version des Betriebssystems Ihres Computers
- ❏ Name und Version der Anwendungssoftware, die Sie mit dem Produkt verwenden

# **Index**

### **A**

Abtrennautomatik [2-5](#page-40-0) Abtrennen [2-27](#page-62-0)–[2-30](#page-65-0) automatisch [2-28](#page-63-0) einstellen [2-29](#page-64-0)–[2-30](#page-65-1) Taste [2-28](#page-63-1) [Anzeigen](#page-37-0)  *Siehe* Bedienfeld Autom. W.-Rücklauf [2-9](#page-44-0) Autom. Z.-Vorschub [2-6](#page-41-0)

### **B**

Baudrate [2-7](#page-42-0) Bedienfeld [2-2](#page-37-0)–[2-11](#page-46-0), [4-2](#page-111-0) Betriebssystem Standardeinstellung [2-6](#page-41-1) [Bidirektionaldruck \(Bidirektional\)](#page-41-2)  *Siehe* Druckrichtung Briefumschläge drucken [2-36](#page-71-0) Spezifikationen [A-12](#page-138-0), [A-15](#page-141-0)

### **D**

Druckbarer Bereich [A-17](#page-143-0)–[A-19](#page-145-0) Drucker auspacken [1-2](#page-12-0)–[1-3](#page-13-0) Drucker reinigen [A-2](#page-128-0) Drucker transportieren [A-3](#page-129-0) Druckereigene Schrift auswählen [2-2](#page-37-1)–[2-3](#page-38-0) Liste [A-8](#page-134-0) Druckersoftware installieren [1-20](#page-30-0)–[1-25](#page-35-0)

Druckertreiber aufrufen unter Windows 2000 oder NT 4.0 [3-7](#page-95-0)–[3-11](#page-99-0) unter Windows 3.1 [3-5](#page-93-0)–[3-7](#page-95-1) unter Windows Me, 98 oder 95 [3-2](#page-90-0)–[3-5](#page-93-1) unter [Windows NT 3.5x](#page-101-0) [3-11](#page-99-1)–3-13 Einstellungen [3-14](#page-102-0)–[3-16](#page-104-0) installieren für DOS [1-25](#page-35-1) unter Windows 2000 oder NT 4.0 [1-21](#page-31-0)–[1-23](#page-33-0) unter Windows 3.1 [1-23](#page-33-1)–[1-24](#page-34-0) unter Windows Me, 98 oder 95 [1-21](#page-31-0)–[1-23](#page-33-0) unter [Windows NT 3.5x](#page-34-0) [1-23](#page-33-1)–1-24 Druckrichtung [2-6](#page-41-2)

### **E**

Einstellen Abtrennposition [2-29](#page-64-0)–[2-30](#page-65-1) Druckstartposition [2-25](#page-60-0)–[2-27](#page-62-1) Papierstärkehebel [2-32](#page-67-0)–[2-33](#page-68-0) Einstellung für akustisches Signal [2-9](#page-44-1) Einzelblatteinzug [2-37](#page-72-0)–[2-42](#page-77-0) Einzelblattpapier drucken [2-31](#page-66-0)–[2-32](#page-67-1) Spezifikationen [A-11](#page-137-0), [A-14](#page-140-0) [Emulation](#page-148-0)  *Siehe* IBM 2380 Plus/IBM 2381 Plus-Emulation Endlospapier drucken [2-12](#page-47-0)–[2-30](#page-65-0) Spezifikationen [A-12](#page-138-1), [A-15](#page-141-1) Entfernen Ausdruck aus Schubtraktor [2-17](#page-52-0)–[2-18](#page-53-0)

EPSON Remote! [3-20](#page-108-0) EPSON Status Monitor 3 [3-16](#page-104-1)–[3-20](#page-108-1) ESC/P [A-21](#page-147-0)–[A-22](#page-148-1) Etiketten drucken [2-35](#page-70-0) Spezifikationen [A-13](#page-139-0), [A-16](#page-142-0)

### **F**

Farbbandkassette [1-7](#page-17-0)–[1-10](#page-20-0), [A-7](#page-133-0) Fehleranzeige [4-2](#page-111-0)–[4-4](#page-113-0) [Feld](#page-37-0)  *Siehe* Bedienfeld

#### **I**

I/F-Modus [2-7](#page-42-1) IBM 2380 Plus/IBM 2381 Plus-Emulation [A-22](#page-148-0)–[A-23](#page-149-0) International Zeichensatz für Italic [2-9](#page-44-2) Internationale Zeichensätze [A-9](#page-135-0)

#### **K**

Kontaktaufnahme mit EPSON [A-24](#page-150-0) Kundendienst [A-24](#page-150-0)

#### **M**

Mehrfachformulare drucken [2-34](#page-69-0) Spezifikationen [A-12](#page-138-2), [A-14](#page-140-1), [A-15](#page-141-1) Micro Adjust [2-25](#page-60-0)–[2-27](#page-62-1), [2-29](#page-64-0)–[2-30](#page-65-1)

#### **N**

Null-Darstellung [2-6](#page-41-3)

#### **O**

Optionen Color Upgrade Kit [2-48](#page-83-0)–[2-52](#page-87-0) Einzelblatteinzug [2-37](#page-72-0)–[2-42](#page-77-0) Rollenpapierhalter [2-45](#page-80-0)–[2-48](#page-83-1) Zugtraktor [2-42](#page-77-1)–[2-45](#page-80-1)

#### **P**

Paketmodus [2-8](#page-43-0) Papierausrichtung [A-20](#page-146-0) Papierspezifikationen [A-11](#page-137-1)–[A-13](#page-139-1), [A-14](#page-140-0)–[A-16](#page-142-1) Papierstärkehebel [2-32](#page-67-0)–[2-33](#page-68-0) Paralleler [I/F bidirektionaler](#page-43-1)  Modus 2-8 Parität [2-8](#page-43-2)

#### **R**

[Remote!](#page-108-0)  *Siehe* EPSON Remote! Rollenpapier drucken [2-45](#page-80-0)–[2-48](#page-83-1) Spezifikationen [A-13](#page-139-2), [A-16](#page-142-2) Standardeinstellung [2-10](#page-45-0) Rollenpapierhalter [2-45](#page-80-0)–[2-48](#page-83-1)

#### **S**

Schneller Entwurf (Standardeinstellung) [2-7](#page-42-2) Schrift (Standardeinstellung) [2-9](#page-44-3) [Schrift](#page-44-3)  *Siehe* Druckereigene Schrift Seitenlänge für Traktor [2-5](#page-40-1) Seitenperforati[on überspringen](#page-25-0) [2-5](#page-40-2) Selbsttest [1-12](#page-22-0)–1-15 Sicherheitshinweise [2](#page-7-0) Software *[Siehe](#page-30-0)* Druckersoftware Spezifikationen Bauteile [A-5](#page-131-0)–[A-8](#page-134-1) druckbarer Bereich [A-17](#page-143-0)–[A-19](#page-145-0) druckereigene Schrift [A-8](#page-134-0) internationale Zeichensätze [A-9](#page-135-0) Normen und Richtlinien [A-20](#page-146-1) Papier [A-11](#page-137-1)–[A-13](#page-139-1), [A-14](#page-140-0)–[A-16](#page-142-1) Papierausrichtung [A-20](#page-146-0)

**Steuercodelisten** ESC/P [A-21](#page-147-0)–[A-22](#page-148-1) IBM 2380 Plus/IBM 2381 Plus-Emulation [A-22](#page-148-0)–[A-23](#page-149-0) Umgebungsbedingungen [A-10](#page-136-0) Zeichentabellen [A-9](#page-135-1) Standardeinstellungen ändern [2-10](#page-45-1)–[2-11](#page-46-1) Optionen im SETUP-Modus [2-3](#page-38-1)–[2-5](#page-40-3) [Status Monitor 3](#page-108-1)  *Siehe* EPSON Status Monitor 3

### **T**

[Tasten](#page-37-0)  *Siehe* Bedienfeld Technischer Kundendienst [A-24](#page-150-0) [Treiber](#page-90-0)  *Siehe* Druckertreiber

### **U**

[Unidirektionaldruck \(Unidirektional\)](#page-41-2)  *Siehe* Druckrichtung Utility EPSON Status Monitor 3 [1-22](#page-32-0)

#### **W**

Wartezeit für automatische I/F-Erkennung [2-7](#page-42-3) Wartezeit f[ür manuelle Zufuhr](#page-43-3) [2-9](#page-44-4) Wortlänge 2-8

#### **Z**

Zeichentabelle einstellen [2-8](#page-43-4) Liste [A-9](#page-135-1)

# **Druckerteile**

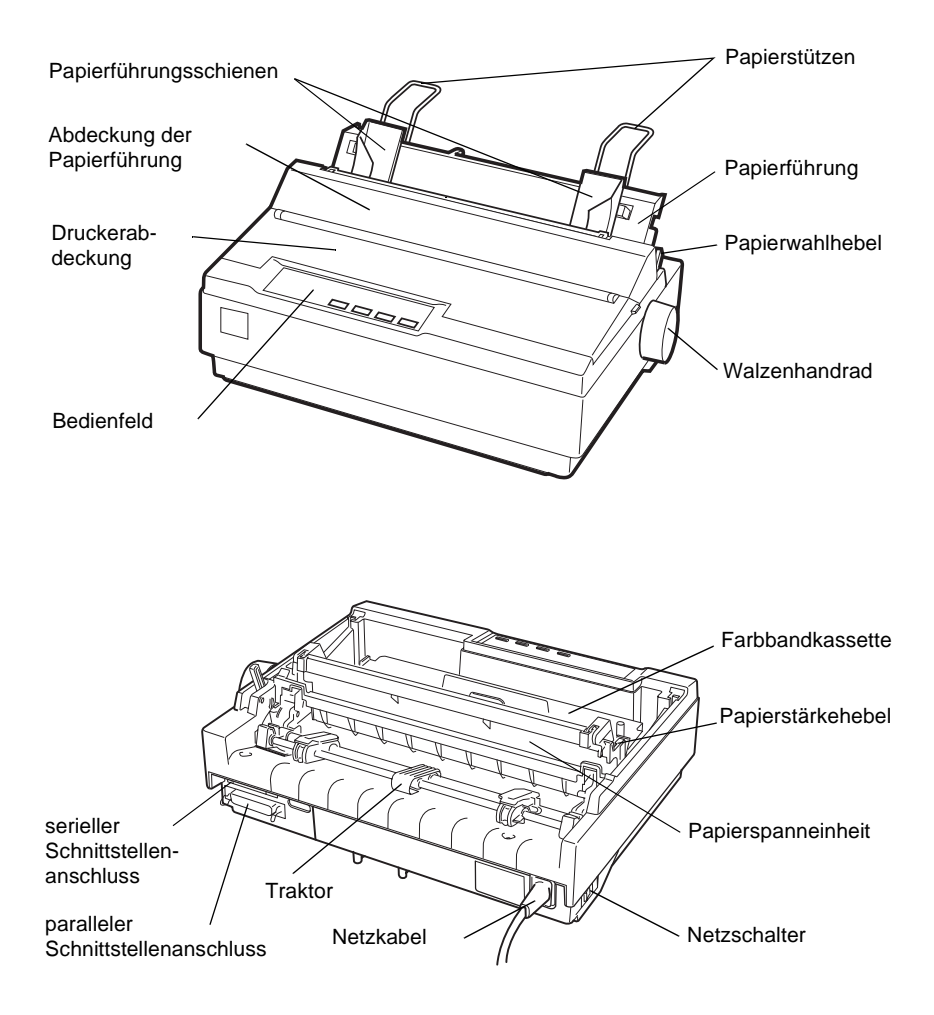